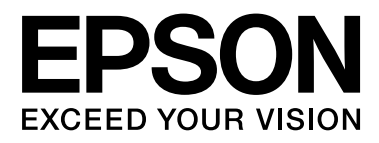

# **SC-F6200** Series **SC-F6000** Series

# **Uživatelská příručka**

CMP0049-01 CS

# <span id="page-1-0"></span>**Autorská práva a ochranné známky**

Žádná část této publikace nesmí být bez předchozího písemného souhlasu společnosti Seiko Epson Corporation reprodukována, uložena v systému umožňujícím stažení nebo přenášena v jakékoli formě, ať již elektronicky, mechanicky, prostřednictvím fotokopií, záznamem či jinak. Informace obsažené v tomto dokumentu jsou určené pouze pro použití s touto tiskárnou Epson. Společnost Epson neodpovídá za použití těchto informací v kombinaci s jinými tiskárnami.

Společnost Seiko Epson Corporation ani její přidružené společnosti nejsou vůči spotřebiteli tohoto produktu nebo jiným osobám zodpovědné za škody, ztráty, náklady nebo výdaje způsobené spotřebitelem nebo jinou osobou v důsledku následujících událostí: nehoda, nesprávné použití nebo zneužití tohoto produktu nebo neoprávněné úpravy, opravy nebo změny tohoto produktu nebo (s výjimkou USA) nedodržení přísného souladu s provozními a servisními pokyny společnosti Seiko Epson Corporation.

Společnost Seiko Epson Corporation nenese odpovědnost za žádné škody nebo problémy plynoucí z použití jakýchkoli doplňků či spotřebních produktů jiných než těch, které byly společností Seiko Epson Corporation označeny jako originální nebo schválené produkty Epson.

Společnost Seiko Epson Corporation nenese odpovědnost za žádné škody vzniklé v důsledku elektromagnetické interference při použití kabelů rozhraní, které nebyly společností Seiko Epson Corporation označeny jako schválené produkty Epson.

EPSON, EPSON EXCEED YOUR VISION, EXCEED YOUR VISION a příslušná loga jsou registrované ochranné známky nebo ochranné známky společnosti Seiko Epson Corporation.

Microsoft®, Windows® a Windows Vista® jsou registrované ochranné známky společnosti Microsoft Corporation.

Apple®, Macintosh®, Mac OS®, OS X® a Bonjour® jsou registrované ochranné známky společnosti Apple Inc.

Intel® je registrovaná ochranná známka společnosti Intel Corporation.

PowerPC® je registrovaná ochranná známka společnosti International Business Machines Corporation.

*Obecná poznámka: Další zde použité názvy produktů slouží pouze k identifikačním účelům a mohou být ochrannými známkami příslušných vlastníků. Společnost Epson se vzdává všech práv na tyto značky.*

© 2015 Seiko Epson Corporation. All rights reserved.

# **Obsah**

# **[Autorská práva a ochranné známky](#page-1-0)**

## **[Úvod](#page-4-0)**

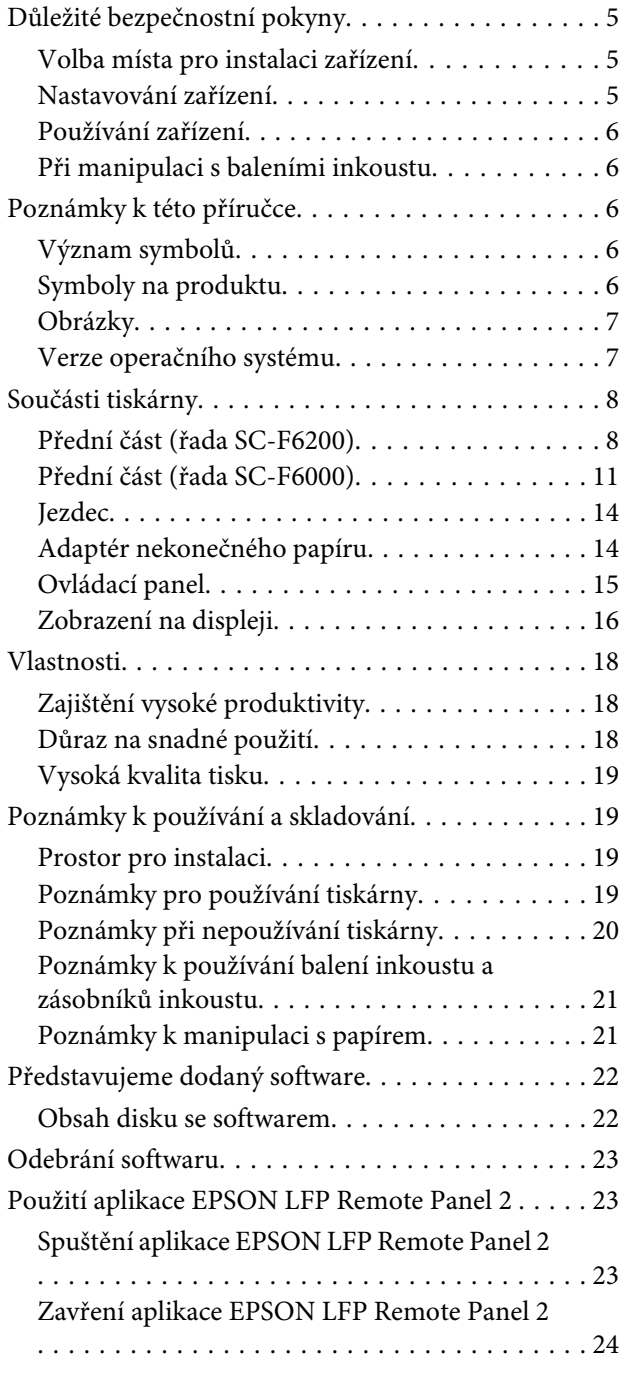

# **[Základní operace](#page-24-0)**

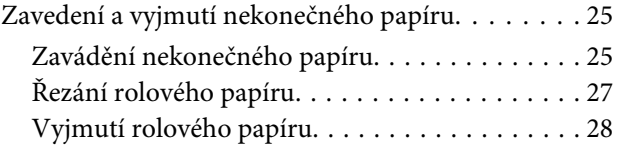

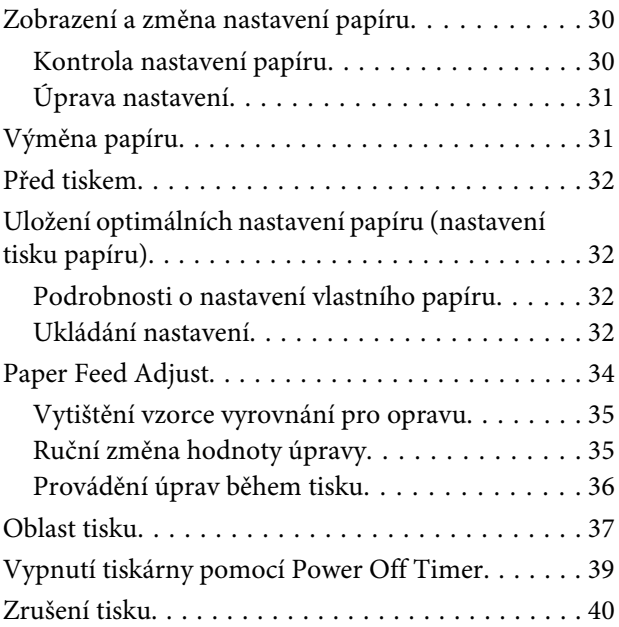

# **[Použití nabídky ovládacího panelu](#page-40-0)**

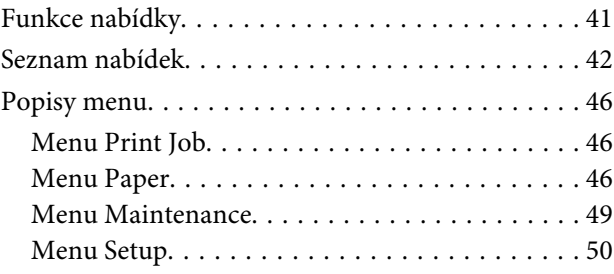

# **[Údržba](#page-54-0)**

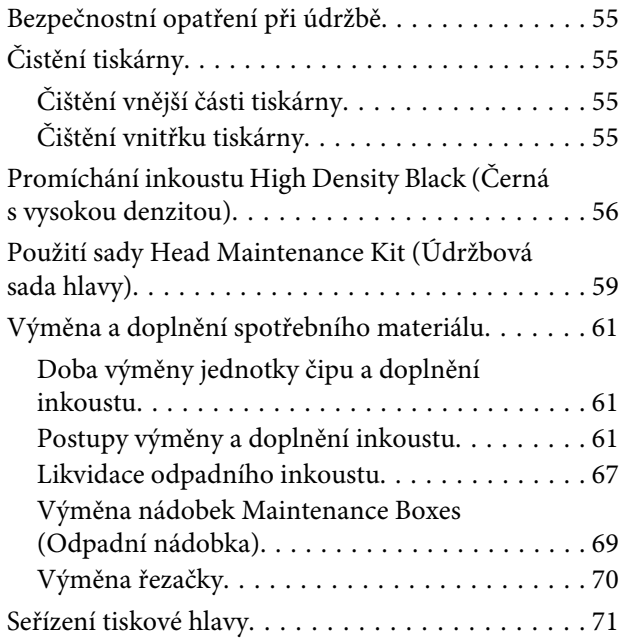

#### **Obsah**

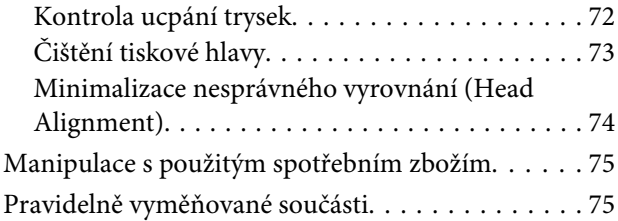

# **[Řešení problémů](#page-75-0)**

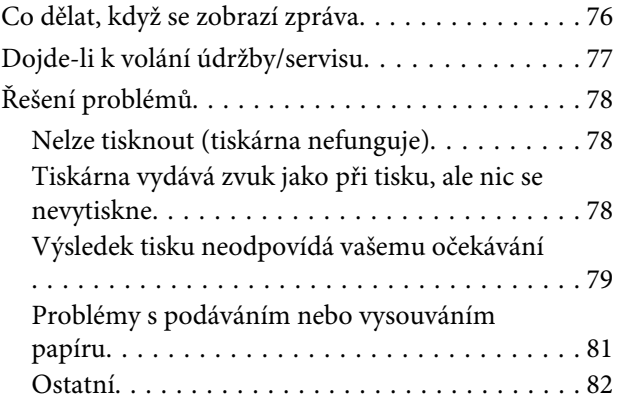

### **[Dodatek](#page-82-0)**

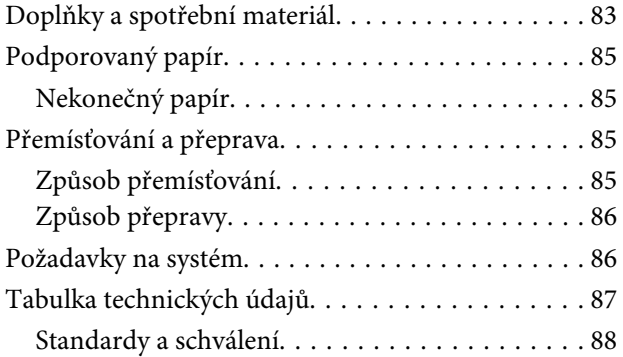

# **[Jak získat pomoc](#page-88-0)**

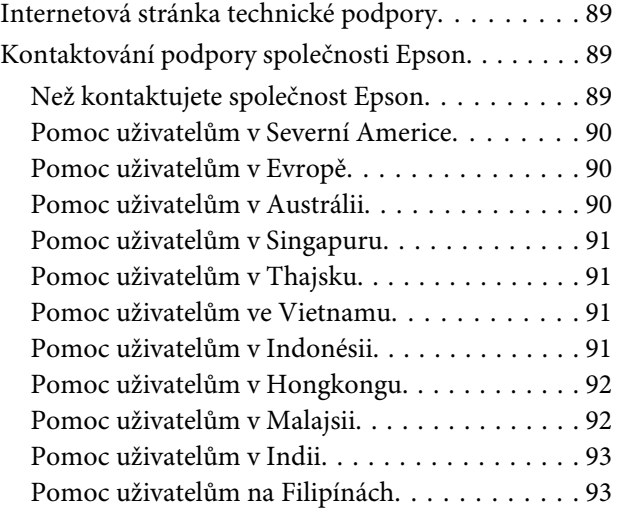

# **[Licenční podmínky softwaru](#page-93-0)**

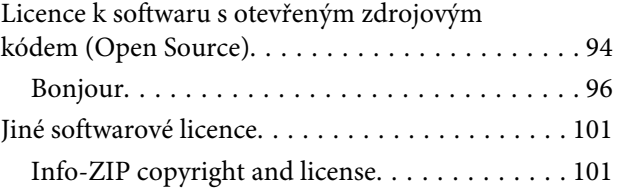

# <span id="page-4-0"></span>**Úvod**

# **Důležité bezpečnostní pokyny**

Před použitím tiskárny si přečtěte všechny následující bezpečnostní pokyny. Dbejte rovněž na všechna varování a pokyny uvedené na tiskárně.

# **Volba místa pro instalaci zařízení**

- ❏ Umístěte zařízení na rovný pevný povrch, který je větší než toto zařízení. Zařízení nebude správně pracovat, pokud bude nakloněno nebo postaveno našikmo.
- ❏ Neumísťujte zařízení na místa vystavená náhlým změnám teploty a vlhkosti. Také nevystavujte zařízení přímému slunečnímu světlu, silnému světlu nebo tepelným zdrojům.
- ❏ Zařízení nepoužívejte v místech, kde by mohlo být vystaveno otřesům a vibracím.
- ❏ Zařízení nepoužívejte v prašném prostředí.
- ❏ Zařízení umístěte v blízkosti elektrické zásuvky, kde lze snadno vytáhnout napájecí kabel.

# **Nastavování zařízení**

- ❏ Neblokujte ani nezakrývejte otvory ve skříni zařízení.
- ❏ Do otvorů nezasouvejte žádné předměty. Dávejte pozor, aby se na zařízení nerozlila nějaká tekutina.
- ❏ Napájecí kabel tohoto zařízení je určen pro použití pouze s tímto zařízením. Použití s jiným zařízením může způsobit požár nebo úraz elektrickým proudem.
- ❏ Veškerá zařízení připojujte k řádně uzemněným elektrickým zásuvkám. Nepoužívejte zásuvky zapojené v okruhu, ve kterém jsou zapojeny kopírky nebo klimatizační systémy, které se pravidelně zapínají a vypínají.
- ❏ Nepoužívejte elektrické zásuvky ovládané pomocí nástěnných spínačů nebo automatických časových vypínačů.
- ❏ Nevystavujte žádnou ze součástí počítačového systému působení případných zdrojů elektromagnetického rušení, například reproduktorů nebo základen bezdrátových telefonů.
- ❏ Používejte pouze typ napájecího zdroje, který je vyznačen na štítku zařízení.
- ❏ Používejte pouze napájecí kabel dodaný s tímto zařízením. Použití jiného kabelu může způsobit požár nebo úraz elektrickým proudem.
- ❏ Nepoužívejte poškozený nebo odřený napájecí kabel.
- ❏ Jestliže zařízení napájíte prodlužovacím kabelem, zkontrolujte, zda celkový odběr všech zařízení zapojených přes prodlužovací kabel nepřesahuje povolenou hodnotu proudu pro tento kabel. Zkontrolujte také, zda celkový příkon všech zařízení zapojených do elektrické zásuvky nepřekračuje maximální proud této zásuvky.
- ❏ Nesnažte se provádět servis tohoto zařízení vlastními silami.
- ❏ V následujících případech odpojte zařízení od elektrické sítě a svěřte kvalifikovanému servisnímu technikovi:

Napájecí kabel nebo zástrčka je poškozena; do zařízení pronikla kapalina; zařízení spadlo nebo byla poškozena jeho skříň, zařízení nefunguje normálně nebo vykazuje výraznou změnu funkčnosti.

❏ Chcete-li používat tiskárnu v Německu, respektujte prosím následující:

Instalace v budově musí být chráněna jističem 10 nebo 16 A, aby byla zajištěna adekvátní ochrana zařízení před zkratem a nadměrným proudem.

❏ Pokud dojde k poškození zástrčky, vyměňte celý kabel nebo se poraďte s kvalifikovaným elektrikářem. Je-li zástrčka vybavena pojistkami, dbejte při jejich výměně na to, aby měly pojistky odpovídající velikost a kapacitu.

# <span id="page-5-0"></span>**Používání zařízení**

- ❏ Nevkládejte ruku do zařízení.
- ❏ Nepřesunujte tiskovou hlavu rukou, mohlo by dojít k poškození zařízení.
- ❏ Zařízení vždy vypínejte tlačítkem napájení na ovládacím panelu. Jakmile toto tlačítko stisknete, kontrolka napájení krátce zabliká a poté zhasne. Neodpojujte a nevypínejte zařízení, dokud kontrolka napájení nepřestane blikat.

# **Při manipulaci s baleními inkoustu**

- ❏ Balení inkoustu uchovávejte mimo dosah dětí a jejich obsah nepijte.
- ❏ Při údržbě používejte ochranné brýle, rukavice a masku.

Dojde-li ke kontaktu inkoustu s pokožkou nebo k vniknutí do očí nebo úst, ihned proveďte následující kroky:

- ❏ Pokud tekutina potřísní vaši pokožku, ihned ji omyjte velkým množstvím mýdlové vody. Pokud je pokožka podrážděná nebo se změní její zabarvení, poraďte se s lékařem.
- ❏ Pokud tekutina vnikne do očí, ihned je vypláchněte vodou. Nedodržení tohoto opatření by mohlo způsobit zkrvavení očí nebo mírný zánět.
- ❏ Pokud se vám tekutina dostane do úst, ihned se poraďte s lékařem.
- ❏ Pokud dojde k polknutí tekutiny, nevyvolávejte zvracení a ihned se poraďte s lékařem. Při vyvolání zvracení se tekutina může zachytit v průdušnici, což může být nebezpečné.

# **Poznámky k této příručce**

# **Význam symbolů**

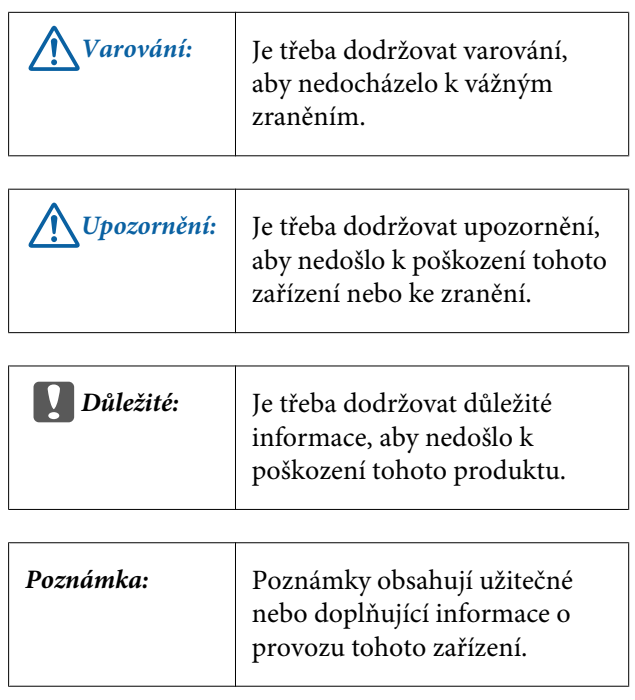

# **Symboly na produktu**

Symboly na tomto zařízení Epson mají zajistit jeho bezpečné a řádné použití a zabránit nebezpečí vůči zákazníkům a dalším osobám a poškození majetku.

Význam symbolů je uveden níže. Před použitím zařízení je třeba plně chápat význam symbolů.

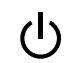

Pohotovostní režim

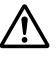

∕≞

Upozornění, varování

#### Pozor – horké

# <span id="page-6-0"></span>**Obrázky**

Obrázky v této příručce jsou určeny pouze pro ilustraci a mohou se lišit od skutečného produktu.

# **Verze operačního systému**

V této dokumentaci jsou použity následující zkratky.

#### **Windows označuje operační systémy Windows 8, 7, Vista, XP**

- ❏ Windows 8 označuje operační systémy Windows 8, Windows 8 Pro a Windows 8 Enterprise.
- ❏ Windows 7 označuje systémy Windows 7 Home Basic, Windows 7 Home Premium, Windows 7 Professional a Windows 7 Ultimate.
- ❏ Windows Vista označuje systémy Windows Vista Home Basic Edition, Windows Vista Home Premium Edition, Windows Vista Business Edition, Windows Vista Enterprise Edition a Windows Vista Ultimate Edition.
- ❏ Windows XP označuje systémy Windows XP Home Edition, Windows XP Professional x64 Edition a Windows XP Professional.

#### **Macintosh znamená Mac OS X**

Mac OS X znamená operační systém Mac OS X 10.6.8 a novější verze.

# <span id="page-7-0"></span>**Součásti tiskárny**

# **Přední část (řada SC-F6200)**

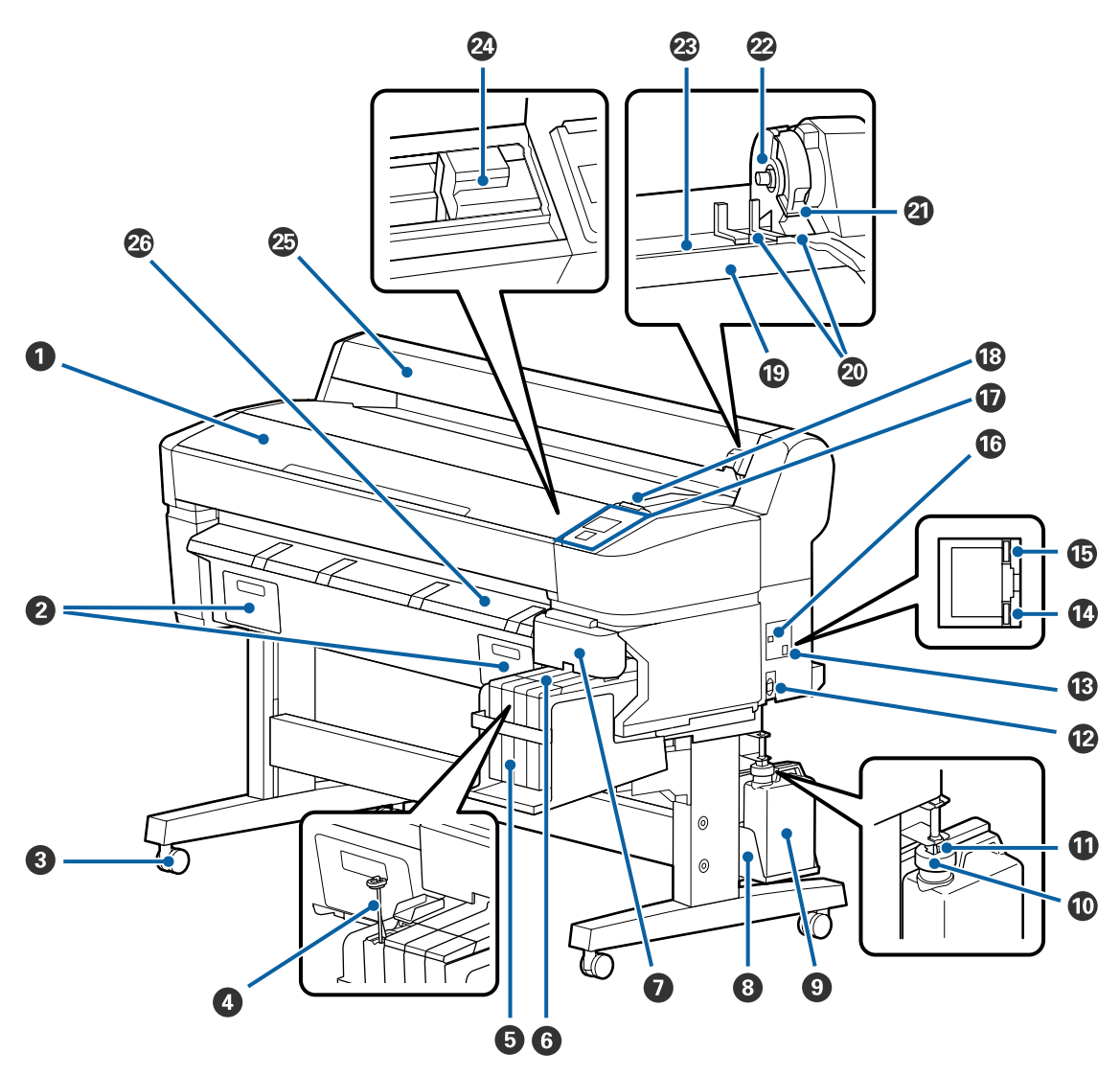

#### A **Kryt tiskárny**

Tento kryt otevřete při čištění tiskárny nebo odstraňování uvíznutého papíru.

#### B **Kryty nádobky Odpadní nádobka**

Před použitím produktu připojte dodanou odpadní nádobku.

#### C **Samostavná kolečka**

Na každé noze jsou dvě samostavná kolečka. Kolečka jsou normálně po umístění tiskárny na místo zablokována.

#### D **Míchací tyčka**

Je určena pouze pro zásobník inkoustu High Density Black (Černá s vysokou denzitou). Inkoust v zásobníku jednou za týden promíchejte.

#### E **Zásobník inkoustu**

Obsahuje inkoust používaný k tisku.

#### **6** Jezdec

U["Jezdec" na str. 14](#page-13-0)

#### G **Boční kryt**

Otevřete boční kryt, vyjměte jezdce a vyměňte jednotku čipu. Po vložení jezdce boční kryt vždy pevně uzavřete.

#### $\odot$  Držák Waste Ink Bottle (Nádoba na odpadový atrament)

Do tohoto držáku umístěte Nádoba na odpadový atrament.

#### $\bullet$  Waste Ink Bottle (Nádoba na odpadový atrament)

V této nádobě se shromažďuje odpadní inkoust.

Když hladina dosáhne úrovně čáry, vyměňte ji za novou Nádoba na odpadový atrament.

#### J **Uzávěr**

Uzávěr zabraňuje rozstříknutí inkoustu při vysunutí.

Ve většině případů uzávěr nasaďte pevně na ústí Nádoba na odpadový atrament.

#### *<b>W* Trubice na odpadní inkoust

Z této trubice vychází odpadní inkoust. Během používání tiskárny se musí konec této trubice nacházet v Nádoba na odpadový atrament.

#### L **Napájecí zásuvka tiskárny**

Sem zapojte přiložený napájecí kabel.

#### M **Port místní sítě LAN**

Slouží k připojení kabelu LAN.

#### N **Kontrolka dat**

Svítící nebo blikající kontrolka ukazuje stav připojení k síti a příjem dat.

Svítí : Připojeno.

Bliká : Příjem dat.

#### O **Stavová kontrolka**

Barva udává přenosovou rychlost sítě.

Červená : 100Base-TX

Zelená : 1000Base-T

#### $\circledR$  Port USB

Slouží k připojení kabelu USB.

#### Q **Ovládací panel**

U["Ovládací panel" na str. 15](#page-14-0)

#### R **Výstražná kontrolka**

Tato kontrolka svítí nebo bliká, když dojde k chybě.

Svítí nebo : Došlo k chybě. Způsob svícení nebo blikání se liší podle typu chyby. Na ovládacím panelu se bliká zobrazí popis chyby.

Nesvítí : Žádná chyba.

#### S **Opěra nekonečného papíru**

Při vkládání nekonečného papíru umístěte papír na opěru a připevněte adaptéry nekonečného papíru.

U["Zavádění nekonečného papíru" na str. 25](#page-24-0)

#### **Vodicí lišty adaptéru**

Vodicí lišty pro připevnění nekonečného papíru. Posuňte papír podél vodicích lišt a připevněte ho k držáku adaptéru.

U["Zavádění nekonečného papíru" na str. 25](#page-24-0)

#### U **Páčka zámku nekonečného papíru**

Touto páčkou se nekonečný papír zajistí na místě po připevnění do držáku adaptéru.

#### V **Držák adaptéru**

Adaptér nekonečného papíru se umístí do tohoto držáku po upevnění nekonečného papíru.

#### W **Otvor pro papír**

Otvor pro papír se používá při tisku na nekonečný papír.

#### X **Tisková hlava**

Tiskne tím, že vystřikuje inkoust tryskami o vysoké hustotě, zatímco se pohybuje vlevo a vpravo.

#### Y **Vodítko nekonečného papíru**

Slouží k ochraně nekonečného papíru. Při používání tiskárny by mělo být zavřené kromě okamžiků, kdy vkládáte nebo vyjímáte nekonečný papír.

#### Z **Podpěra vysouvaného papíru**

Navádí papír tak, aby se plynule vysunul.

<span id="page-10-0"></span>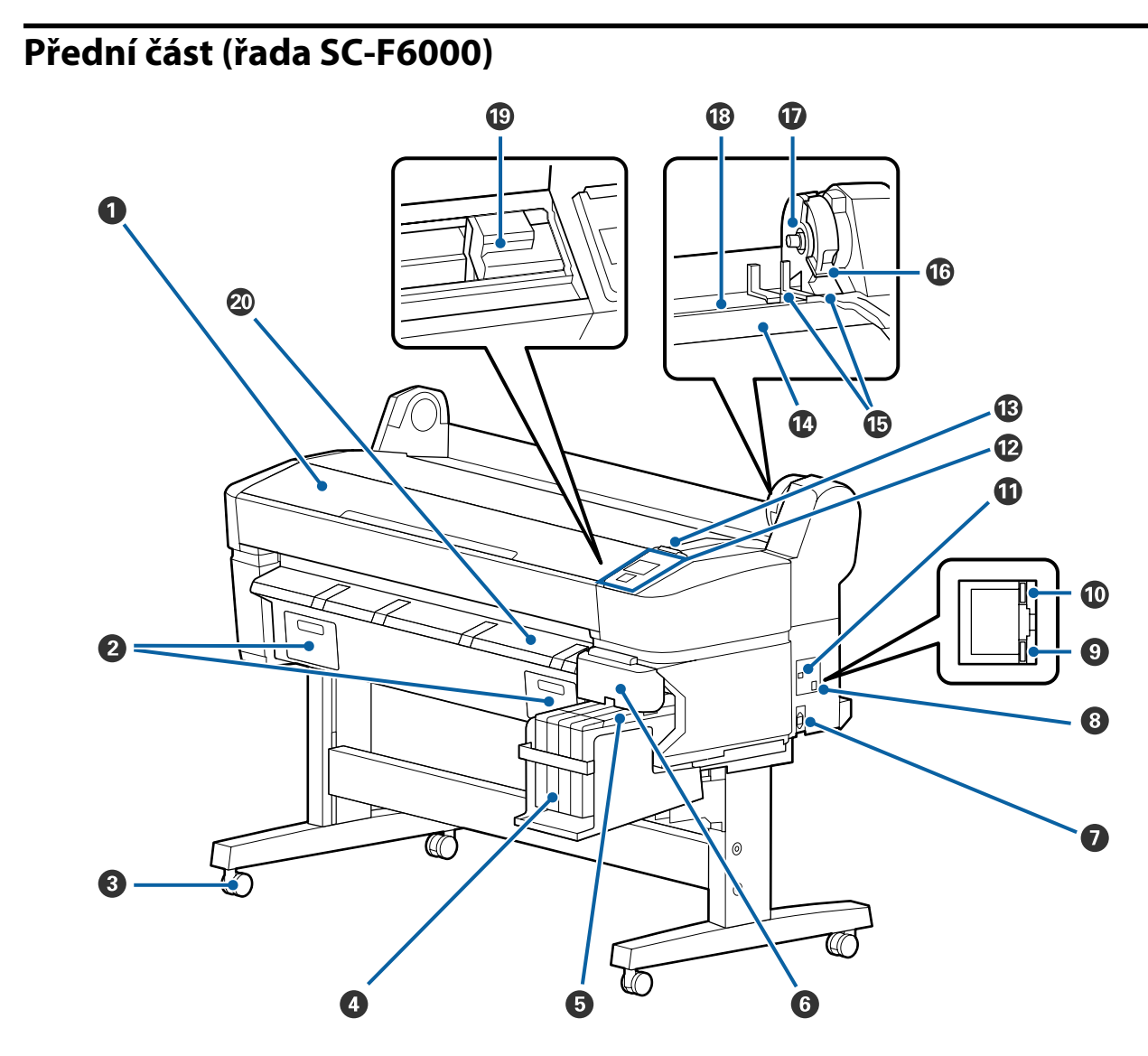

#### A **Kryt tiskárny**

Tento kryt otevřete při čištění tiskárny nebo odstraňování uvíznutého papíru.

#### B **Kryty nádobky Odpadní nádobka**

Tyto kryty otevřete při výměně Maintenance Box (Odpadní nádobka). Před použitím produktu musí být nasazené.

U["Výměna nádobek Maintenance Boxes \(Odpadní nádobka\)" na str. 69](#page-68-0)

#### C **Samostavná kolečka**

Na každé noze jsou dvě samostavná kolečka. Kolečka jsou normálně po umístění tiskárny na místo zablokována.

#### D **Zásobník inkoustu**

Obsahuje inkoust používaný k tisku.

#### E **Jezdec**

U["Jezdec" na str. 14](#page-13-0)

#### $\Theta$  Boční kryt

Otevřete boční kryt, vyjměte jezdce a vyměňte jednotku čipu. Po vložení jezdce boční kryt vždy pevně uzavřete.

#### G **Napájecí zásuvka tiskárny**

Sem zapojte přiložený napájecí kabel.

#### **<sup>@</sup>** Port místní sítě LAN

Slouží k připojení kabelu LAN.

#### $\bullet$  Kontrolka dat

Svítící nebo blikající kontrolka ukazuje stav připojení k síti a příjem dat.

Svítí : Připojeno.

Bliká : Příjem dat.

#### **Stavová kontrolka**

Barva udává přenosovou rychlost sítě.

Červená : 100Base-T

Zelená : 1000Base-T

#### *<u>OD* Port USB</u>

Slouží k připojení kabelu USB.

#### L **Ovládací panel**

U["Ovládací panel" na str. 15](#page-14-0)

#### M **Výstražná kontrolka**

Tato kontrolka svítí nebo bliká, když dojde k chybě.

Svítí nebo : Došlo k chybě. Způsob svícení nebo blikání se liší podle typu chyby. Na ovládacím panelu se bliká zobrazí popis chyby.

Nesvítí : Žádná chyba.

#### N **Opěra nekonečného papíru**

Při vkládání nekonečného papíru umístěte papír na opěru a připevněte adaptéry nekonečného papíru.

U["Zavádění nekonečného papíru" na str. 25](#page-24-0)

#### O **Vodicí lišty adaptéru**

Vodicí lišty pro připevnění nekonečného papíru. Posuňte papír podél vodicích lišt a připevněte ho k držáku adaptéru.

#### U["Zavádění nekonečného papíru" na str. 25](#page-24-0)

#### P **Páčka zámku nekonečného papíru**

Touto páčkou se nekonečný papír zajistí na místě po připevnění do držáku adaptéru.

#### Q **Držák adaptéru**

Adaptér nekonečného papíru se umístí do tohoto držáku po upevnění nekonečného papíru.

#### R **Otvor pro papír**

Otvor pro papír se používá při tisku na nekonečný papír.

#### $\circledR$  Tisková hlava

Tiskne tím, že vystřikuje inkoust tryskami o vysoké hustotě, zatímco se pohybuje vlevo a vpravo.

#### T **Podpěra vysouvaného papíru**

Navádí papír tak, aby se plynule vysunul.

<span id="page-13-0"></span>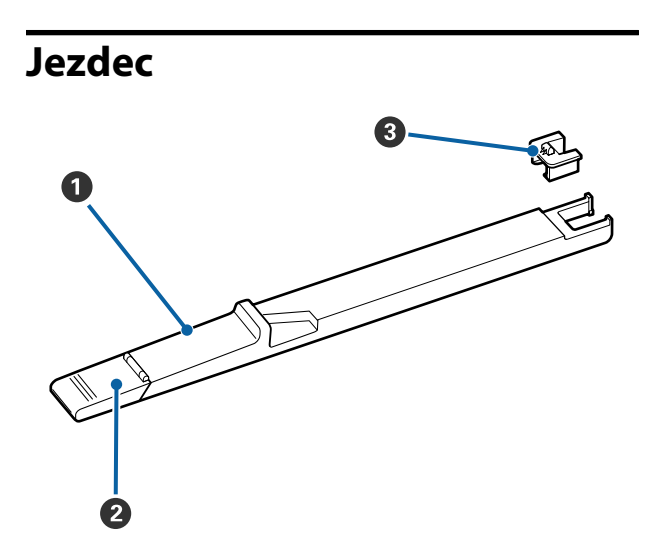

#### A **Jezdec**

Před doplněním inkoustu nainstalujte jednotku čipu dodanou s balením inkoustu.

U["Výměna a doplnění spotřebního materiálu"](#page-60-0) [na str. 61](#page-60-0)

#### B **Kryt vstupu inkoustu**

Otevřete tento kryt, chcete-li doplnit inkoust do zásobníku inkoustu.

#### C **Jednotka čipu**

Jednotka, která obsahuje čip IC.

Dodává se s balením inkoustu.

# **Adaptér nekonečného papíru**

Přiložený adaptér nekonečného papíru použijte při vkládání nekonečného papíru do tiskárny.

U["Zavádění nekonečného papíru" na str. 25](#page-24-0)

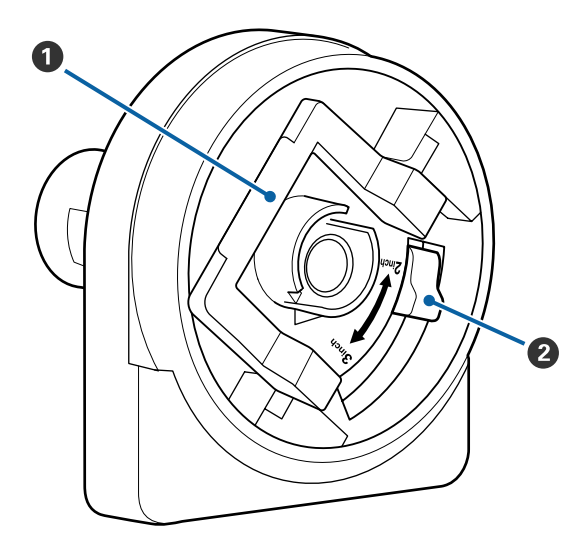

#### A **Páčka zámku adaptéru**

Zvednutím zajistíte, sklopením odjistíte. Odjistěte při upevňování nekonečného papíru do adaptéru, zajistěte po upevnění papíru.

#### B **Páčka formátu**

Nastavte podle formátu nekonečného papíru.

<span id="page-14-0"></span>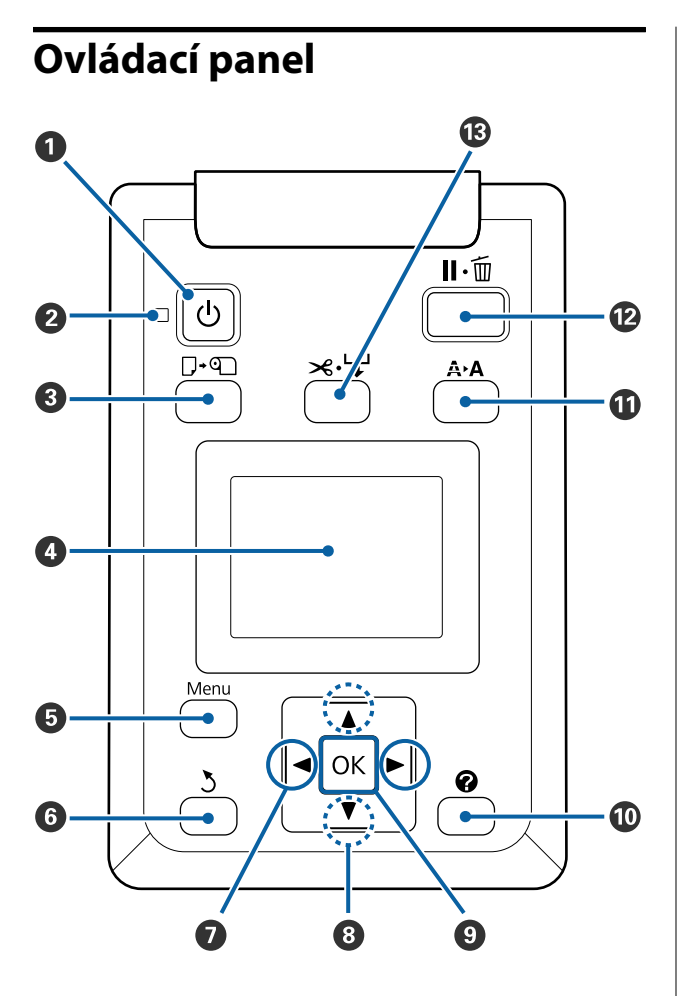

A P **Tlačítko (vypínač napájení)** Zapíná a vypíná napájení.

#### **<sup>2</sup>**  $\circ$  **Kontrolka (kontrolka napájení)**

Svítící nebo blikající kontrolka udává provozní stav tiskárny.

Svítí : Napájení je zapnuté.

Bliká : Tiskárna přijímá data nebo čistí tiskovou hlavu nebo provádí jiné operace během procesu vypínání.

Ne-: Napájení je vypnuté. svítí

#### C ( **Tlačítko (tlačítko pro vložení nebo vyjmutí papíru)**

Stisknutím tohoto tlačítka zobrazíte menu Load/Remove Paper. Pokyny pro vkládání nebo vyjímání papíru zobrazíte buď zvýrazněním položky **Remove Paper**, nebo typu aktuálně vloženého papíru, a stisknutím tlačítka OK. Papír vložte nebo vyjměte podle pokynů na displeji.

#### **<sup><sup>0</sup>** Displej</sup>

Zobrazuje stav tiskárny, menu, chybová hlášení, a tak dále. $\mathcal{D}$ , Zobrazení na displeji" na str. 16

#### E **Tlačítko Menu**

Zobrazí menu pro aktuálně vybranou kartu. U["Použití nabídky ovládacího panelu" na](#page-40-0) [str. 41](#page-40-0)

#### **G** 5 Tlačítko (tlačítko Zpět)

Pokud jsou zobrazena menu, stisknutím tohoto tlačítka se vrátíte v hierarchii menu o jednu úroveň výš.  $\mathcal{F}$  ["Funkce nabídky" na str. 41](#page-40-0)

#### G l**/**r **Tlačítka (tlačítka Doleva/Doprava)**

❏ Pomocí těchto tlačítek se vybírají karty. Vybraná karta se zvýrazní a aktualizuje se obsah zobrazených informací pro vybranou kartu.

Z<sub>3</sub>, Zobrazení na displeji" na str. 16

❏ Pokud jsou zobrazena menu, stisknutím těchto tlačítek lze přemisťovat kurzor nebo mazat znaky při zadávání textu v položkách jako **Setting Name** nebo **IP Address**.

#### **<sup><b><sup>●</sup>** ▲/▼ Tlačítka (tlačítka Nahoru/Dolů)</sup>

Pokud jsou zobrazena menu, stisknutím těchto tlačítek lze zvýraznit položky nebo možnosti.  $\mathcal{L}$ , Funkce nabídky" na str. 41

#### **O** OK Tlačítko

❏ Zobrazí menu pro aktuálně vybranou kartu.

U["Použití nabídky ovládacího panelu" na str. 41](#page-40-0)

- ❏ Pokud jsou zobrazena menu a je zvýrazněná nějaká položka, stisknutím tohoto tlačítka zobrazíte dílčí měnu zvýrazněné položky.
- ❏ Je-li stisknuto, zatímco je v Menu vybrán některý parametr, tento parametr je nastaven nebo proveden.

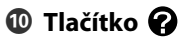

<span id="page-15-0"></span>Zobrazí informační oblast na kartě  $\bullet$ .

#### *E* Tlačítko A<sup>\*</sup>A (tlačítko údržby)

Zobrazí menu Maintenance, které slouží ke kontrole trysek a k čištění hlavy.

G ["Seřízení tiskové hlavy" na str. 71](#page-70-0)

#### L W **Tlačítko (tlačítko pozastavení/zrušení)**

- ❏ Je-li toto tlačítko stisknuto během tisku, tiskárna přejde do pozastaveného stavu. Chcete-li pozastavený stav uvolnit, stiskněte tlačítko W znovu nebo vyberte na displeji možnost **Pause Cancel** a stiskněte tlačítko OK. Chcete-li zrušit zpracovávané tiskové úlohy, vyberte na displeji možnost zrušení úlohy **Job Cancel** a stiskněte tlačítko OK.
- ❏ Když je zobrazena nabídka, stisknutím tohoto tlačítka se zavře a tiskárna se vrátí do připraveného stavu.

#### M ) **Tlačítko (tlačítko podání/odříznutí papíru)**

- ❏ Toto tlačítko se používá pouze s nekonečným papírem.
- ❏ Používá se k ručnímu uříznutí nekonečného papíru pomocí integrované řezačky.

Z<sub>3</sub>, Způsob ručního oříznutí" na str. 28

❏ Jestliže právě neprobíhá tisk a do tiskárny je vložen nekonečný papír, můžete papír posunout dopředu tak, že stisknete nejprve toto tlačítko a potom tlačítko v. Stisknutím tlačítka ▲ posunete papír dozadu. Když podržíte stisknuté tlačítko ▼, můžete posunout papír dopředu až o 3 m. Když podržíte stisknuté tlačítko A, můžete posunout papír dozadu až o 20 cm.

Když použijete tlačítko A k posunutí nekonečného papíru dozadu, papír se pozastaví, když jeho konec dosáhne výchozí tiskové polohy. Chcete-li pokračovat, tlačítko pusťte a znovu stiskněte.

# **Zobrazení na displeji**

Tento obrázek uvádí displej řady SC-F6200.

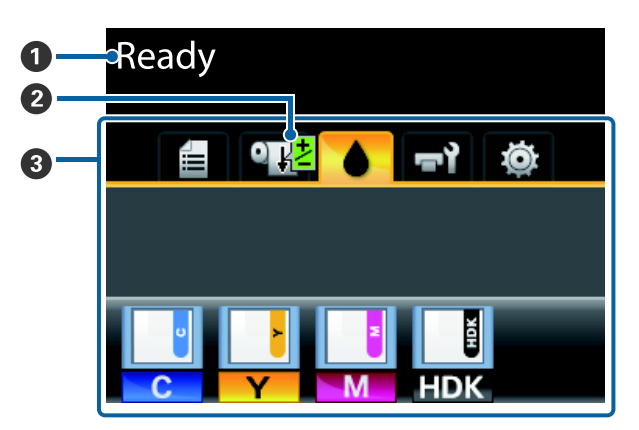

#### A **Zpráva**

Zobrazení informací o stavu tiskárny, prováděné operaci a chybových zpráv.

U["Co dělat, když se zobrazí zpráva" na str. 76](#page-75-0)

#### B **Informace o tisku Paper Feed Adjust** Zobrazí se po zadání hodnoty seřízení během tisku.

U["Provádění úprav během tisku" na str. 36](#page-35-0)

#### C **Karty/Zobrazení informací**

V této oblasti je zobrazeno následujících pět karet.

Pomocí tlačítek  $\blacktriangleleft$  > se vybírají karty.

V oblasti zobrazení informací se zobrazí informace z vybrané karty.

#### , **: Karta Tiskové fronty**

Na této kartě se zobrazuje stav tiskové úlohy a lze ji využít k otevření menu Print Job.

#### **Zobrazení informací**

V oblasti zobrazení informací karty tiskových front se zobrazuje název aktuální tiskové úlohy.

Při používání řady SC-F6000 se stisknutím tlačítka OK nebo tlačítka Menu při zobrazení této karty zobrazí menu Print Job.

#### .**: Karta Papír**

Na této kartě se zobrazuje typ papíru v tiskárně a lze ji využít pro otevření menu Paper.

#### **Zobrazení informací**

Tato karta uvádí informace o aktuálně vloženém papíru. Když se používá nekonečný papír, zobrazí se také jeho šíře. Kromě toho se po zvolení možnosti **On** parametru **Roll Paper Remaining** zobrazí zbývající množství nekonečného papíru. Pokud zbývající délka klesne pod hodnotu zvolenou v parametru **Remaining Alert**, zobrazí se nad ikonou karty ikona **4** a také níže uvedené varování, které upozorňuje, že tiskárna se blíží ke konci nekonečného papíru.

#### 3.0m

Stisknutím tlačítka OK nebo tlačítka Menu při zobrazení této karty se zobrazí menu Paper.

#### U["Menu Paper" na str. 46](#page-45-0)

#### **: Karta Inkoust**

Tato karta zobrazuje stav jednotky čipu.

#### **Zobrazení informací**

Pokud je v nainstalované jednotce čipu zjištěna chyba, změní se displej následovně.

Normální Varování nebo chyba

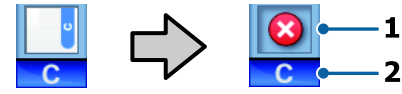

#### **1 Ukazatelé stavu**

Stav jednotky čipu je zobrazen následujícím způsobem.

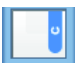

: Žádná chyba. Lze tisknout.

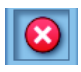

: Došlo k chybě. Došlo k chybě. Zkontrolujte zprávu na displeji a chybu vymažte.

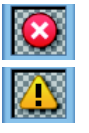

: Jednotka čipu nebyla rozpoznána nebo nainstalovaná jednotka čipu není s tiskárnou kompatibilní. Případně jezdec není uzamčen.

Zkontrolujte zprávu na obrazovce.

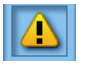

: Zkontrolujte hladinu inkoustu v zásobníku inkoustu a poté vyměňte jednotku a čipu a řádně doplňte inkoust.

Když se blíží okamžik, kdy je potřeba vyměnit jednotku čipu, začne blikat.

U["Doba výměny jednotky čipu a](#page-60-0) [doplnění inkoustu" na str. 61](#page-60-0)

#### **2 Kódy barev inkoustů**

- HDK\* : High Density Black (Černá s vysokou denzitou)
- BK\* : Black (Černá)
- Y : Yellow (Žlutá)
- M : Magenta (Purpurová)
- C : Cyan (Azurová)
- Zobrazí se barva inkoustu vybraná při nákupu.

#### -**: Karta Údržba**

Na kartě Údržba se zobrazuje stav nádobky Nádoba na odpadový atrament nebo Maintenance Box (Odpadní nádobka) a používá se k otevření menu Maintenance.

#### **Zobrazení informací**

Na kartě Údržba se zobrazuje stav nádobky Nádoba na odpadový atrament nebo Maintenance Box (Odpadní nádobka) a přibližný zbývající prostor ve formě ikony. Ikony se mění následujícím způsobem, aby zobrazovaly chyby nebo upozorňovaly na blížící se konec životnosti nádobky Maintenance Box (Odpadní nádobka).

<span id="page-17-0"></span>

Normální Varování nebo chyba

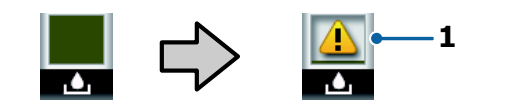

#### **1 Ukazatelé stavu**

Stav nádobky Nádoba na odpadový atrament nebo Maintenance Box (Odpadní nádobka) se zobrazuje následujícím způsobem.

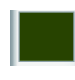

Žádná chyba. Výška ukazatele se mění podle zbývajícího volného místa v nádobce.

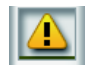

: Nádoba na odpadový atrament or the Maintenance Box (Odpadní nádobka) je téměř plná. Připravte si novou nádobku Nádoba na odpadový atrament nebo Maintenance Box (Odpadní nádobka)

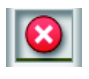

: Zbývající prostor v nádobce Nádoba na odpadový atrament nebo Maintenance Box (Odpadní nádobka) nedostačuje pro provoz tiskárny. Vyměňte za novou nádobku Nádoba na odpadový atrament nebo Maintenance Box (Odpadní nádobka).

Stisknutím tlačítka OK nebo tlačítka Menu při zobrazení této karty se zobrazí menu Maintenance.

Menu Maintenance" na str. 49

#### / **: Karta Nastavení**

Na kartě Nastavení se zobrazuje IP adresa a menu pro různá nastavení.

#### **Zobrazení informací**

V oblasti zobrazení informací karty Nastavení se zobrazuje aktuálně přidělená IP adresa (je-li přidělena).

Stisknutím tlačítka OK nebo tlačítka Menu při zobrazení této karty se zobrazí menu Setup.

 $\mathscr{D}$ , Menu Setup" na str. 50

# **Vlastnosti**

Hlavní funkce tiskárny jsou popsány níže.

# **Zajištění vysoké produktivity**

#### **Vysokorychlostní tisk**

Rychlost tiskové hlavy a posunu papíru se zvýšila, aby byl tisk rychlejší.

Tiskárna je vybavena vysokorychlostní rotační řezačkou pro rychlé řezání, která výrazně zvyšuje produktivitu.

#### **Vylepšená obsluha se snadno čitelným a použitelným barevným displejem**

Velký, osvětlený, barevný LCD displej navržený pro intuitivní ovládání je srozumitelný a snadno použitelný.

Na velkém displeji se zobrazují podrobné, snadno srozumitelné chybové zprávy a průvodci s obrázky pro vkládání papíru.

#### U["Zobrazení na displeji" na str. 16](#page-15-0)

#### **Kontrola aktuálního provozního stavu na dálku díky výstražné kontrolce**

Chyby jsou okamžitě patrné i z dálky díky velké, dobře viditelné výstražné kontrolce. To pomáhá omezit časové ztráty při zastavení tisku kvůli docházejícímu inkoustu nebo papíru.

#### **Velkokapacitní zásobníky inkoustu**

Tiskárna je vybavena velkokapacitními zásobníky inkoustu, které zajišťují vysokou produktivitu. Náhradní balení inkoustu jsou dostupná také v objemu 1000 ml. Díky tomu není nutné měnit inkoustové kazety tak často.

#### **Waste Ink Bottle (Nádoba na odpadový atrament)**

Řada SC-F6200 je standardně vybavena nádobkou Nádoba na odpadový atrament. Díky tomu není nutné často měnit Maintenance Box (Odpadní nádobka). Sníží se také množství plastového odpadu.

### **Důraz na snadné použití**

#### **Adaptér pro nekonečný papír bez vřetena nesmírně usnadňuje vkládání nekonečného papíru**

Díky nepřítomnosti vřetena je možné vkládat a vyjímat nekonečný papír dokonce i ve stísněném prostoru.

<span id="page-18-0"></span>Chcete-li vložit nekonečný papír, jednoduše ho položte na opěru nekonečného papíru a na obou koncích upevněte adaptéry nekonečného papíru. Opěra nekonečného papíru je nízká a papír se tak snadno vkládá i uživatelům malé postavy.

#### U["Zavádění nekonečného papíru" na str. 25](#page-24-0)

#### **Snadná údržba**

Nekonečný papír a všechen spotřební materiál včetně balení inkoustu pro doplňování, nádobek Maintenance Boxes (Odpadní nádobka) a řezaček se instaluje zepředu, takže tiskárnu je možné umístit ke stěně. S tiskárnou není třeba hýbat, aby se uvolnil přístup zezadu.

#### **Připravte si Head Maintenance Kit (Údržbová sada hlavy)**

Slouží k čištění tiskové hlavy. Pokud i po vyčištění hlavy kape na výtisky inkoust, vyčistěte tiskovou hlavu pomocí Head Maintenance Kit (Údržbová sada hlavy). Můžete tak odstranit žmolky přichycené k povrchu trysky na tiskové hlavě.

U["Použití sady Head Maintenance Kit \(Údržbová](#page-58-0) [sada hlavy\)" na str. 59](#page-58-0)

# **Vysoká kvalita tisku**

#### **K dispozici je nově vyvinutý inkoust Black (Černá)**

Vyvinutím nového inkoustu High Density Black (Černá s vysokou denzitou) se zlepšila hustota černé barvy ve srovnání s barvou Black (Černá) – výsledkem je sytější a tmavší černá barva. Navíc se rozšířil barevný gamut, umožňující dosahovat živých barev a vytvářet výraznější kontrast.

Po nákupu tiskárny zvolte pro typ inkoustu Black (Černá) možnost High Density Black (Černá s vysokou denzitou), nebo Black (Černá). Když měníte používaný typ inkoustu Black (Černá), zásobník inkoustu by měl měnit pouze servisní technik. Změna typu inkoustu Black (Černá) je zpoplatněna.

Kontaktujte svého prodejce nebo podporu společnosti Epson.

# **Poznámky k používání a skladování**

# **Prostor pro instalaci**

Ujistěte se, že je zajištěn následující volný prostor bez jakýchkoliv předmětů tak, aby nic nepřekáželo při vysunování papíru a výměně spotřebního materiálu.

Vnější rozměry tiskárny naleznete v tabulce technických údajů.

U["Tabulka technických údajů" na str. 87](#page-86-0)

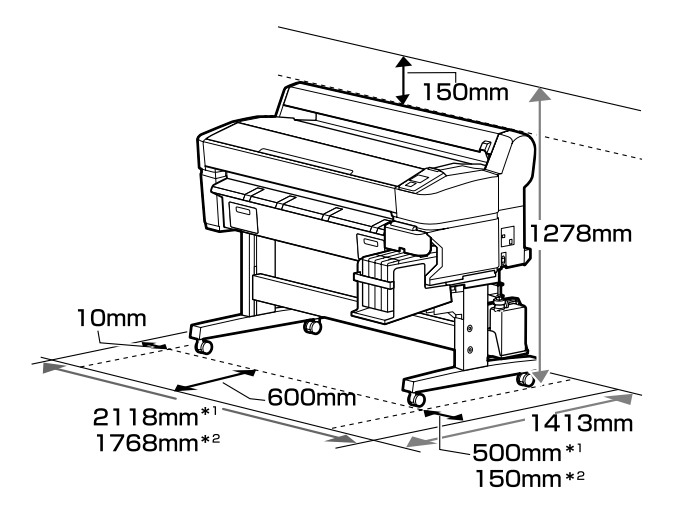

\*1 Při používání řady SC-F6200

\*2 Při používání řady SC-F6000

# **Poznámky pro používání tiskárny**

Při používání této tiskárny mějte na paměti následující body a předcházejte tak poruchám, selháním a snížení kvality tisku.

❏ Při používání tiskárny dodržujte rozsah provozních teplot a vlhkostí popsaný v tabulce technických údajů.  $\mathcal{F}$  ["Tabulka technických](#page-86-0) [údajů" na str. 87](#page-86-0)

Dokonce i při splnění výše uvedených podmínek nemusí být možné tisknout správně, pokud nejsou okolní podmínky vhodné pro papír. Ujistěte se, že používáte tiskárnu v prostředí, které

<span id="page-19-0"></span>splňuje požadavky papíru. Podrobnější informace naleznete v příručce dodávané s papírem.

Pokud tiskárnu používáte v suchých prostorách, klimatizovaném prostředí nebo pod přímým slunečním světlem, udržujte odpovídající vlhkost.

- ❏ Pracovní prostor udržujte v čistotě. Pokud se do tiskárny dostanou chuchvalce nebo prach, může dojít k poškození tiskárny nebo k ucpání trysek.
- ❏ Nepoužívejte tiskárnu na místech, kde jsou tepelné zdroje a která jsou vystavena přímému proudění vzduchu z ventilátorů nebo klimatizace. Při nedodržení tohoto pokynu může dojít k vysušení a zanesení trysek tiskové hlavy.
- ❏ Tiskárnu používejte na dostatečně větraném místě.
- ❏ Tisková hlava nemusí být zakrytá (tj. nemusí se přesunout na pravou stranu), jestliže dojde k chybě a tiskárna se vypne, aniž by byla předtím chyba odstraněna. Zakrývání hlavy je funkce, která automaticky zakryje tiskovou hlavu krytkou (víčkem), a brání tak jejímu zaschnutí. V takovém případě zapněte napájení a počkejte, dokud nebude automaticky provedeno zakrytí hlavy.
- ❏ Když je tiskárna zapnutá, nevytahujte napájecí šňůru ani nevypínejte přívod proudu pojistkami. Nemuselo by řádně proběhnout zakrytí tiskové hlavy. V takovém případě zapněte napájení a počkejte, dokud nebude automaticky provedeno zakrytí hlavy.
- ❏ Trubici na odpadní inkoust neohýbejte ani nemačkejte. Dovnitř a kolem tiskárny by se mohl vylít inkoust.
- ❏ V takovém případě zapněte napájení a počkejte, dokud nebude automaticky provedeno zakrytí hlavy.

Nádoba na odpadový atrament musí být na místě při každém zapnutí tiskárny.

❏ Pro zajištění stabilní barevnosti vašich výtisků udržujte konstantní pokojovou teplotu v rozsahu 15 do 25 °C.

# **Poznámky při nepoužívání tiskárny**

Pokud tiskárnu nepoužíváte, mějte při jejím skladování na paměti následující body. Není-li skladována správně, při jejím příštím použití nemusí být možné tisknout správně.

❏ Pokud delší dobu netisknete, trysky tiskové hlavy se mohou ucpat. Aby se zabránilo ucpání tiskové hlavy, doporučujeme alespoň jednou za dva týdny tiskárnu zapnout.

Po zapnutí tiskárny se automaticky spustí čištění hlavy. Dokud se čištění hlavy nedokončí, nevypínejte napájení.

Pokud tiskárnu ponecháte delší dobu bez zapnutí, může dojít k selhání její funkce. Oprava bude zpoplatněna.

❏ Pokud tiskárnu neplánujete používat déle než 2 týdny, před tímto obdobím a po něm musí provést údržbu servisní technik. Tato údržba je zpoplatněna.

I když bude před obdobím nečinnosti provedena údržba, podle délky tohoto období a okolního prostředí může být po jeho skončení nutná oprava. Oprava bude zpoplatněna.

Kontaktujte svého prodejce nebo podporu společnosti Epson.

- ❏ Válec může zanechat otisk na papíru ponechaném v tiskárně. Může také dojít ke zvlnění nebo stočení papíru, což může mít za následek problémy při podávání papíru nebo poškrábání tiskové hlavy. Při skladování vyjměte veškerý papír.
- ❏ Před uskladněním tiskárny se ujistěte, že je tisková hlava zakrytá (tisková hlava je umístěna zcela na pravé straně). Je-li tisková hlava ponechána delší dobu nezakrytá, může dojít ke snížení kvality tisku.

#### *Poznámka:*

*Pokud není tisková hlava zakrytá, tiskárnu zapněte a poté ji vypněte.*

<span id="page-20-0"></span>❏ Abyste zamezili hromadění prachu a jiných nečistot v tiskárně, zavřete před uskladněním tiskárny všechny kryty.

Pokud nebudete tiskárnu používat delší dobu, přikryjte ji antistatickou látkou nebo jiným krytem.

Trysky tiskové hlavy jsou velmi malé a dostane-li se na tiskovou hlavu jemný prach, mohou se snadno ucpat a nemusí být možné tisknout správně.

❏ Když tiskárnu zapnete po delší době nepoužívání, tiskárna může automaticky provést čištění hlavy, aby byla zajištěna dostatečná kvalita tisku.

Čištění hlavy trvá přibližně 10 až 15 minut.

# **Poznámky k používání balení inkoustu a zásobníků inkoustu**

Při manipulaci s baleními inkoustu a zásobníky inkoustu dbejte na následující skutečnosti:

❏ Nevyjímejte zásobníky inkoustu.

Zásobníky inkoustu jsou při instalaci kalibrovány. Jejich odebrání může mít negativní vliv na kvalitu a výkon.

- ❏ Balení inkoustu skladujte při pokojové teplotě mimo přímé sluneční záření.
- ❏ Chcete-li dosahovat vysoké kvality výtisků, využijte inkoust co nejdříve před daty doporučené spotřeby uvedenými níže.
	- ❏ Datum doporučené spotřeby na balení inkoustu
	- ❏ 25 dní ode dne doplnění zásobníku inkoustu
- ❏ Balení inkoustu, která se delší dobu skladovala při nízkých teplotách, by se měla po dobu čtyř hodin ponechat při pokojové teplotě.
- ❏ Při doplňování inkoustu do zásobníku inkoustu využijte veškerý inkoust v balení najednou.
- ❏ Zásobník inkoustu doplňte co nejdříve po otevření balení inkoustu.

❏ Nepokládejte na zásobník inkoust předměty a chraňte ho před silnými nárazy. Mohl by se odpojit.

Pokud se zásobník inkoustu odpojí, obraťte se na prodejce nebo na oddělení podpory společnosti Epson.

❏ Nepoužívejte v případě smíšení inkoustů High Density Black (Černá s vysokou denzitou) a Black (Černá). Když měníte používaný typ inkoustu Black (Černá), zásobník inkoustu by měl měnit pouze servisní technik. Změna typu inkoustu Black (Černá) je zpoplatněna.

Kontaktujte svého prodejce nebo podporu společnosti Epson.

# **Poznámky k manipulaci s papírem**

Při manipulaci a skladování papíru mějte na paměti následující body. Není-li papír v dobrém stavu, může dojít ke snížení kvality tisku.

Zkontrolujte dokumentaci dodávanou s jednotlivými typy papírů.

### **Poznámky k manipulaci**

- ❏ Papír nepřekládejte a dávejte pozor, abyste nepoškrábali jeho povrch.
- ❏ Nedotýkejte se tiskové strany papíru holýma rukama. Vlhkost a mastnota z vašich rukou může ovlivnit kvalitu tisku.
- ❏ Při manipulaci s papírem ho držte za okraje. Doporučujeme používat bavlněné rukavice.
- ❏ Papír nevlhčete.
- ❏ Obal od papíru nevyhazujte, abyste jej mohli použít k jeho skladování.
- ❏ Papír neskladujte na místech, která jsou vystavena přímému slunečnímu záření, nadměrnému teplu nebo vlhkosti.
- ❏ Nepoužívaný nekonečný papír vyjměte z tiskárny. Správně jej převiňte zpět a poté uložte v původním obalu, v němž byl nekonečný papír dodán. Ponecháte-li nekonečný papír delší dobu v tiskárně, jeho kvalita se může zhoršit.

# <span id="page-21-0"></span>**Představujeme dodaný software**

# **Obsah disku se softwarem**

Přiložený disk se softwarem obsahuje následující software. Nainstalujte ho dle potřeby.

Další informace naleznete v *Příručce pro síť* (pdf) nebo pomocí online nápovědy pro danou aplikaci.

#### *Poznámka:*

❏ *Dodaný disk se softwarem neobsahuje ovladače tiskárny. Pro tisk je vyžadován software RIP.*

❏ *Nejaktuálnější verzi softwaru lze stáhnout z webových stránek společnosti Epson.*

#### **Systém Windows**

\* Týká se pouze řady SC-F6000.

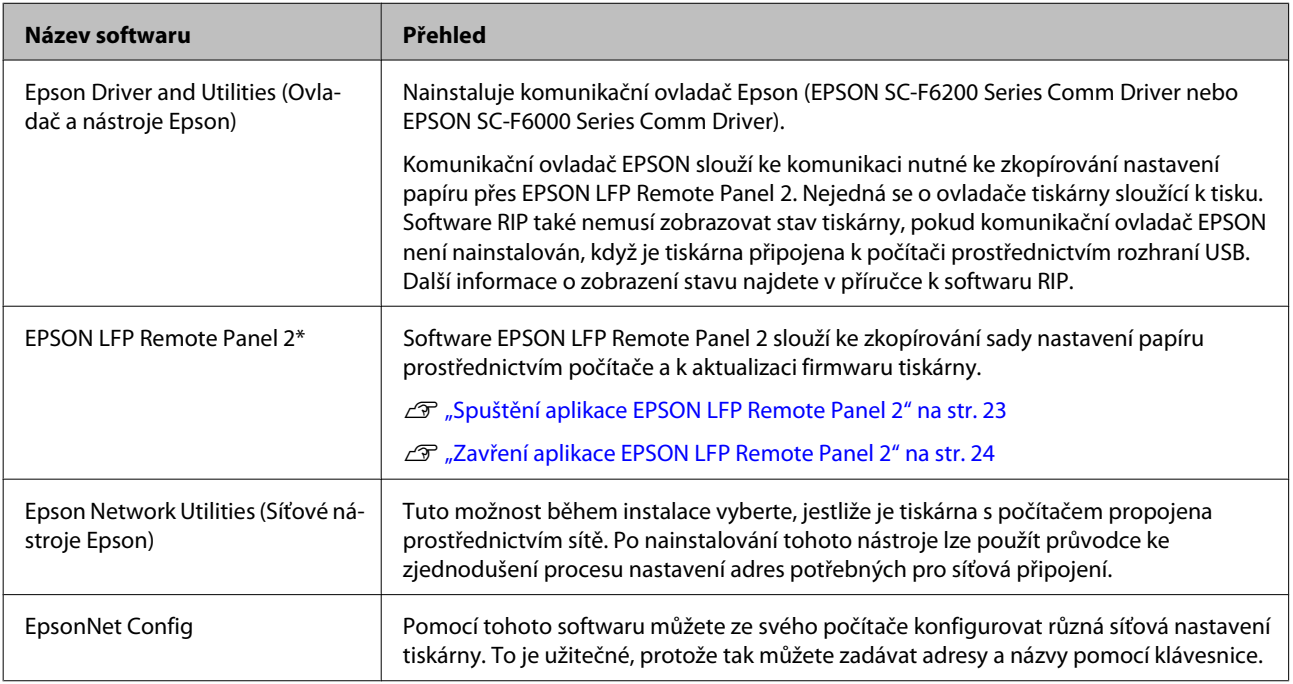

#### **Systém Mac**

Následující software je k dispozici pouze pro řadu SC-F6200.

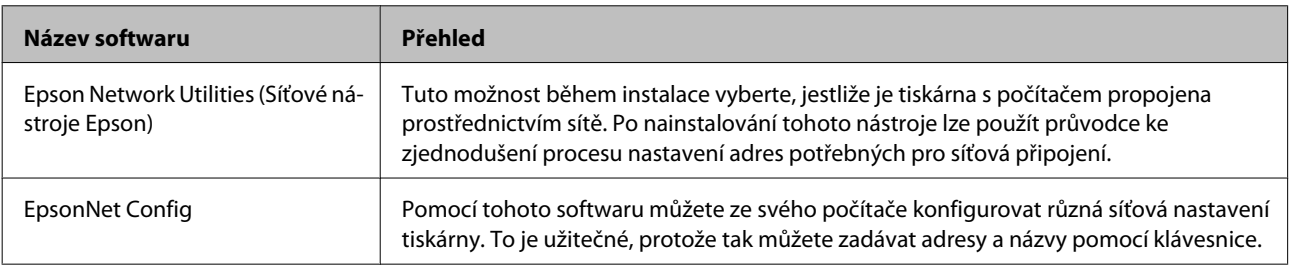

# <span id="page-22-0"></span>**Odebrání softwaru**

#### c*Důležité:*

- ❏ *Přihlaste se k účtu "Computer administrator (Správce počítače)" (účet zahrnující administrator privileges (oprávnění správce)).*
- ❏ *Po vyzvání zadejte heslo správce a potom dokončete operaci.*
- ❏ *Během odinstalace zavřete veškeré spuštěné aplikace.*

#### **Windows**

Tato část obsahuje pokyny pro odinstalování EPSON LFP Remote Panel 2 a komunikačního ovladače Epson, které jsou použity jako příklad.

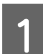

A Vypněte tiskárnu a odpojte kabel rozhraní.

B Přejděte do složky **Control Panel (Ovládací panely)** a z kategorie **Programs (Programy)** klepněte na možnost **Uninstall a program (Odinstalovat program)**.

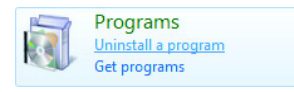

 $\begin{bmatrix} \text{O} & \text{V} \text{y} \\ \text{111} & \text{V} & \text{11} \end{bmatrix}$   $\begin{bmatrix} \text{V} & \text{V} \\ \text{V} & \text{V} \end{bmatrix}$   $\begin{bmatrix} \text{Ker}(t) & \text{Ler}(t) \\ \text{Ner}(t) & \text{Ner}(t) \end{bmatrix}$ klikněte na tlačítko **Uninstall/Change (Odinstalovat nebo změnit)** (nebo **Change/ Remove (Změnit nebo odebrat)**).

> Chcete-li odstranit komunikační ovladač Epson, vyberte tiskárnu (**EPSON SC-F6200 Series Comm Driver** nebo **EPSON SC-F6000 Series Comm Driver**).

> Chcete-li odinstalovat **EPSON LFP Remote Panel 2**, vyberte EPSON LFP Remote Panel 2.

D Vyberte ikonu cílové tiskárny a klikněte na tlačítko **OK**.

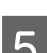

**5** Pokračujte podle pokynů na obrazovce.

Po zobrazení potvrzovací zprávy o odstranění klikněte na tlačítko **Yes (Ano)**.

Pokud opakovaně instalujete komunikační ovladač Epson, restartujte počítač.

#### **Mac OS X**

V této části je uvedeno, jak odebrat EPSON LFP Remote Panel 2.

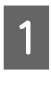

Ukončete EPSON LFP Remote Panel 2.

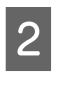

B Přetáhněte složku **EPSON LFP Remote Panel 2** ze složky **Applications (Aplikace)** do složky **Trash (Koš)**.

Další software lze odinstalovat pomocí nástroje Uninstaller. Před přeinstalací nebo aktualizací určité aplikace ji odinstalujte.

#### **Stažení**

Uninstaller lze stáhnout z webových stránek společnosti Epson.

#### URL: <http://www.epson.com>

#### **Odinstalace**

Pokyny najdete na webu pro stažení nástroje Uninstaller.

# **Použití aplikace EPSON LFP Remote Panel 2**

EPSON LFP Remote Panel 2 se používá k aktualizování softwaru z počítače a ke kopírování banky nastavení papíru vytvořené v nabídce nastavení tiskárny do počítače.

Můžete jej stáhnout z místních webových stránek společnosti Epson.

<http://www.epson.com/>

# **Spuštění aplikace EPSON LFP Remote Panel 2**

Spusťte EPSON LFP Remote Panel 2 poté, co ověříte, že je na tiskárně zobrazeno **Ready**.

<span id="page-23-0"></span>**Windows**

A Software lze spustit dvěma způsoby:

- ❏ Poklikejte na ikonu **EPSON LFP Remote Panel 2** na ploše. Ikona **EPSON LFP Remote Panel 2** se vytvoří při instalaci softwaru.
- ❏ Klikněte na **Start** > **All Programs (Všechny programy)** (nebo **Programs (Programy)**) > **EPSON LFP Remote Panel 2** – **EPSON LFP Remote Panel 2**.

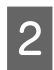

B Klikněte na položky, které chcete spustit, na hlavní obrazovce aplikace EPSON LFP Remote Panel 2.

Podrobnosti najdete v nápovědě k aplikaci EPSON LFP Remote Panel 2.

#### **Mac OS X**

Dvakrát klikněte na možnost **Applications (Aplikace)** > **Epson Software** — **EPSON LFP Remote Panel 2** — **EPSON LFP Remote Panel 2**, a otevřete tak hlavní okno aplikace EPSON LFP Remote Panel 2.

# **Zavření aplikace EPSON LFP Remote Panel 2**

Klikněte na tlačítko **Finish (Dokončit)** na hlavní obrazovce aplikace EPSON LFP Remote Panel 2.

# <span id="page-24-0"></span>**Základní operace**

# **Zavedení a vyjmutí nekonečného papíru**

# **Zavádění nekonečného papíru**

Nekonečný papír vložte poté, co jste upevnili přiložené adaptéry nekonečného papíru.

#### c*Důležité:*

*Papír do tiskárny vkládejte přímo před tiskem. Válec může zanechat otisk na papíru ponechaném v tiskárně.*

#### *Poznámka:*

*Papír, který je možné v tiskárně použít, je podrobně popsán v následující sekci.*

U*["Podporovaný papír" na str. 85](#page-84-0)*

Stisknutím tlačítka  $\circ$  zapněte tiskárnu.

U řady SC-F6200 poté otevřete kryt nekonečného papíru.

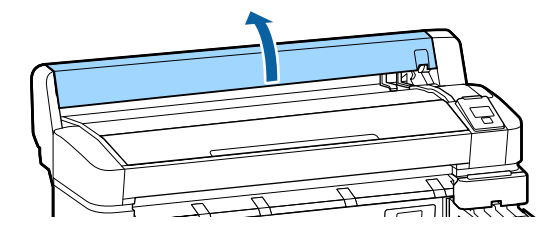

2 Ujistěte se, že je páčka zámku držáku adaptéru zvednutá.

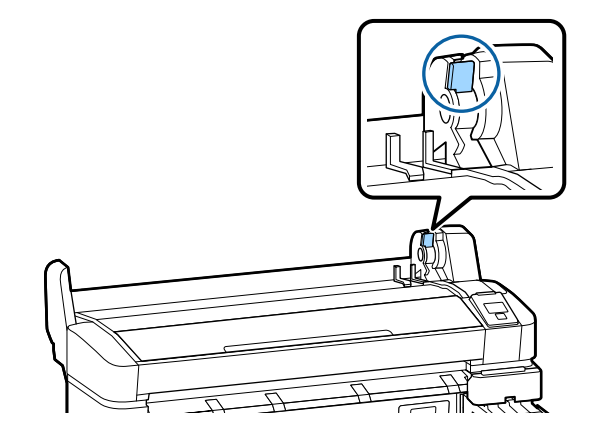

- 
- C Položte nekonečný papír na opěru nekonečného papíru na horní straně tiskárny.

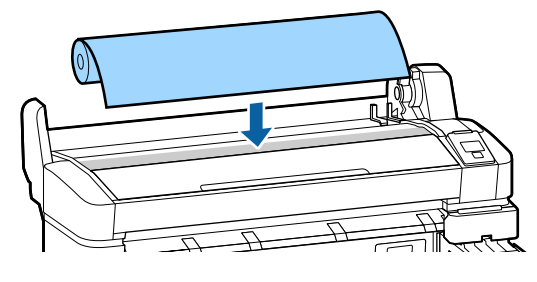

A Nastavte dva přiložené adaptéry nekonečného papíru podle jádra papíru.

#### **3palcové jádro**

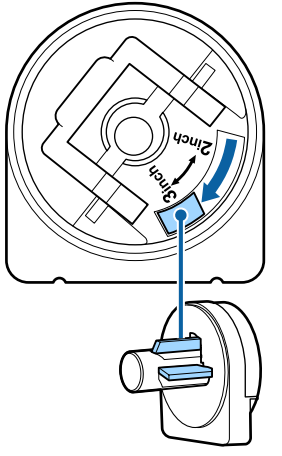

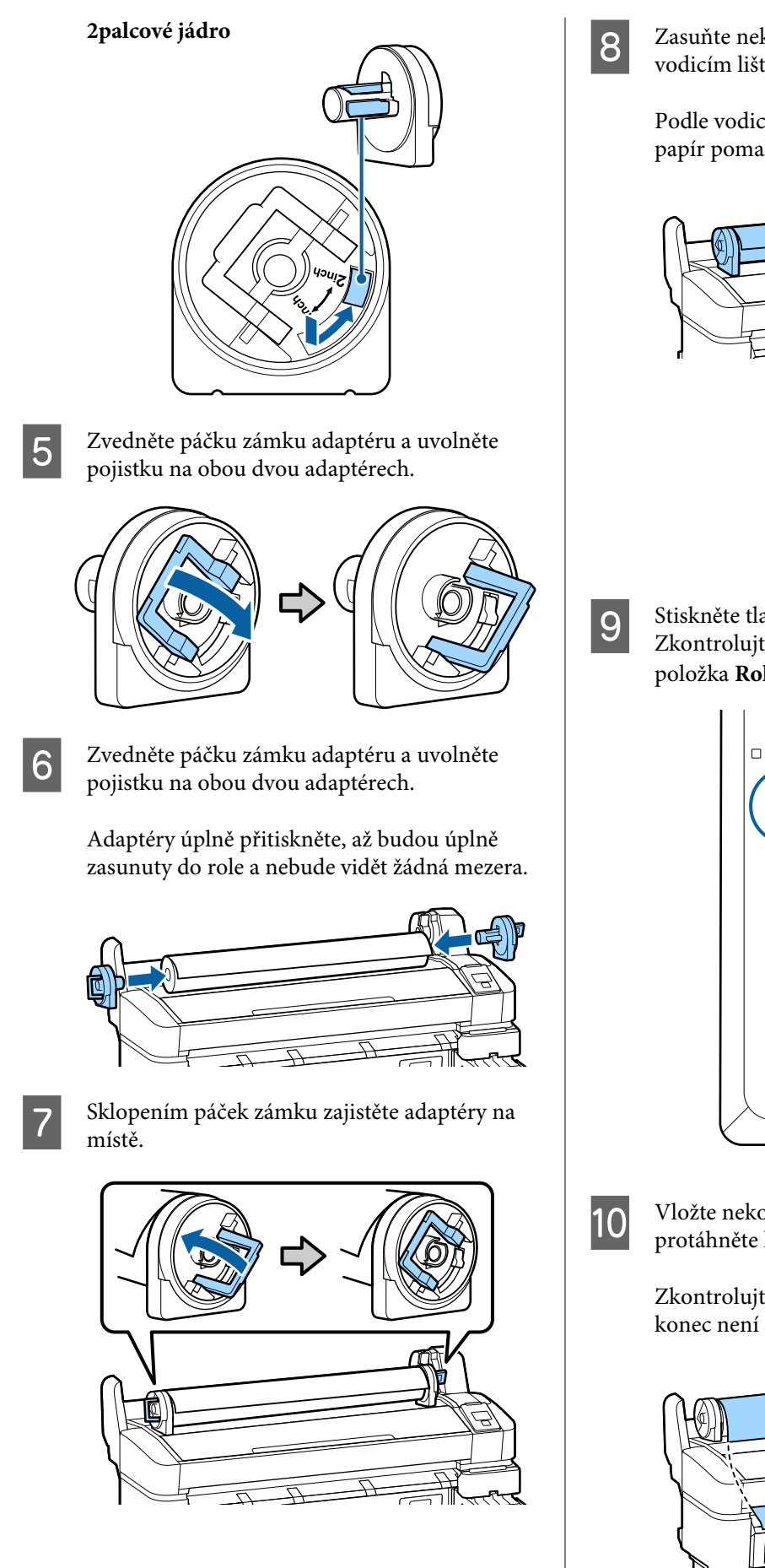

 $8$  Zasuňte nekonečný papír až na doraz k vodicím lištám adaptéru.

> Podle vodicí lišty adaptéru zasuňte nekonečný papír pomalu na druhou stranu.

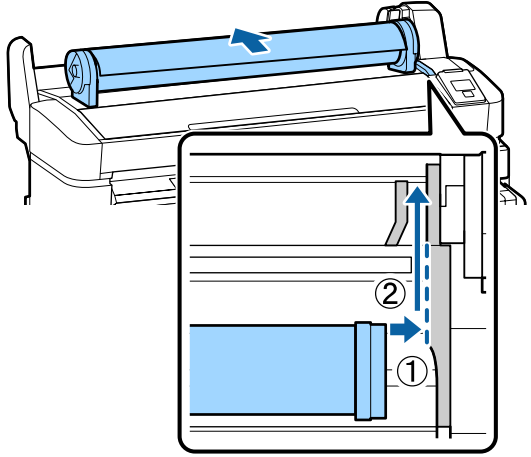

Stiskněte tlačítko D·
na ovládacím panelu.<br>Zkontroluite zda je na displeji zvýrazněna Zkontrolujte, zda je na displeji zvýrazněna položka Roll Paper, a stiskněte tlačítko OK.

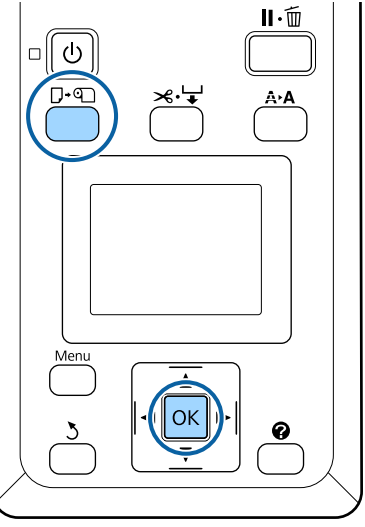

10 Vložte nekonečný papír do otvoru pro papír a protáhněte ho skrz.

> Zkontrolujte, zda papír není prověšený a že konec není složený.

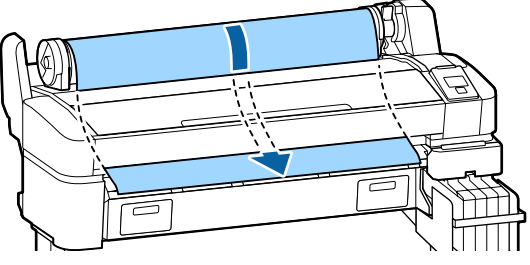

#### <span id="page-26-0"></span>*Poznámka:*

*Nedotýkejte se papíru v místech, kde se na něj bude tisknout. Po vložení nekonečného papíru otočte adaptéry nekonečného papíru dle obrázku, abyste protáhli papír skrz.*

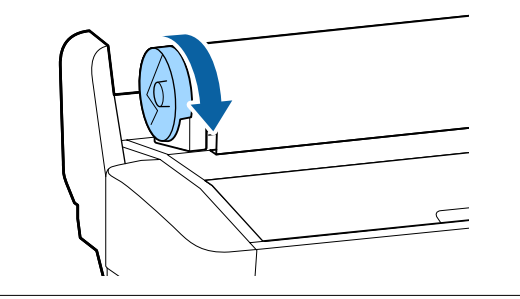

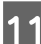

11 Sklopte páčku zámku nekonečného papíru.

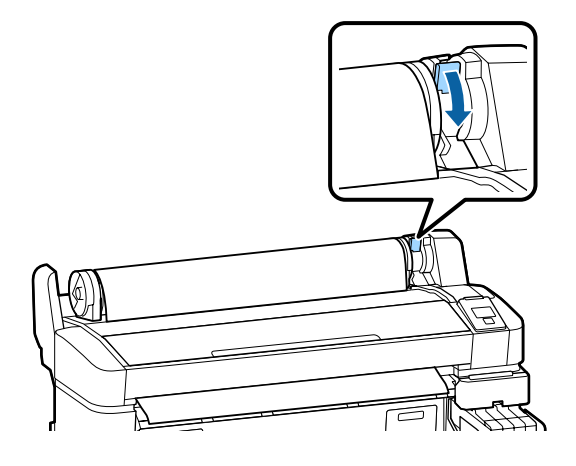

12 Podle pokynů na displeji stiskněte tlačítko OK.

Papír bude zaveden do tiskárny.

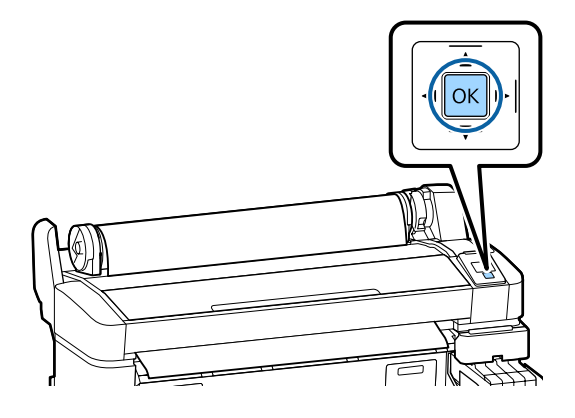

U řady SC-F6200 poté zavřete kryt nekonečného papíru.

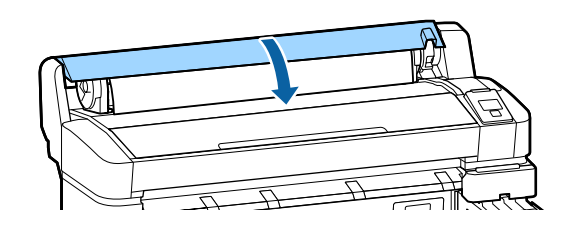

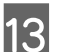

13 Zkontrolujte typ papíru.

Na displeji tiskárny se zobrazí nastavení Paper Type a Roll Paper Remaining pro aktuálně vybraný papír. Chcete-li tisknout s aktuálním nastavením, pomocí tlačítek ▼/▲ zvýrazněte položku **Keep Settings Above** a stiskněte tlačítko OK. Chcete-li změnit nastavení, zvýrazněte položku **Change Settings** a stiskněte tlačítko OK.  $\mathcal{F}$  ["Zobrazení a změna nastavení](#page-29-0) [papíru" na str. 30](#page-29-0)

# **Řezání rolového papíru**

K uříznutí nekonečného papíru po skončení tisku je možné zvolit libovolnou z následujících dvou metod.

❏ Auto Cut:

Nekonečný papír je po vytištění každé stránky automaticky odříznut pomocí vestavěné řezačky.

❏ Ruční oříznutí:

Stisknutím tlačítka  $\mathcal{L} \rightarrow$  uřízněte papír pomocí integrované řezačky. Vytiskne se linie řezu pro ruční uříznutí a dá se použít jako vodítko pro uříznutí papíru pomocí integrované řezačky.

#### *Poznámka:*

- ❏ *Uříznutí papíru může chvíli trvat.*
- ❏ *Některé typy rolového papíru nemusí jít pomocí vestavěné řezačky uříznout. Pro oříznutí papíru použijte řezačku zakoupenou v běžném obchodě.*

*Při použití řezačky od jiného výrobce postupujte následovně.*

*Stiskněte tlačítko* <sup>→</sup>. Podržte tlačítko ▼ *stisknuté tak dlouho, aby se papír posunul tak, že místo řezu bude pod podpěrou vysouvaného papíru. Uřízněte papír pomocí nůžek nebo řezačky od jiného výrobce.*

### <span id="page-27-0"></span>**Způsoby nastavení**

Pomocí tlačítek </r> </r>Ana ovládacím panelu vyberte kartu  $\ddot{Q}$ a stiskněte tlačítko OK nebo Menu. Zobrazí se menu Setup; vyberte položku **Printer Setup** > **Roll Paper Setup** > **Auto Cut** > **On** a stiskněte tlačítko OK. V případě ručního řezání vyberte položku **Off**. Výchozí nastavení je **On**.

U["Menu Setup" na str. 50](#page-49-0)

### **Způsob ručního oříznutí**

Je-li položka **Auto Cut** nastavena na možnost **Off**, můžete po dokončení tisku následujícím postupem provést odstřižení v jakékoli pozici.

Tlačítka, která se použijí v následujících nastaveních

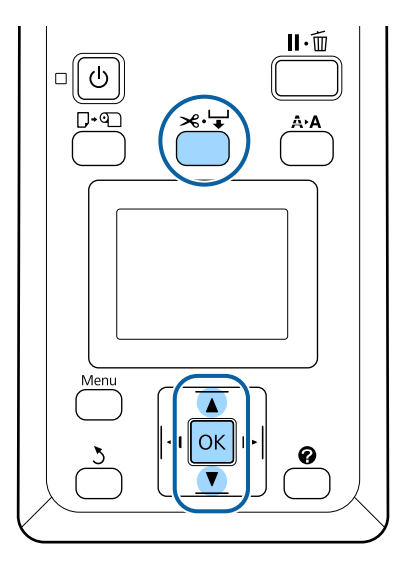

#### **Ruční uříznutí papíru pomocí integrované řezačky**

Stiskněte tlačítko  $\mathcal{L} \rightarrow$ . Podívejte se dovnitř tiskárny, aniž byste otevřeli kryt tiskárny, a stisknutím tlačítka ▼ vyrovnejte místo řezu se značkou  $\leftarrow$  na pravé straně vnitřku tiskárny.

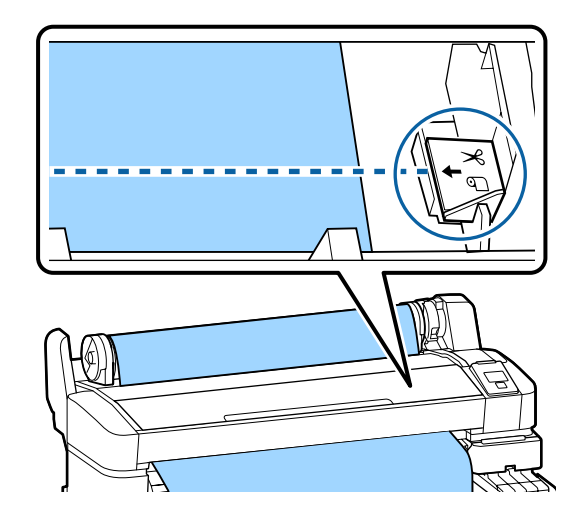

#### *Poznámka:*

*Minimální délka papíru, kterou lze pomocí vestavěné řezačky uříznout, je pevně nastavena na 60 nebo 127 mm, a nelze ji měnit. Je-li poloha pro oříznutí kratší než výše uvedená nejkratší délka, papír bude automaticky podáván až do dosažení této délky, a bude tak vytvořen okraj. Tento okraj ořízněte řezačkou zakoupenou v běžném obchodě.*

2 Stiskněte tlačítko OK.

Papír je oříznut vestavěnou řezačkou.

# **Vyjmutí rolového papíru**

V této části je popsáno, jakým způsobem je možné vyjmout a uskladnit nekonečný papír po dokončení tisku. Přítlačné válce mohou zanechat otisk na papíru ponechaném v tiskárně.

Tlačítka, která se použijí v následujících nastaveních

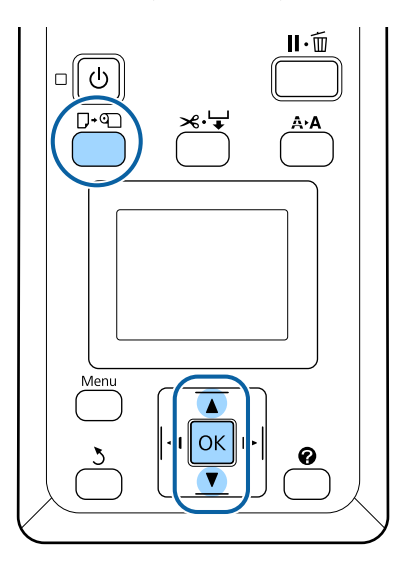

Zkontrolujte, zda je tiskárna připravena, a stiskněte tlačítko  $\nabla \mathfrak{g}$ .

Zobrazí se menu Load/Remove Paper.

2 Stisknutím tlačítek  $\nabla/\blacktriangle$  zvýrazněte položku Remove Paper a stiskněte tlačítko OK.

#### *Poznámka:*

*Chcete-li provést akci Roll Paper Remaining, je nutné při nastavování zadat délku nekonečného papíru. Chcete-li zajistit přesnou správu zbývajícího množství nekonečného papíru, doporučujeme otevřít kartu* . *a při výměně nekonečného papíru zaznamenat jeho množství.*

Papír se automaticky navine zpět.

Po navinutí papíru se na displeji tiskárny zobrazí zpráva Press **4 and load paper.** 

#### *Poznámka:*

*Když se na displeji tiskárny zobrazí zpráva Turn roll paper adapter to wind up roll paper, otevřete kryt nekonečného papíru a převiňte papír zpátky rukou.*

U řady SC-F6200 poté otevřete kryt nekonečného papíru.

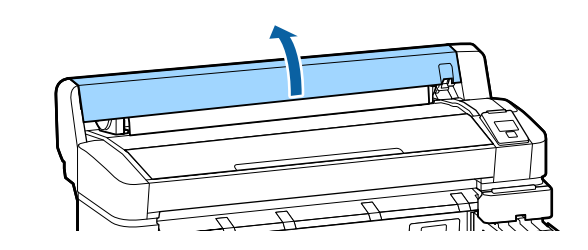

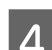

4 Zvedněte páčku zámku nekonečného papíru.

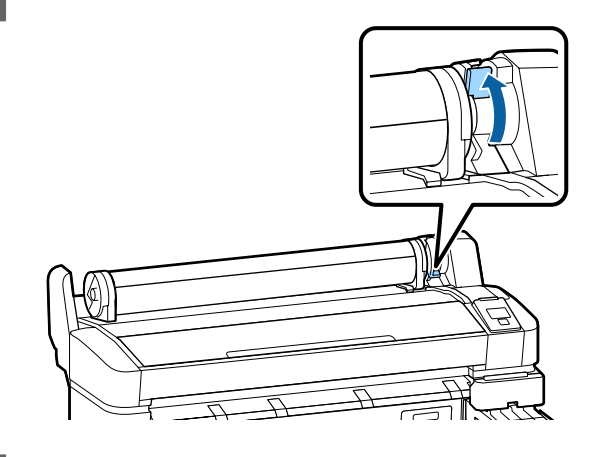

E Držte papír za adaptéry role a přemístěte roli na opěru nekonečného papíru.

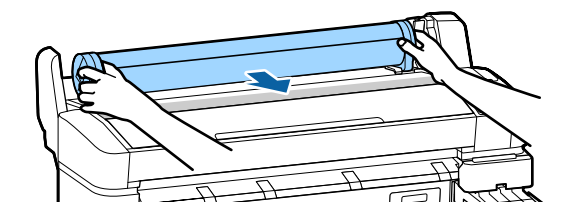

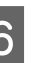

F Zvedněte páčky zámku adaptéru a uvolněte adaptéry nekonečného papíru.

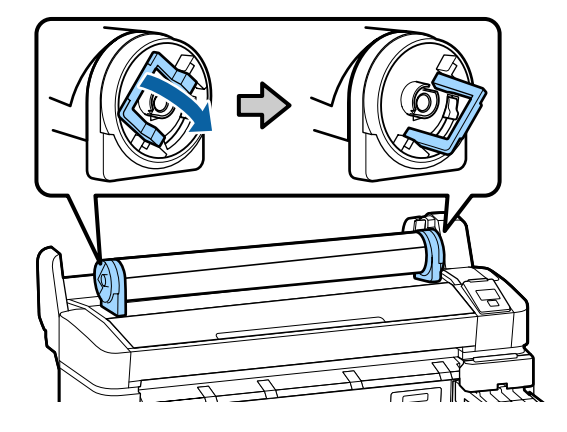

<span id="page-29-0"></span>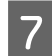

Vyjměte adaptéry nekonečného papíru.

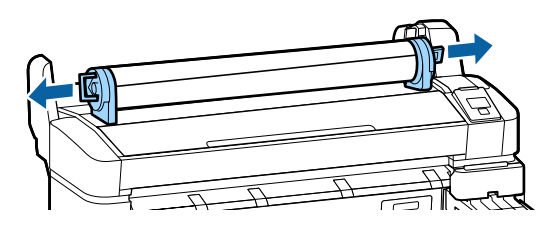

Nekonečný papír opatrně převiňte zpět a uskladněte jej v původním obalu.

# **Zobrazení a změna nastavení papíru**

Po vložení papíru se na displeji ovládacího panelu zobrazí následující obrazovka.

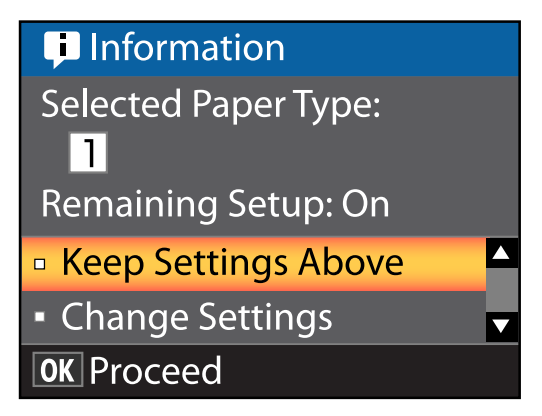

# **Kontrola nastavení papíru**

V dialogovém okně se zobrazí následující možnosti týkající se papíru aktuálně vloženého v tiskárně.

#### **Select Paper Type**

Následující obrazovka udává, co se používá jako základ pro nastavení papíru.

**T XXXXXXXXXXXXXXXXXX**: Tisk se provádí na základě nastavení papíru #1, které je uloženo v tiskárně.

Tato tiskárna umožňuje konfiguraci a uložení různých nastavení papíru v závislosti na vlastnostech použitého papíru. Do polí 1 až 10 můžete uložit až 10 různých nastavení.

RIP Settings: Tisk se provádí na základě nastavení RIP.

#### U["Ukládání nastavení" na str. 32](#page-31-0)

#### **Remaining Setup**

Je-li tato možnost nastavena na **On**, přibližné množství zbývajícího papíru je vypočteno na základě nastavené délky papíru a množství použitého při tisku. Tato hodnota se zobrazí v informační oblasti karty <sup>o</sup>. Před tiskem tak můžete na obrazovce zkontrolovat množství zbývajícího papíru a určit, zda je nutné papír vyměnit. Můžete také nastavit prahovou hodnotu. Pokud množství zbývajícího papíru klesne pod tuto hodnotu, zobrazí se výstražná zpráva.

# <span id="page-30-0"></span>**Úprava nastavení**

Nastavení můžete změnit následujícím postupem.

Tlačítka, která se použijí v následujících nastaveních

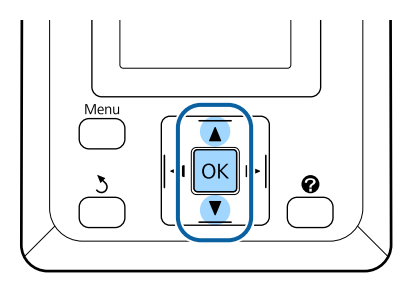

Vyberte možnost.

**Tisk s aktuálním nastavením** Stisknutím tlačítek ▼/▲ zvýrazněte položku Keep Settings Above a stiskněte tlačítko OK.

Pokračujte krokem 6.

#### **Změna nastavení**

Stisknutím tlačítek  $\Psi/\blacktriangle$  zvýrazněte položku **Change Settings** a stiskněte tlačítko OK.

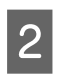

Zvýrazněte nastavení, které chcete změnit, a stiskněte tlačítko OK.

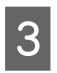

C Zvýrazněte požadovanou možnost a stiskněte tlačítko OK.

- Stisknutím tlačítka 5 se vrátíte k dialogovému oknu z kroku 2.
- Po dokončení nastavení zvýrazněte položku **Exit** a stiskněte tlačítko OK.
- **F** Pokud je vybrána možnost **On** parametru<br>**Remaining Setup**, budete vyzváni k zadání délky nekonečného papíru. Pomocí tlačítek  $\P/$ ▲ zvolte hodnotu od 5,0 do 999,5 m a stiskněte tlačítko OK. Délka papíru se nastavuje v krocích po 0,5 m.

Po krátké pauze se na displeji tiskány zobrazí zpráva **Ready** a tiskárna je připravena k tisku. Odešlete data k tisku z počítače.

# **Výměna papíru**

V této části je popsán postup výměny papíru. Postup je zobrazen na obrazovce ovládacího panelu. Postupujte podle těchto pokynů.

Tlačítka, která se použijí v následujících nastaveních

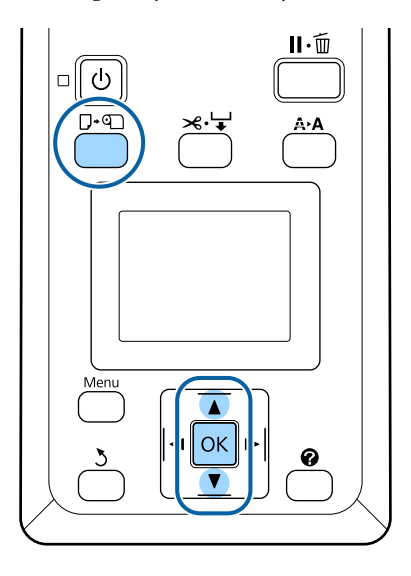

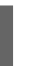

Zkontrolujte, zda je tiskárna připravena, a stiskněte tlačítko  $\nabla$ ·
<sub>[10]</sub>

Zobrazí se menu Load/Remove Paper.

Stisknutím tlačítek ▼/▲ vyberte nekonečný papír a stiskněte tlačítko OK.

#### *Poznámka:*

*Chcete-li provést akci Roll Paper Remaining, je nutné při nastavování zadat délku nekonečného papíru. Chcete-li zajistit přesnou správu zbývajícího množství nekonečného papíru, doporučujeme otevřít kartu* . *a při výměně nekonečného papíru zaznamenat jeho množství.*

Role se automaticky převine zpět.

#### *Poznámka:*

*Když se na displeji tiskárny zobrazí zpráva Turn roll paper adapter to wind up roll paper, otevřete kryt nekonečného papíru a převiňte papír zpátky rukou.*

<span id="page-31-0"></span>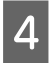

Pomocí pokynů na displeji vložte nekonečný papír pro příští úlohu.

# **Před tiskem**

Před tiskem proveďte nastavení papíru pro vlastnosti papíru, který se chystáte použít. Nastavení se upraví následujícím způsobem.

❏ Vyberte **Custom Paper Setting** v menu Paper.

U["Menu Paper" na str. 46](#page-45-0)

❏ EPSON LFP Remote Panel 2 Pomocí panelu můžete z počítače zkopírovat nastavení papíru provedené v nabídce nastavení tiskárny.

#### *Poznámka:*

- ❏ *Před provedením nastavení uživatelského papíru vždy nejprve prověřte jeho charakteristiku (tah papíru, fixace inkoustu, tloušťka papíru). Vlastnosti papíru naleznete v dokumentaci k danému papíru nebo je zjistíte u místního prodejce.*
- ❏ *Vyzkoušejte kvalitu tisku na této tiskárně předtím, než koupíte větší množství papíru.*

# **Uložení optimálních nastavení papíru (nastavení tisku papíru)**

Podle charakteristik papíru, na který plánujete tisknout, můžete nakonfigurovat a uložit celou řadu nastavení papíru.

Nastavení papíru, který často používáte, můžete uložit, abyste mohli snadno přepínat mezi více různými skupinami nastavení.

Můžete nastavit až 10 skupin nastavení papíru.

V této části jsou popsána nastavení, která můžete nakonfigurovat, a jak je uložit.

# **Podrobnosti o nastavení vlastního papíru**

V nastavení vlastního papíru lze konfigurovat následující položky:

- ❏ Select Reference Paper
- ❏ Platen Gap
- ❏ Detect Paper Thickness
- ❏ Paper Feed Adjust
- ❏ Paper Suction
- ❏ Roll Paper Tension
- ❏ Remove Skew
- ❏ Setting Name

Podrobnosti položky nastavení  $\mathscr F$  ["Menu Paper" na](#page-45-0) [str. 46](#page-45-0)

# **Ukládání nastavení**

Pomocí následujícího postupu uložte nastavení papíru.

Tlačítka, která se použijí v následujících nastaveních

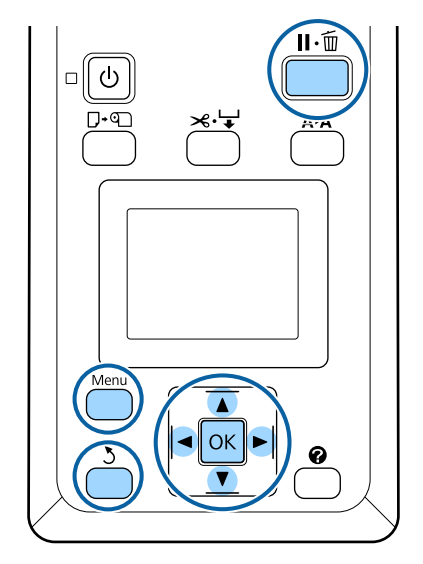

### **Výběr cílového umístění pro Custom Paper Setting**

A Ověřte, zda je tiskárna připravena tisknout. Stisknutím tlačítek </r> </r> otevřete kartu <a> stiskněte tlačítko OK

Zobrazí se nabídka Paper.

Stisknutím tlačítek  $\nabla/\blacktriangle$  zvýrazněte položku<br>Custom Paper Setting a stiskněte tlačítko OK.

Zobrazí se nabídka Custom Paper Setting.

Stisknutím tlačítka  $\nabla/\Delta$  vyberte umístění (1 až 10), kam chcete vlastní nastavení papíru uložit, a stiskněte tlačítko OK.

> Zobrazí se nabídka vlastního nastavení papíru pro vybrané číslo.

Upozorňujeme, že pokud zvolíte číslo, pro které bylo nastavení již uloženo, původní nastavení se přepíše.

*Poznámka:*

*Stisknutím tlačítka* W *zavřete nabídku nastavení.*

# **Select Reference Paper**

Vyberte typ papíru, který je vlastnostmi nejpodobnější vámi používanému papíru.

- A V nabídce nastavení papíru vyberte možnost Select Reference Paper a stiskněte tlačítko OK.
- Stisknutím tlačítek  $\Psi/\blacktriangle$  vyberte referenční papír a stiskněte tlačítko OK.
- Stisknutím tlačítek  $\Psi/\blacktriangle$  vyberte papír, který je nejpodobnější vámi používanému papíru, a stiskněte tlačítko OK
- Stisknutím tlačítka 5 dvakrát se vrátíte do nabídky nastavení papíru.

# **Platen Gap**

Vyberte mezeru Platen gap, tedy vzdálenost mezi tiskovou hlavou a papírem. Běžně vyberte možnost Standard. Jsou-li vytištěné obrázky rozmazané, vyberte některé širší nastavení. Máte-li po provedení vyrovnání hlavy pocit, že stále není zcela vyrovnána, zvolte možnost Narrow.

Stisknutím tlačítek  $\Psi/\blacktriangle$  v nabídce nastavení papíru zvýrazněte možnost **Platen Gap** a stiskněte tlačítko OK.

- 
- 2 Stisknutím tlačítek  $\nabla/\Delta$  vyberte cílovou hodnotu nastavení a stiskněte tlačítko OK.
- Stisknutím tlačítka 5 se vrátíte do nabídky nastavení papíru.

### **Detect Paper Thickness**

Můžete vytisknout vzorec pro zjištění tloušťky papíru a na základě výtisku nastavit optimální tloušťku papíru.

Stisknutím tlačítek $\blacktriangledown/\blacktriangle$ v nabídce nastavení papíru zvýrazněte možnost **Detect Paper Thickness** a stiskněte tlačítko OK.

2 Stisknutím tlačítka OK vytiskněte vzorec pro zjištění tloušťky papíru.

Stisknutím tlačítek  $\nabla/\blacktriangle$  vyberte číslo vzorce s nejmenším množstvím nesrovnalostí ve výtisku a stisknutím tlačítka OK vraťte tiskárnu do stavu připravenosti k tisku.

# **Paper Feed Adjust**

Pokud velikost podání papíru není nastavena správně, může dojít ke vzniku pásů (horizontální pásy nebo vyblednutí barvy). Pokud se pásy po vyčištění nebo Head Alignment neodstraní, upravte velikost opravy podávání papíru.

Podrobnosti naleznete v následující části.

U["Paper Feed Adjust" na str. 34](#page-33-0)

### <span id="page-33-0"></span>**Paper Suction**

Při zvolení příliš vysoké hodnoty pro tenký papír se zvětší vzdálenost mezi papírem a tiskovou hlavou a sníží se kvalita tisku nebo se zabrání správnému podávání papíru. Pokud k tomu dojde, snižte přítlak papíru.

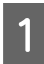

1 Stisknutím tlačítek  $\P/$ ▲ v nabídce nastavení papíru zvýrazněte možnost **Paper Suction** a stiskněte tlačítko OK.

Stisknutím tlačítek  $\P/$ ▲ vyberte cílovou hodnotu a stiskněte tlačítko OK.

Stisknutím tlačítka 5 se vrátíte do nabídky nastavení papíru.

### **Roll Paper Tension**

Pokud se papír během tisku mačká, vyberte hodnotu **High** nebo **Extra High**.

**1** Stisknutím tlačítek ▼/▲ v nabídce nastavení papíru zvýrazněte možnost Roll Paper Tension a stiskněte tlačítko OK.

Stisknutím tlačítek  $\P/$ ▲ vyberte cílovou hodnotu nastavení a stiskněte tlačítko OK.

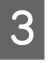

Stisknutím tlačítka 5 se vrátíte do nabídky nastavení papíru.

### **Remove Skew**

Tím se provedená operace nastaví tak, aby papír nebyl podáván šikmo.

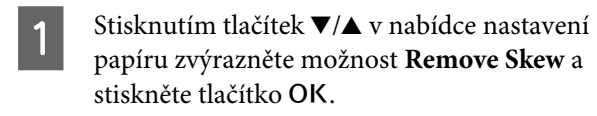

- Stisknutím tlačítek  $\Psi/\blacktriangle$  vyberte buď možnost **On** a zabraňte šikmému podávání papíru, nebo možnost **Off** a tuto funkci zakažte. Poté stiskněte tlačítko OK
	- Stisknutím tlačítka 5 se vrátíte do nabídky nastavení papíru.

### **Setting Name**

Uloženému vlastnímu nastavení papíru můžete přiřadit název. Zvolte snadno zapamatovatelný název, aby ho bylo možné rychle vybrat.

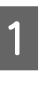

Stisknutím tlačítek $\blacktriangledown/\blacktriangle$ v nabídce nastavení papíru zvýrazněte možnost Setting Name a stiskněte tlačítko OK

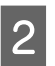

2 Zadejte název nastavení.

Stisknutím tlačítka Menu můžete přecházet mezi různými typy znaků. Pořadí je následující: velká písmena -> malá písmena -> čísla/symboly.

Stisknutím tlačítek  $\Psi/\blacktriangle$  můžete přecházet mezi znaky pro vybraný typ znaků.

Po zobrazení požadovaného znaku potvrďte volbu stisknutím tlačítka .

Kurzor se přesune do další oblasti pro zadávání. Zopakujte tento proces, dokud nebudete hotovi.

Pokud uděláte chybu, stisknutím tlačítka < můžete odstranit předchozí znak.

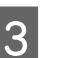

Bo zadání názvu stiskněte tlačítko OK.

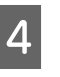

Stisknutím tlačítka 5 se vrátíte do nabídky nastavení papíru.

# **Paper Feed Adjust**

Pokud velikost podání papíru není nastavena správně, může dojít ke vzniku pásů (horizontální pásy nebo vyblednutí barvy). Pokud se pásy po vyčištění nebo vyrovnání hlavy neodstraní, upravte hodnotu Paper Feed Adjust. Hodnotu Paper Feed Adjust můžete nastavit jedním ze tří způsobů:

❏ Prohlédněte si výtisky a zadejte korekční hodnotu ručně. Při tisku obrazce pro nastavení a provádění úprav se podívejte do další části.

- <span id="page-34-0"></span>❏ Změňte hodnotu na základě pozorovaných pásů. Hodnota opravy se nastavuje jako poměr ve vztahu k 1 metru (-0,70 až +0,70 %).
	- U"Ruční změna hodnoty úpravy" na str. 35
- ❏ Zadejte korekční hodnotu během tisku a prohlédněte si výsledky.

U["Provádění úprav během tisku" na str. 36](#page-35-0)

# **Vytištění vzorce vyrovnání pro opravu**

Tlačítka, která se použijí v následujících nastaveních

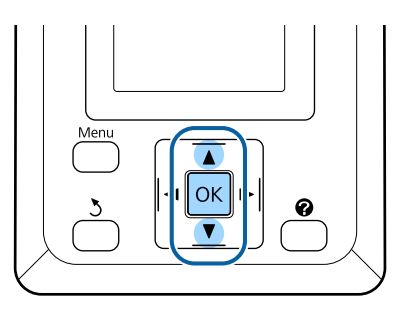

- A V nabídce papíru vyberte možnost **Custom Paper Setting**.
- Stisknutím tlačítka $\blacktriangledown/\blacktriangle$ vyberte umístění (1 až 10), kam chcete vlastní nastavení papíru uložit, a stiskněte tlačítko OK.
- Stisknutím tlačítek  $\nabla/\blacktriangle$  zvýrazněte položku Paper Feed Adjust a stiskněte tlačítko OK.
	- D Vyberte možnost **Pattern** a stiskněte tlačítko OK
	- Stisknutím tlačítka OK vytiskněte obrazec pro nastavení.

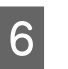

 $\frac{5}{6}$  Změřte vzdálenosti mezi symboly + na vytištěném obrazci pro nastavení.

> Použijte buď pouze vzdálenost mezi středními symboly, nebo průměrnou vzdálenost mezi levým, středním a pravým symbolem.

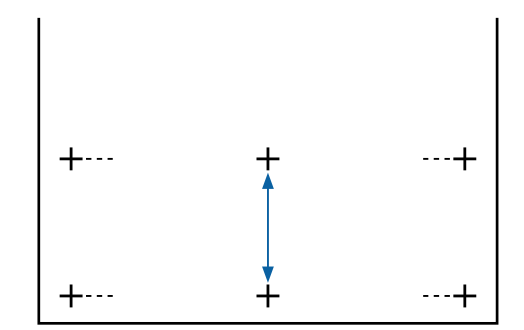

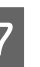

Pomocí tlačítek  $\blacktriangle/\blacktriangledown$  zadejte naměřenou hodnotu a stiskněte tlačítko OK.

# **Ruční změna hodnoty úpravy**

Tlačítka, která se použijí v následujících nastaveních

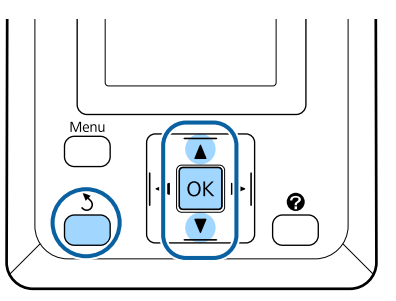

A V nabídce papíru vyberte možnost **Custom Paper Setting**.

- Stisknutím tlačítka  $\nabla/\Delta$  vyberte umístění (1 až 10), kam chcete vlastní nastavení papíru uložit, a stiskněte tlačítko OK.
	-

 $\overline{S}$  Stisknutím tlačítek  $\nabla/\Delta$  zvýrazněte položku Paper Feed Adjust a stiskněte tlačítko OK.

- Vyberte možnost Value a stiskněte tlačítko OK.
- Stisknutím tlačítek  $\P/$ ▲ vyberte cílovou hodnotu a stiskněte tlačítko OK.
- 6 Stisknutím tlačítka 5 dvakrát se vrátíte do nabídky nastavení papíru.

# <span id="page-35-0"></span>**Provádění úprav během tisku**

Tlačítka, která se použijí v následujících nastaveních

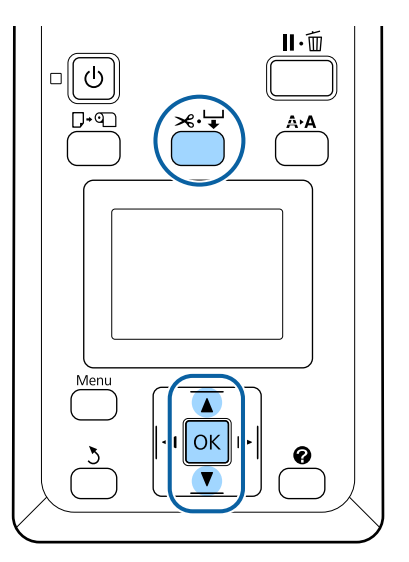

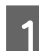

Během tisku stiskněte tlačítko  $\prec\!\!\prec\!\!\prec$ .

Zobrazí se korekční hodnota. Pomocí tlačítek  $\triangle$ / $\nabla$  vyberte hodnotu.

> Pokud se podává příliš malý kus, objeví se černé pruhy (tmavé pásy); zvyšte hodnotu.

> Pokud se podává příliš malý kus, objeví se černé pruhy (tmavé pásy); zvyšte hodnotu podávání.

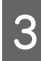

 $\overline{3}$  Pokud nejste spokojeni s výsledky, upravte hodnotu pomocí tlačítek  $\nabla/\blacktriangle$ .

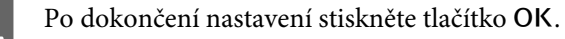

#### *Poznámka:*

*Při změně nastavení se na obrazovce ovládacího panelu zobrazí následující ikona. Ikonu odstraníte následujícím postupem.*

- ❏ *Znovu proveďte Paper Feed Adjust*
- ❏ *Spusťte akci Restore Settings*

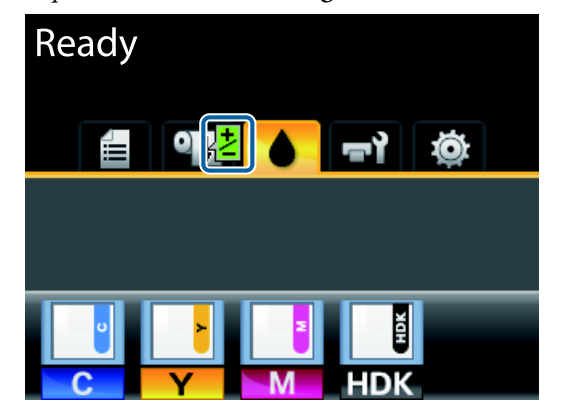
# <span id="page-36-0"></span>**Oblast tisku**

Tato část popisuje tisknutelné oblasti pro tuto tiskárnu.

Pokud je v některé aplikaci nastaven větší okraj než následující hodnoty nastavení, oblasti mimo stanovené okraje se nevytisknou. Pokud je např. v menu tiskárny zvolen levý a pravý okraj 15 mm a dokument vyplní stránku, 15 mm na levé a na pravé straně stránky se nevytiskne.

Šedá oblast na obrázku níže znázorňuje tiskovou oblast.

Šipka na obrázku ukazuje směr vysunutého papíru.

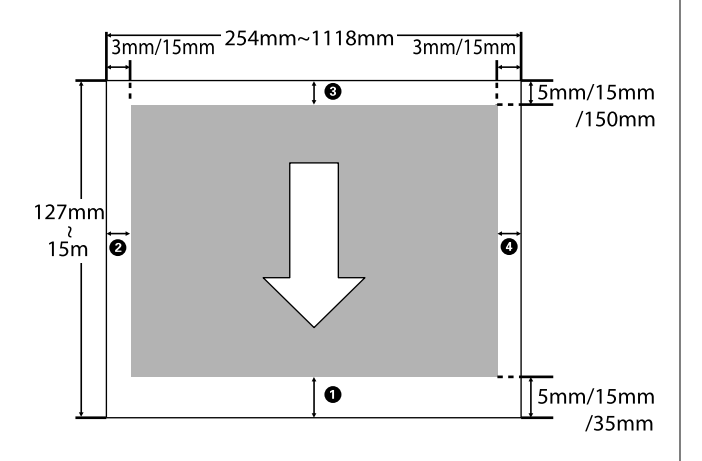

Okraje u nekonečného papíru závisí na hodnotě zvolené v menu pro položku **Roll Paper Margin** (viz tabulka níže).

Nastavení **Roll Paper Margin**  $\mathscr{F}$  ["Menu Setup" na](#page-49-0) [str. 50](#page-49-0)

označuje výchozí nastavení.

П

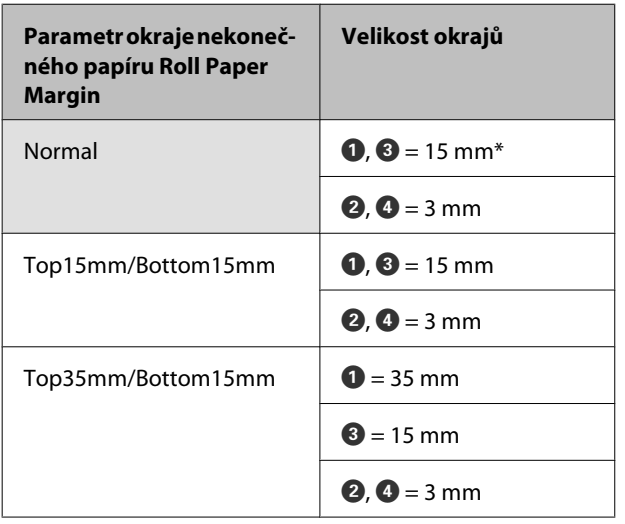

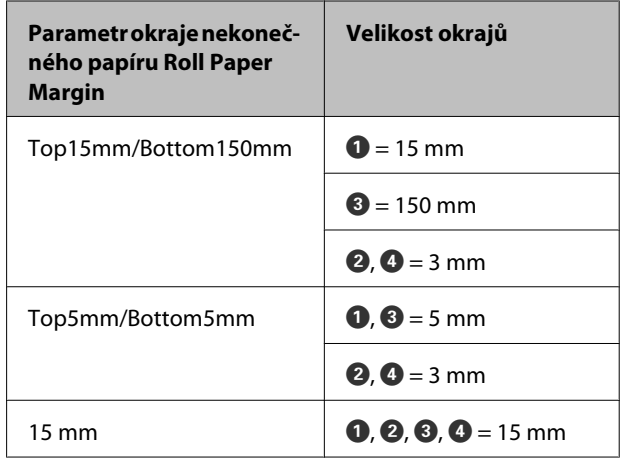

\* Pokud v nabídce **Select Paper Type** v nabídce Paper vyberete společně s některými z následujících typů papíru položku **Normal**, hodnota A je 20 mm.

#### **Premium Glossy 250**/**Premium Semigloss 250**/ **Premium Luster 260**/**Premium Semimatte 260**

Při tisku v následujících tiskových režimech u řady SC-F6200 se nastaví následující okraje nekonečného papíru.

označuje výchozí nastavení.

#### **360 × 720 2 průchody**

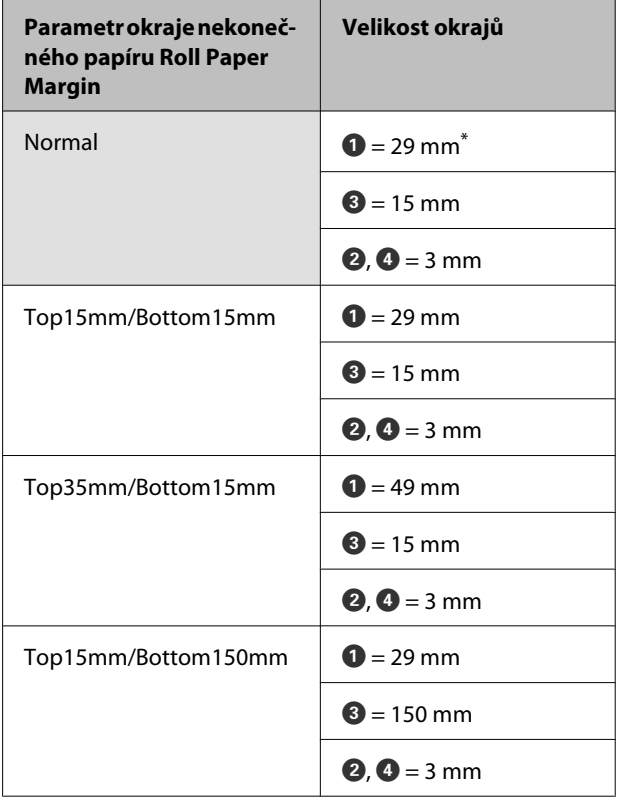

#### **Základní operace**

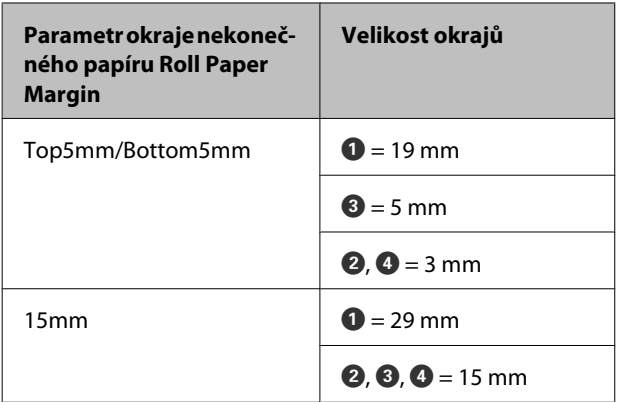

#### **360 × 720 3 průchody**

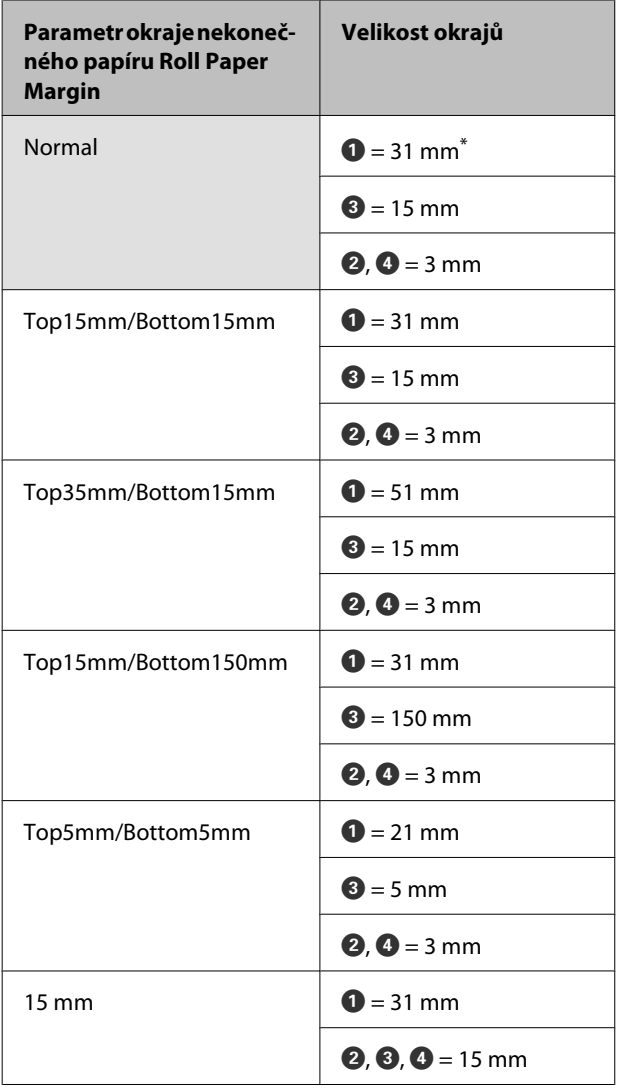

\* Pokud v části **Select Paper Type** v nabídce Paper vyberete společně s některými z následujících typů papíru položku **Normal**, k okraji  $\bullet$  se přidá hodnota 5 mm.

**Premium Glossy 250**/**Premium Semigloss 250**/ **Premium Luster 260**/**Premium Semimatte 260**

#### c*Důležité:*

❏ *Když se z jádra odvine koncový okraj nekonečného papíru, dojde ke zkreslení tisku. Dbejte na to, aby se koncový okraj nedostal do tiskové oblasti.*

❏ *Velikost tisku se nezmění ani při změně okrajů.*

# <span id="page-38-0"></span>**Vypnutí tiskárny pomocí Power Off Timer**

Tiskárna nabízí následující dva režimy řízení spotřeby.

#### ❏ Režim spánku

Když nedojde k žádné chybě, není obdržena žádná tisková úloha a není provedena žádná operace z ovládacího panelu či jiná operace, tiskárna přejde do režimu spánku. Když tiskárna přejde do režimu spánku, displej ovládacího panelu, vnitřní motory a další díly se vypnou, aby se snížila spotřeba energie.

Stisknutím tlačítka <sup>(''</sup>''' ukončíte režim spánku a přejdete do normálního stavu. Časový limit pro přepnutí tiskárny do režimu spánku je možné nastavit na hodnoty od 5 do 240 minut. Při výchozím nastavení přejde tiskárna do režimu spánku, pokud není provedena žádná operace po dobu 15 minut. Časový limit je možné změnit pomocí menu Setup.  $\mathscr{F}$  ["Menu Setup" na](#page-49-0) [str. 50](#page-49-0)

#### *Poznámka:*

*Po přechodu tiskárny do režimu spánku zhasne displej ovládacího panelu jako při vypnutí napájení, ale kontrolka* P *zůstane rozsvícená.*

❏ Power Off Timer

Tiskárna je vybavena možností Power Off Timer, která tiskárnu automaticky vypne, jestliže v průběhu nastaveného časového intervalu nedojde k žádné chybě, tiskárna neobdrží žádnou tiskovou úlohu a není provedena žádná operace pomocí ovládacího panelu ani žádná jiná. Časový limit do automatického vypnutí tiskárny je možné nastavit na hodnoty od 1 do 24 hodin v krocích po 1 hodině.

Když po dobu osmi hodin nedojde k žádné chybě, není obdržena žádná tisková úloha a není provedena žádná operace z ovládacího panelu či jiná operace, tiskárna se ve výchozím nastavení automaticky vypne. Nastavení Power Off Timer lze upravit z nabídky Setup.  $\mathscr{F}$  ["Menu Setup" na](#page-49-0) [str. 50](#page-49-0)

#### **O řízení spotřeby**

Můžete nastavit čas, po jehož uplynutí se řízení spotřeby použije. Každé zvýšení bude mít vliv na energetickou efektivitu tiskárny. Před provedením jakékoliv změny prosím vezměte v úvahu životní prostředí.

#### **Základní operace**

# **Zrušení tisku**

Stisknutím tlačítka II· ma tiskárně vyberte na obrazovce nabídku Job Cancel a stiskněte tlačítko OK.

Ke zrušení tiskové úlohy dojde i uprostřed tisku. Po zrušení úlohy může chvíli trvat, než se tiskárna vrátí do připraveného stavu.

# **Funkce nabídky**

Dále jsou popsány kroky pro zobrazení různých menu.

Funkce nabídky jsou vysvětleny na příkladu nabídky Paper pro řadu SC-F6200.

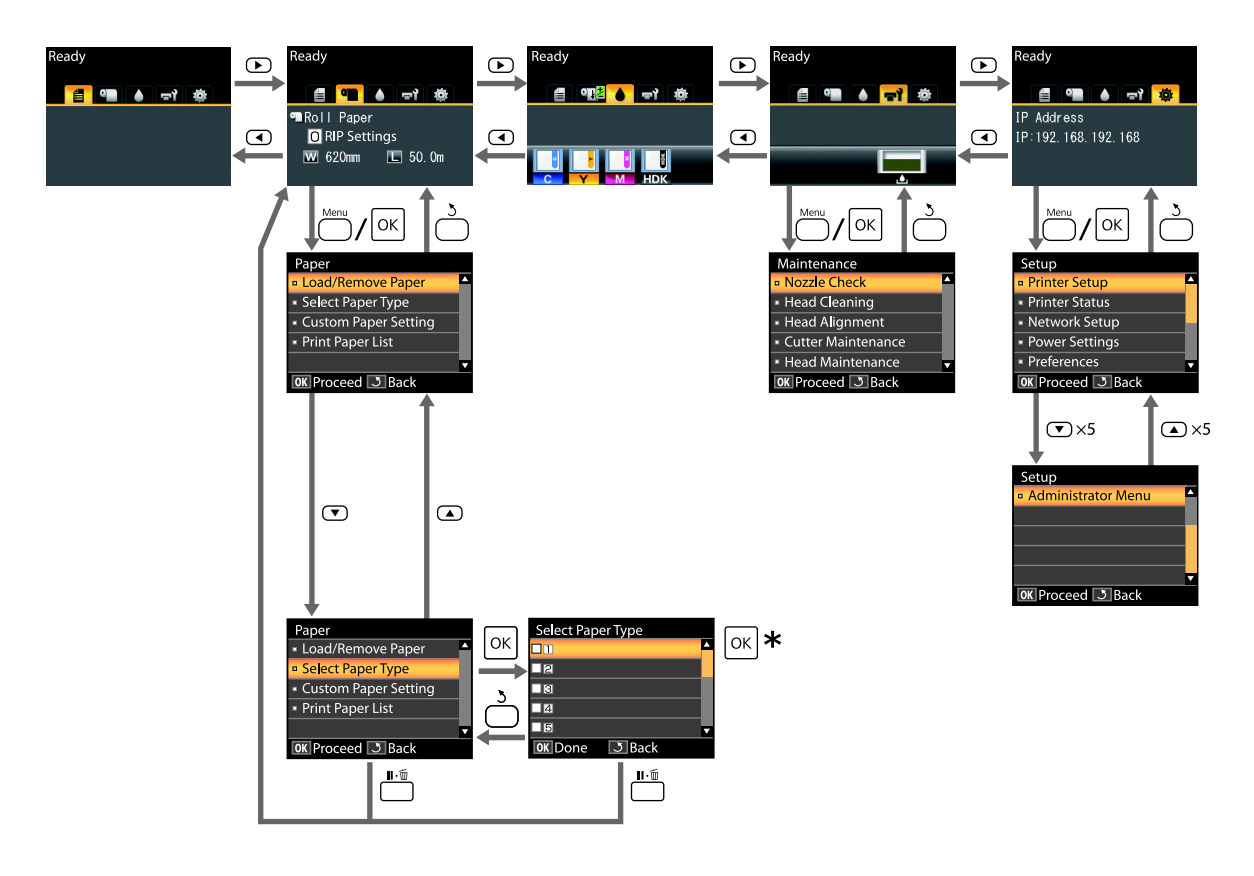

\* Po stisknutí tlačítka OK a zvolení zvýrazněné možnosti se stisknutím tlačítka 5 vrátíte k předchozí nabídce. Práci s menu ukončíte stisknutím tlačítka II·m.

# **Seznam nabídek**

Dále jsou popsány položky a možnosti dostupné v menu. Podrobné informace o každé položce naleznete na referenčních stránkách.

#### , **Menu Print Job**

 $\mathcal{D}$ , Menu Print Job" na str. 46

Položky a hodnoty nastavení označené hvězdičkou se vztahují k následujícím modelům tiskáren.

\*1: Pouze pro řadu SC-F6000

\*2: K dispozici pouze pro modely s nádobkou Nádoba na odpadový atrament

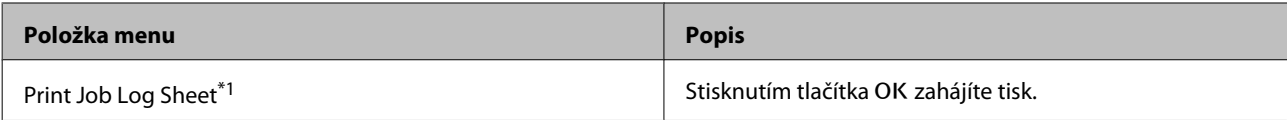

#### . **Menu Paper**

U["Menu Paper" na str. 46](#page-45-0)

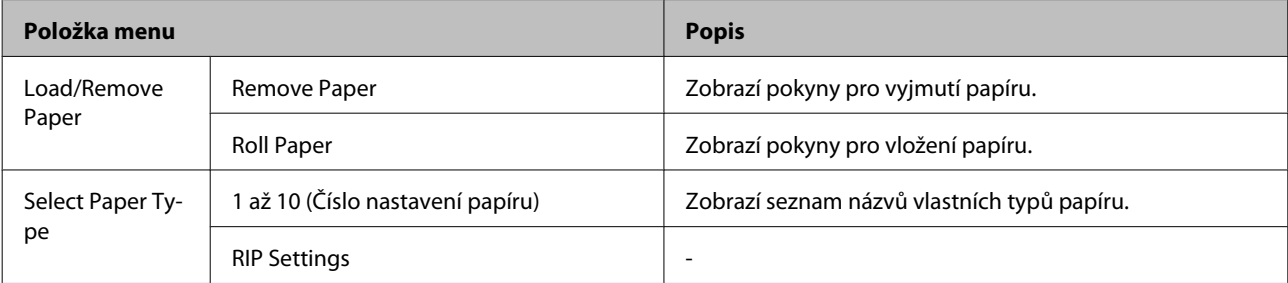

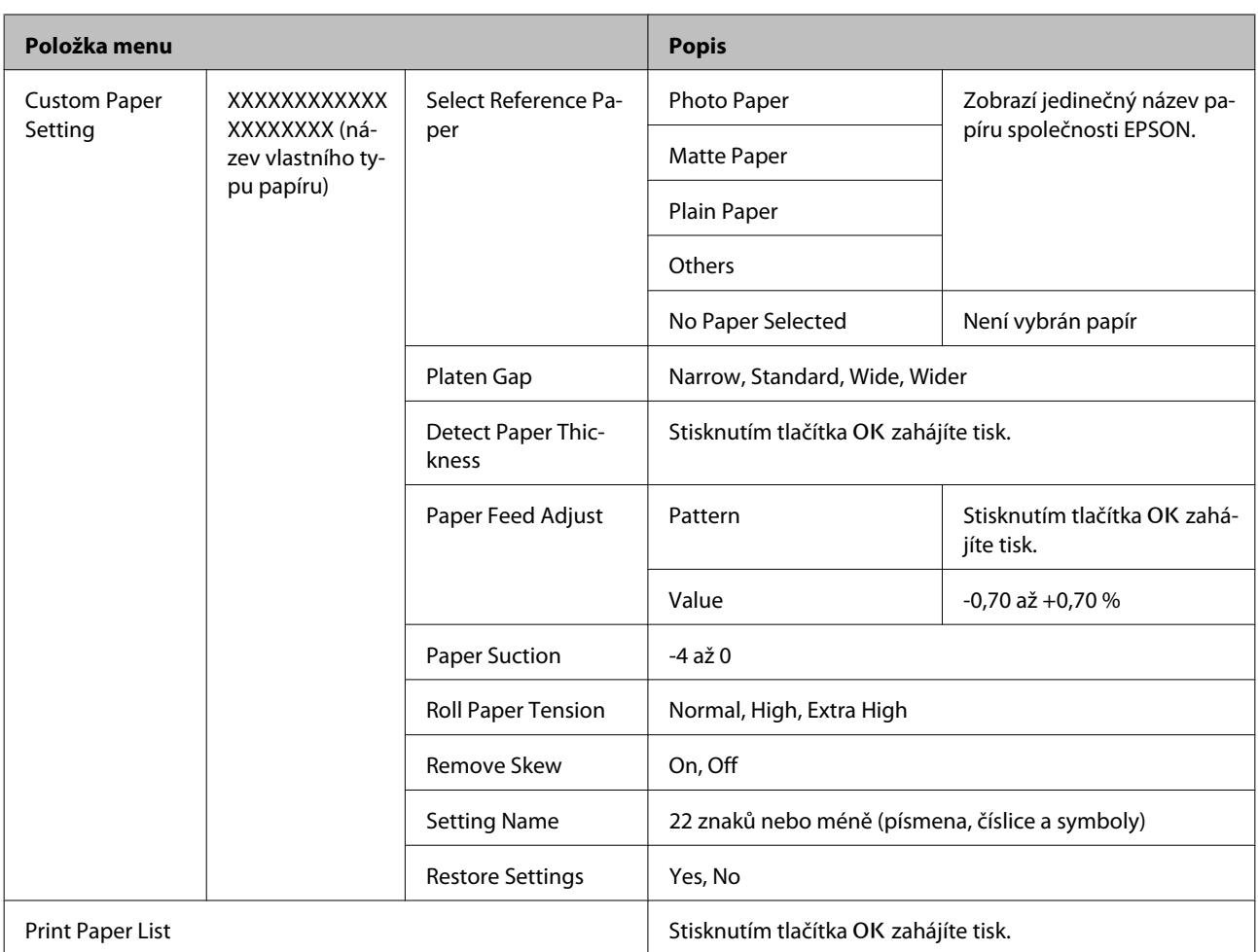

#### - **Menu Maintenance**

U["Menu Maintenance" na str. 49](#page-48-0)

Položky a hodnoty nastavení označené hvězdičkou se vztahují k následujícím modelům tiskáren.

\*1: Pouze pro řadu SC-F6000

\*2: K dispozici pouze pro modely s nádobkou Nádoba na odpadový atrament

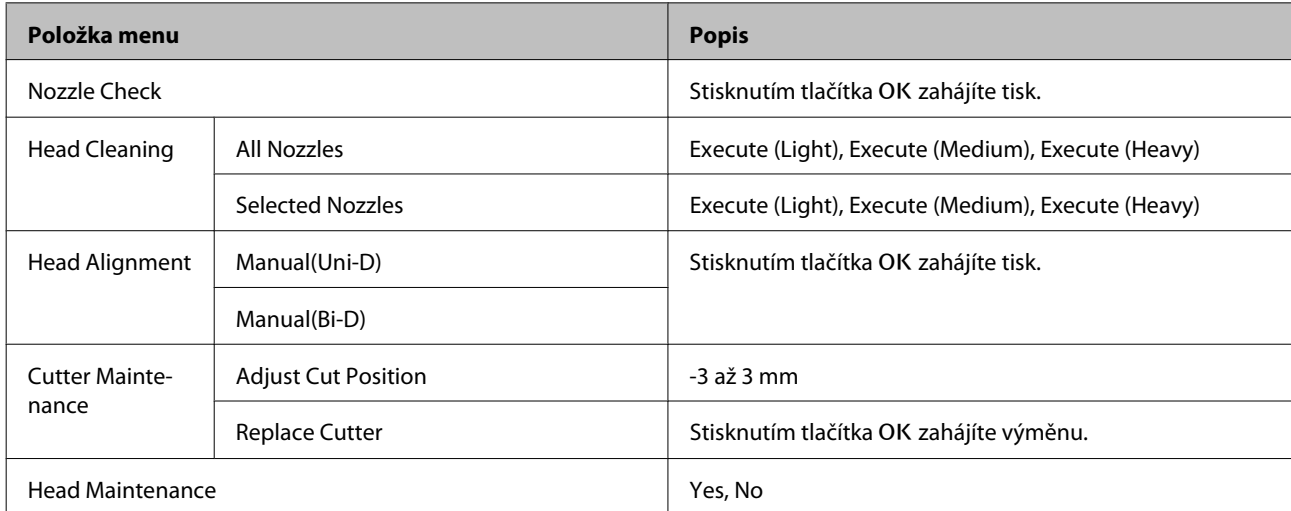

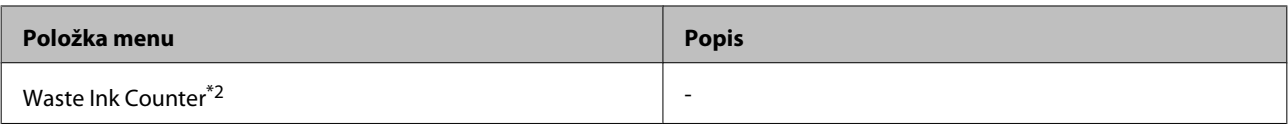

#### / **Menu Setup**

U["Menu Setup" na str. 50](#page-49-0)

Položky a hodnoty nastavení označené hvězdičkou se vztahují k následujícím modelům tiskáren.

\*1: Pouze pro řadu SC-F6000

\*2: K dispozici pouze pro modely s nádobkou Nádoba na odpadový atrament

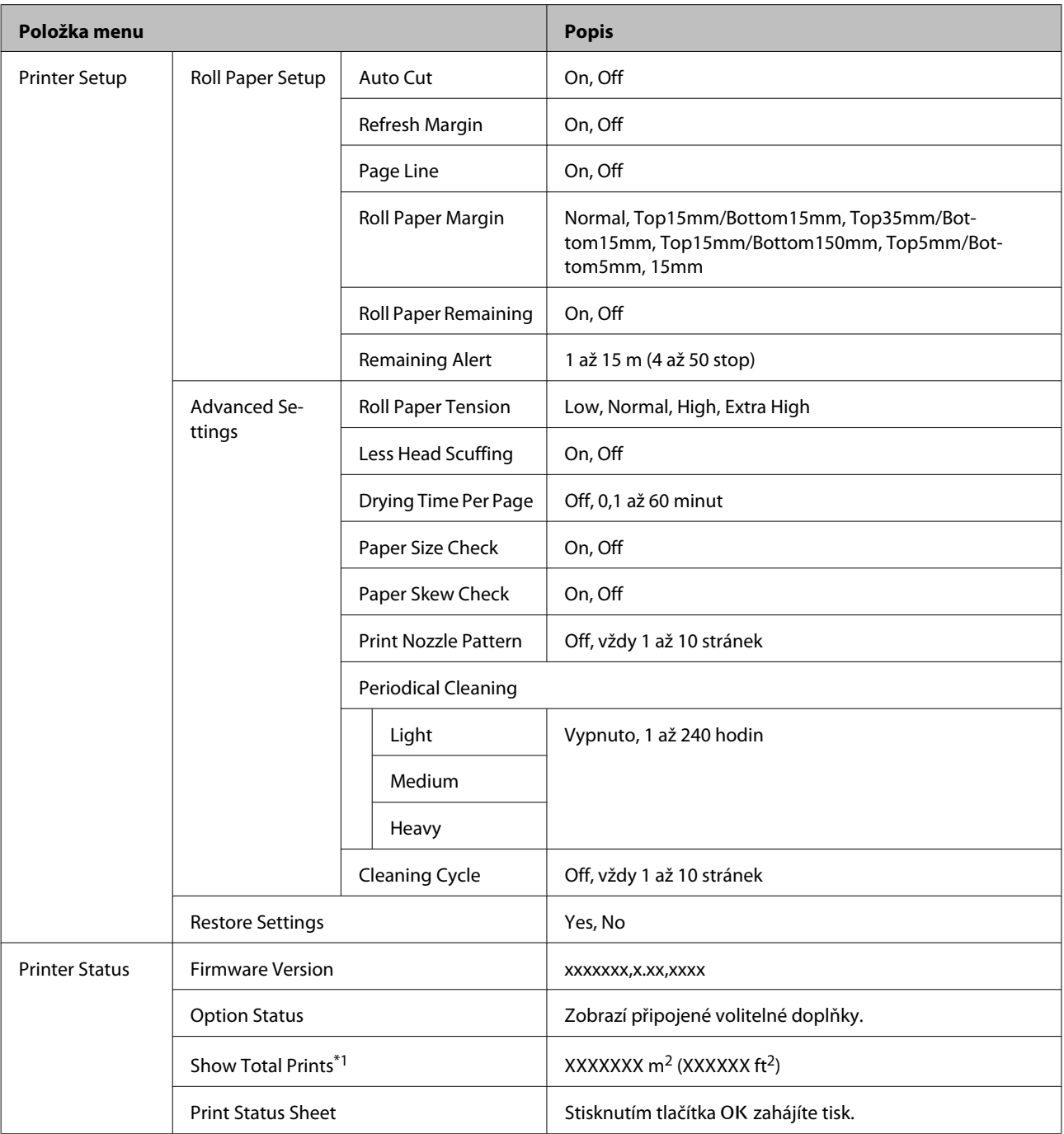

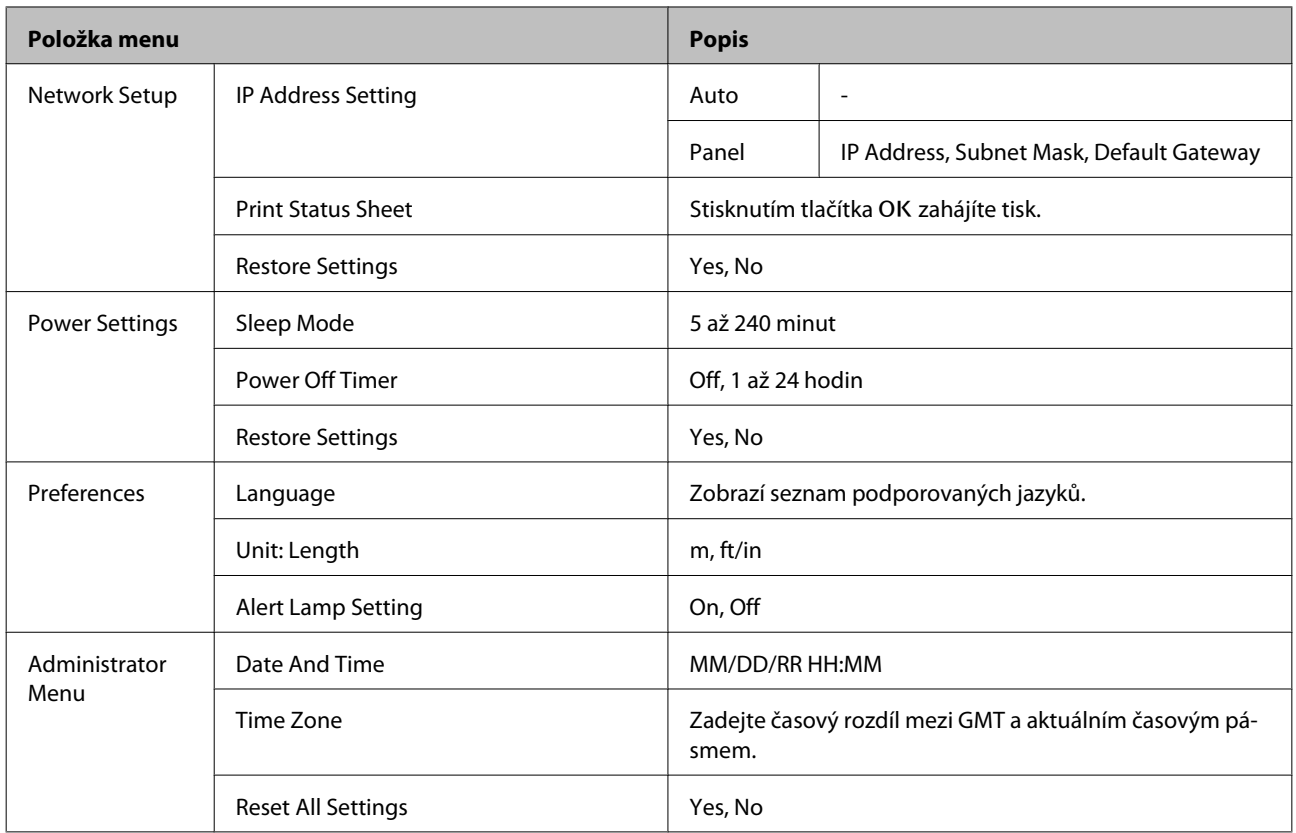

# <span id="page-45-0"></span>**Popisy menu**

### **Menu Print Job**

Položky a hodnoty nastavení označené hvězdičkou se vztahují k následujícím modelům tiskáren.

\*1: Pouze pro řadu SC-F6000

\*2: K dispozici pouze pro modely s nádobkou Nádoba na odpadový atrament

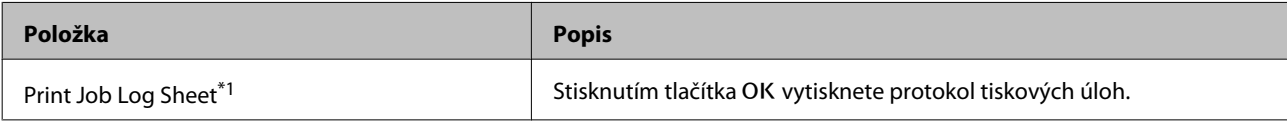

### **Menu Paper**

**Contract Contract** 

označuje výchozí nastavení.

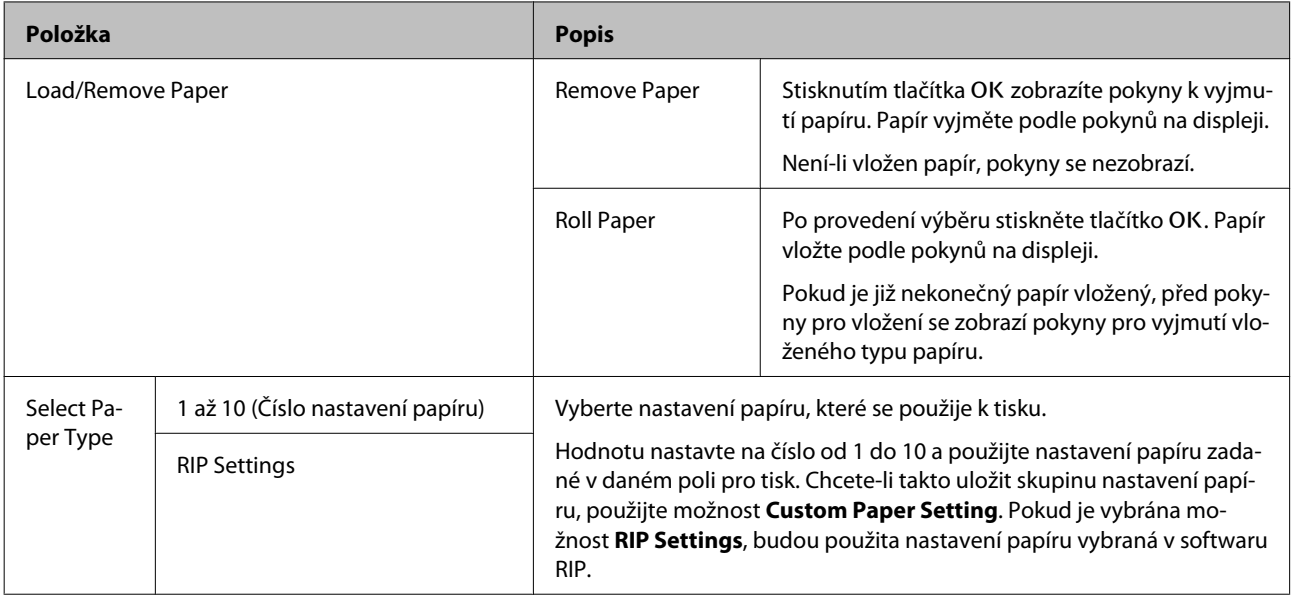

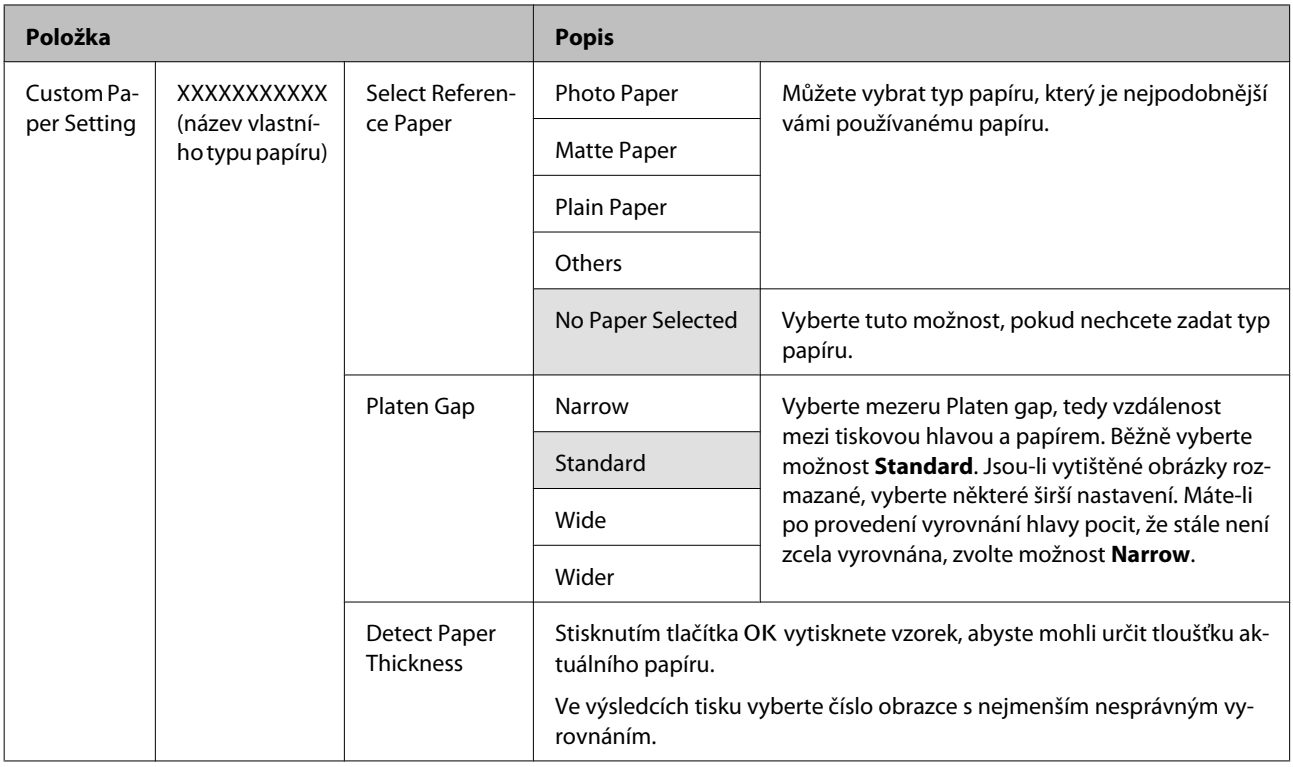

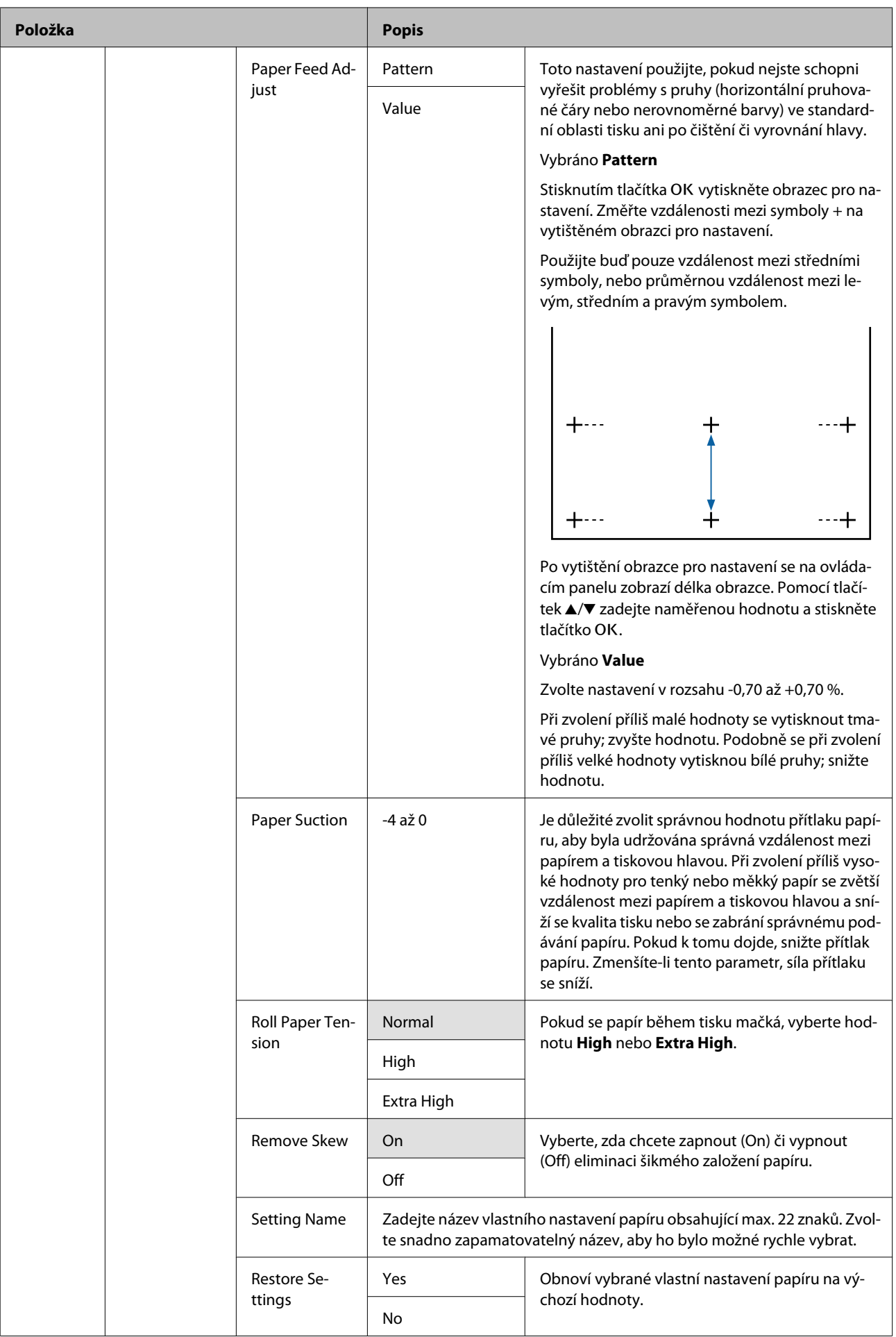

<span id="page-48-0"></span>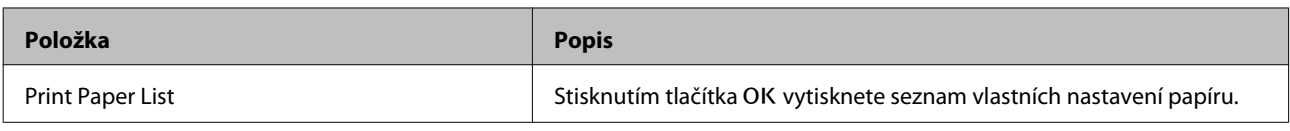

### **Menu Maintenance**

Položky a hodnoty nastavení označené hvězdičkou se vztahují k následujícím modelům tiskáren.

\*1: Pouze pro řadu SC-F6000

\*2: K dispozici pouze pro modely s nádobkou Nádoba na odpadový atrament

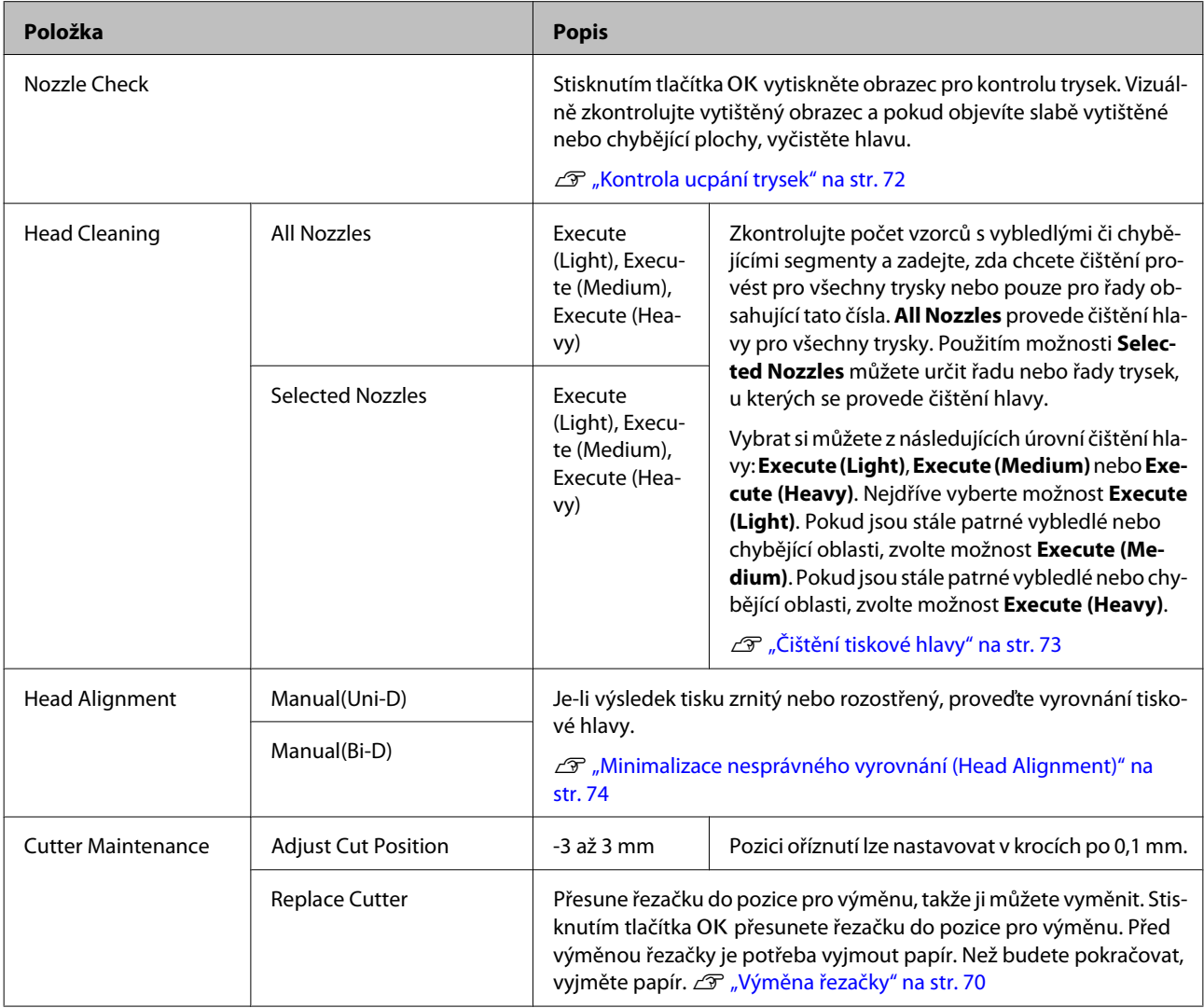

<span id="page-49-0"></span>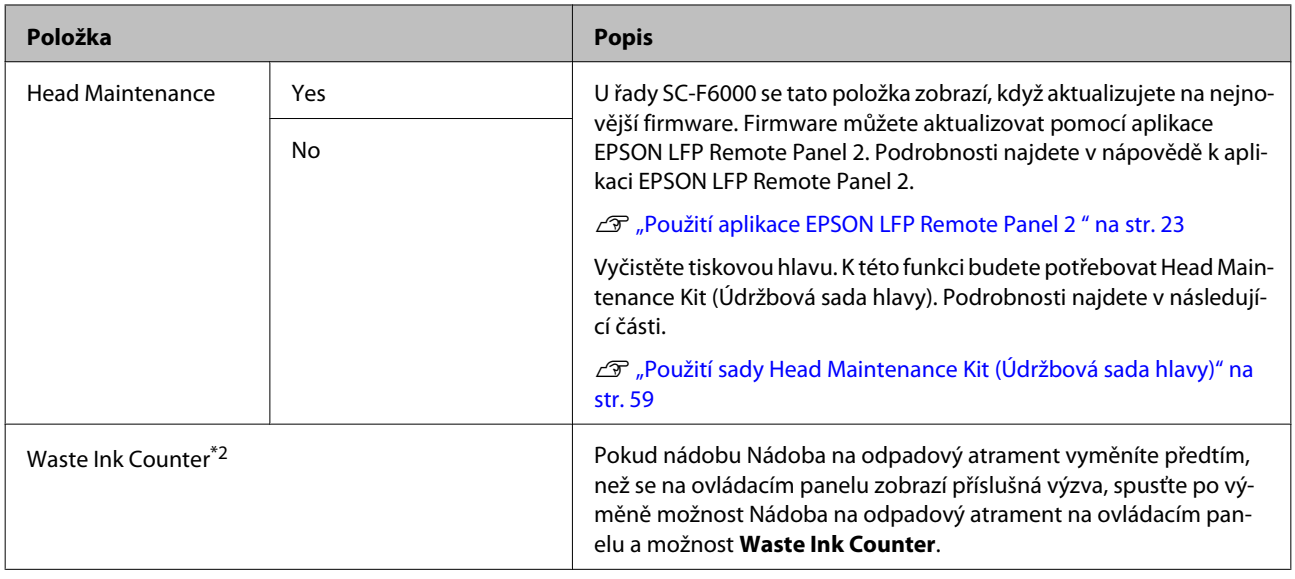

### **Menu Setup**

r.

označuje výchozí nastavení.

Položky a hodnoty nastavení označené hvězdičkou se vztahují k následujícím modelům tiskáren.

\*1: Pouze pro řadu SC-F6000

\*2: K dispozici pouze pro modely s nádobkou Nádoba na odpadový atrament

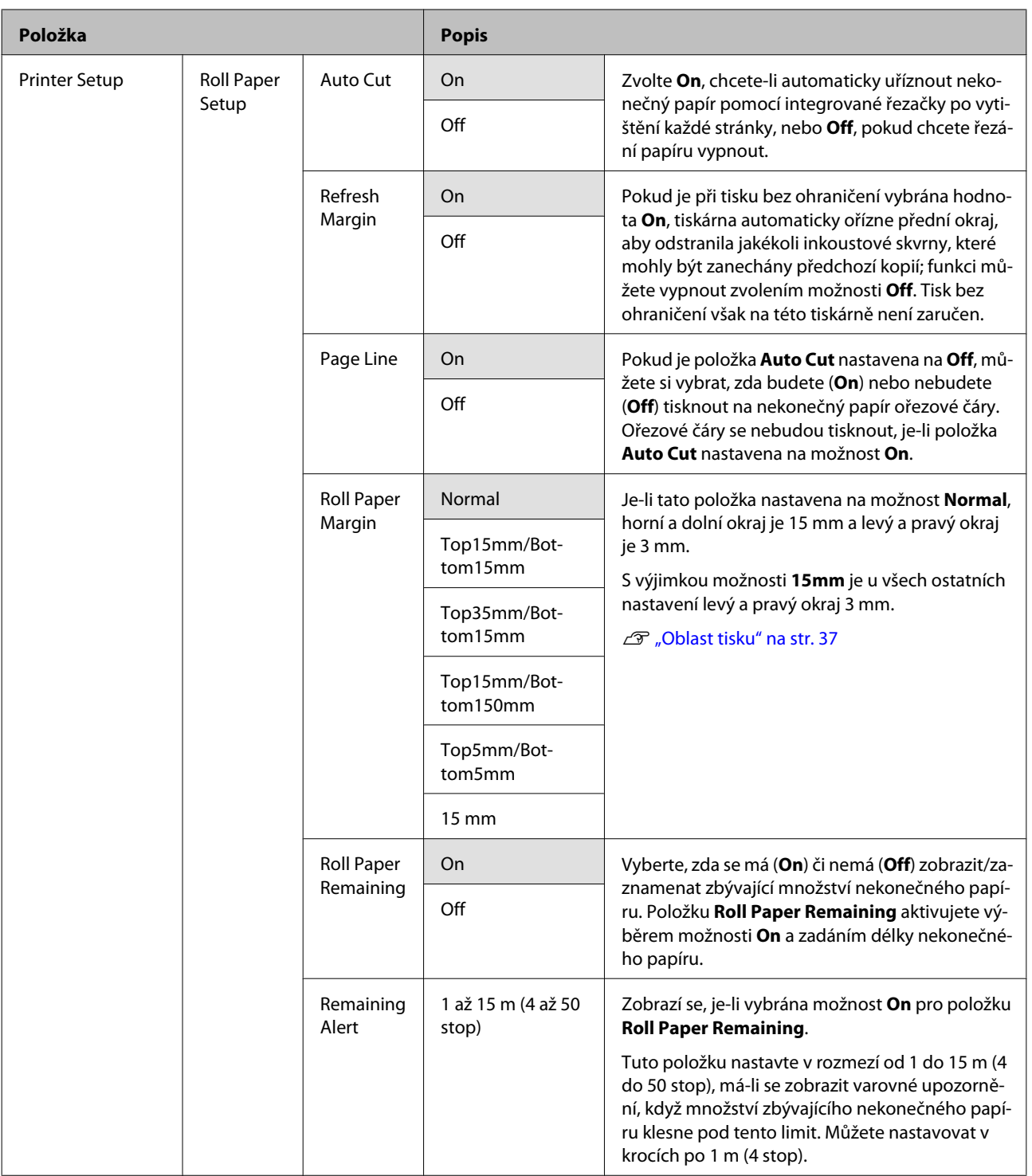

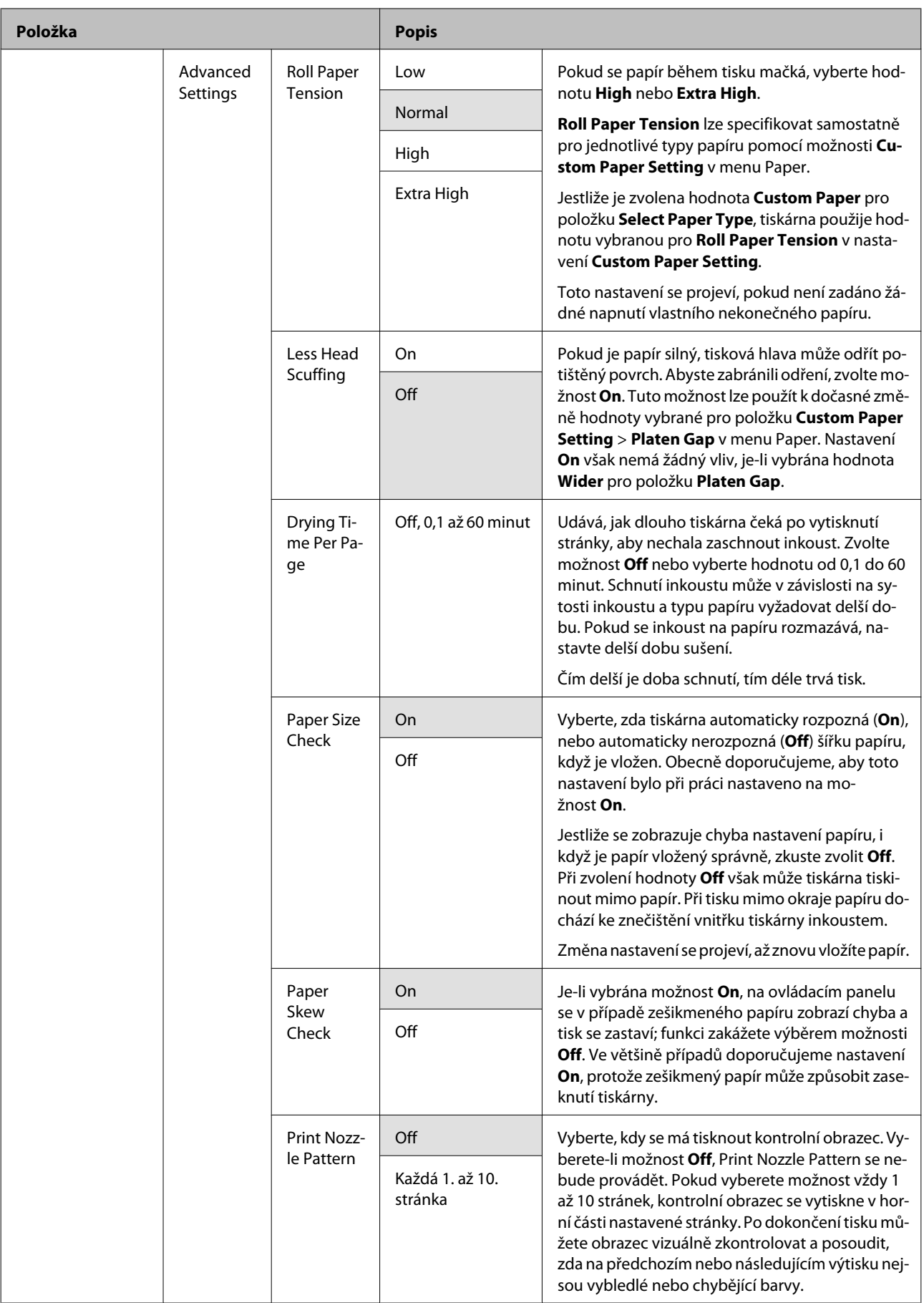

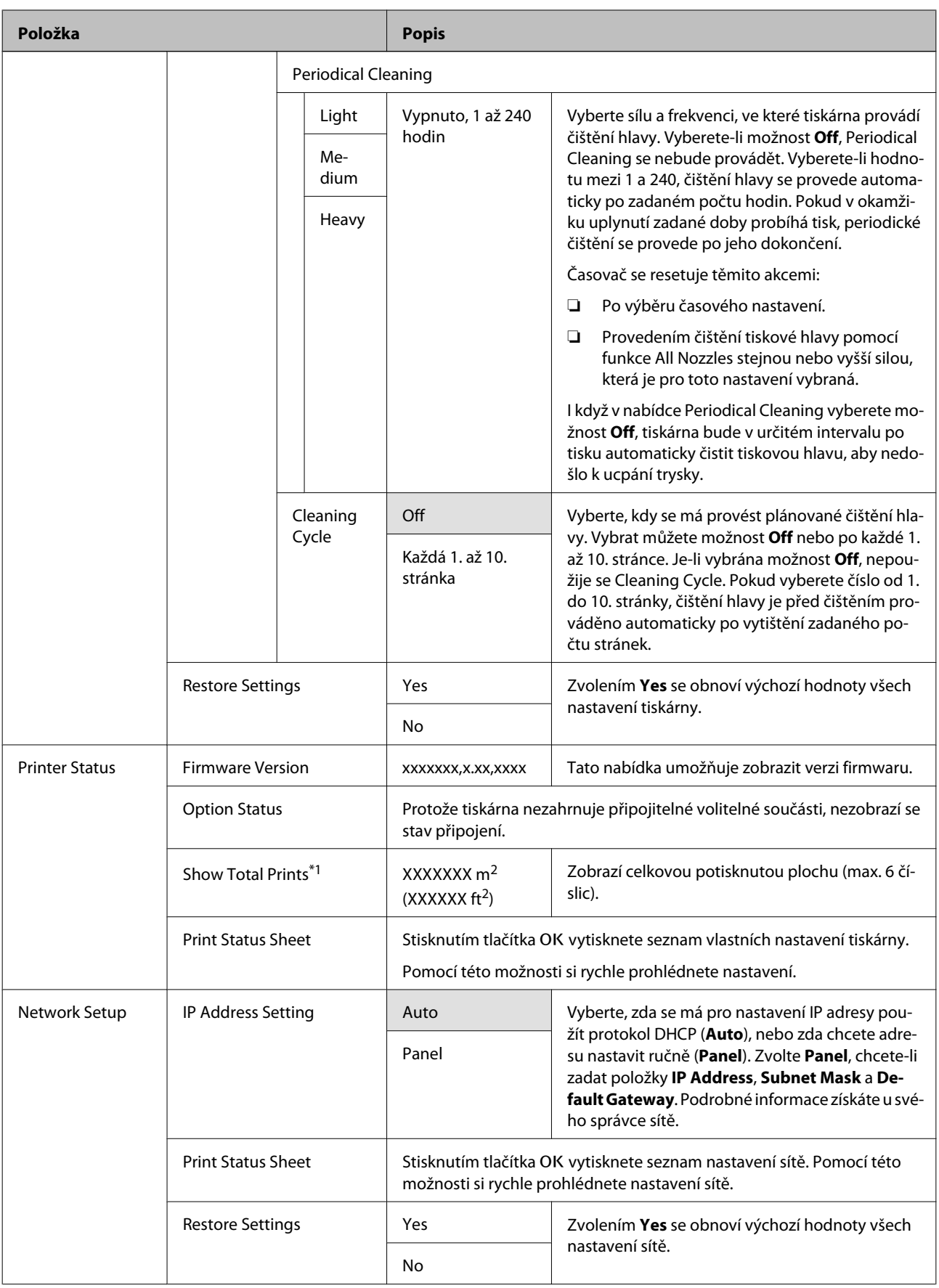

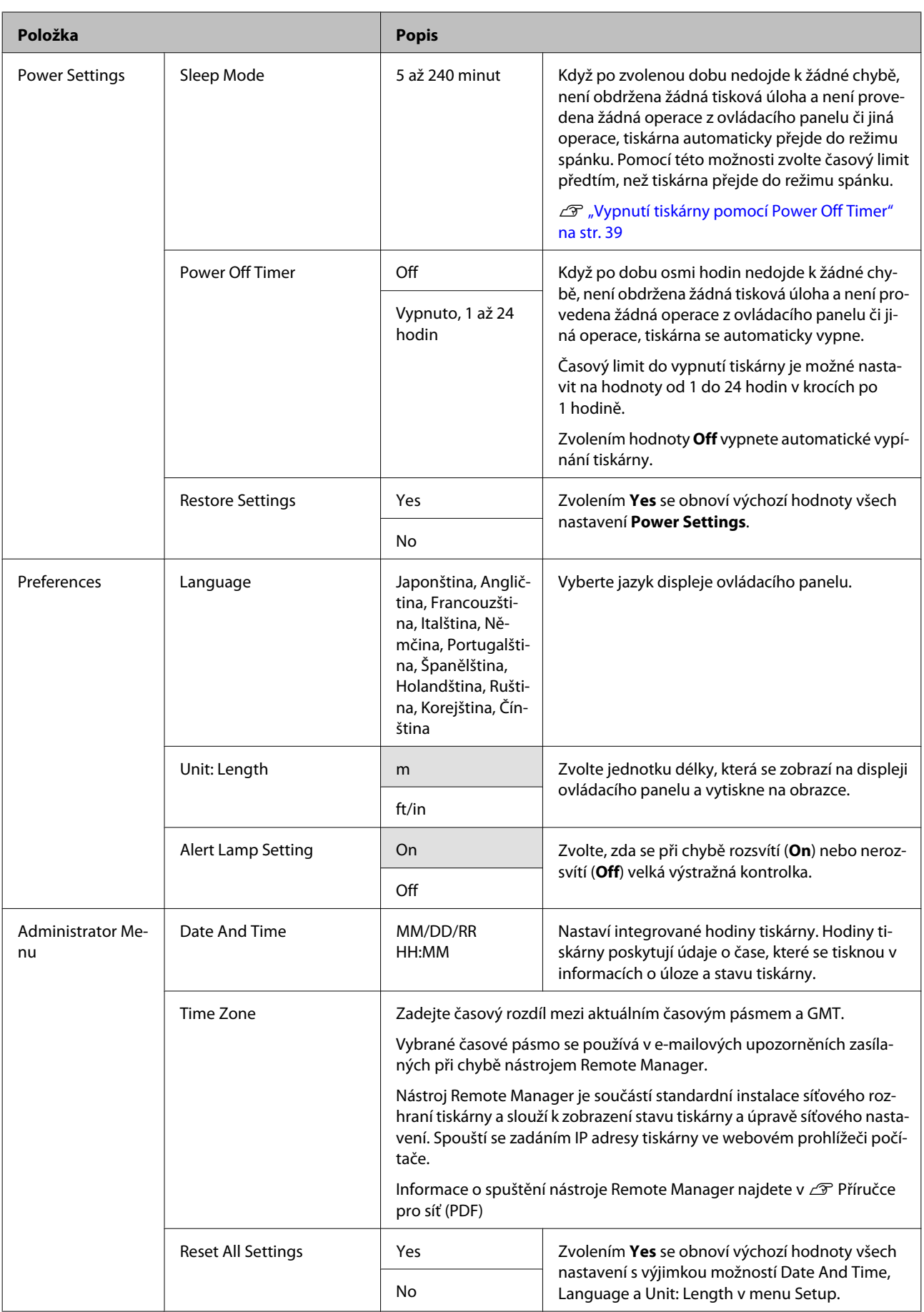

# <span id="page-54-0"></span>**Údržba**

# **Bezpečnostní opatření při údržbě**

Při provádění údržby mějte na paměti následující body. Před údržbou si přečtěte bezpečnostní list.

Můžete jej stáhnout z místních webových stránek společnosti Epson.

#### !*Upozornění:*

❏ *Během údržby používejte ochranné oděvy, včetně ochranných brýlí, rukavic a masky.*

*Dojde-li ke kontaktu inkoustu nebo odpadního inkoustu s pokožkou nebo k vniknutí do očí nebo úst, proveďte následující kroky:*

- ❏ Pokud tekutina potřísní vaši pokožku, omyjte ji velkým množstvím mýdlové vody. Pokud si všimnete podráždění v potřísněné oblasti, okamžitě se poraďte s kvalifikovaným lékařem.
- ❏ Pokud se vám inkoust dostane do očí, okamžitě je vypláchněte vodou. Nedodržení tohoto opatření by mohlo způsobit zkrvavení očí nebo mírný zánět. Pokud se vyskytnou další potíže, poraďte se s kvalifikovaným lékařem.
- ❏ Pokud se vám dostane do úst, ihned vyhledejte lékaře.
- ❏ Pokud tekutinu polknete, nevyvolávejte zvracení. Ihned vyhledejte lékaře. Pokud vyvoláte zvracení, mohou se zvratky dostat do průdušnice, což je nebezpečné.
- ❏ Balení inkoustu a odpadního inkoustu uchovávejte mimo dosah dětí.
- ❏ Po provedení údržby si umyjte ruce a důkladně vykloktejte.

# **Čistění tiskárny**

Před zahájením tisku tiskárnu vyčistěte, abyste ji udrželi v optimálním stavu.

Než začnete, přečtěte si následující:

Bezpečnostní opatření při údržbě" na str. 55

# **Čištění vnější části tiskárny**

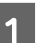

A Vyjměte z tiskárny veškerý papír.

B Ujistěte se, že je tiskárna vypnutá a displej se vypnul, a odpojte napájecí kabel z elektrické zásuvky.

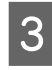

S Pomocí měkkého a čistého hadříku odstraňte prach a nečistoty.

> Je-li znečištění rozsáhlejší, očistěte tiskárnu měkkým a čistým hadříkem navlhčeným v jemném čisticím prostředku. Poté ji otřete suchým a měkkým hadříkem.

#### c*Důležité:*

*Při čištění tiskárny nikdy nepoužívejte benzen, ředidla ani líh. Tyto látky by mohly způsobit barevné změny a tvarové deformace.*

### **Čištění vnitřku tiskárny**

Když je tisk šmouhatý nebo znečištěný, vyčistěte přítlačné válce.

Inkoust a částice papíru přichycené na desce je potřeba odstranit, protože by jinak znečišťovaly papír.

#### c*Důležité:*

*Pokud by se nepodařilo odstranit prach a částice papíru z desky, mohlo by dojít k ucpání trysek nebo poškození tiskové hlavy.*

### **Čištění válce**

Válec vyčistíte podáváním obyčejného papíru podle následujících kroků.

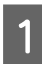

Zapněte tiskárnu a vložte do ní nejširší dostupný nekonečný papír.

U["Zavedení a vyjmutí nekonečného papíru"](#page-24-0) [na str. 25](#page-24-0)

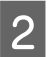

Stiskněte tlačítko  $\mathcal{L}$  a potom tlačítko  $\blacktriangledown$ .

Po stisknutí tlačítka ▼ se zavede papír. Není-li papír ušpiněný, čištění je dokončeno.

Po vyčištění papír uřízněte.

U["Způsob ručního oříznutí" na str. 28](#page-27-0)

### **Čištění vnitřního prostoru tiskárny**

A Ujistěte se, že je tiskárna vypnutá a displej se vypnul, a odpojte napájecí kabel z elektrické zásuvky.

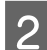

B Nechte tiskárnu přibližně minutu v klidu.

Otevřete kryt tiskárny a měkkou, čistou látkou opatrně odstraňte veškerý prach a nečistoty uvnitř tiskárny.

> Důkladně vyčistěte oblast (a), zobrazenou na obrázku níže modře. Abyste předešli zanesení špíny, otírejte směrem zevnitř ven. Je-li znečištění rozsáhlejší, očistěte tiskárnu měkkým a čistým hadříkem navlhčeným v jemném čisticím prostředku. Poté vnitřní část tiskárny utřete suchým a měkkým hadříkem.

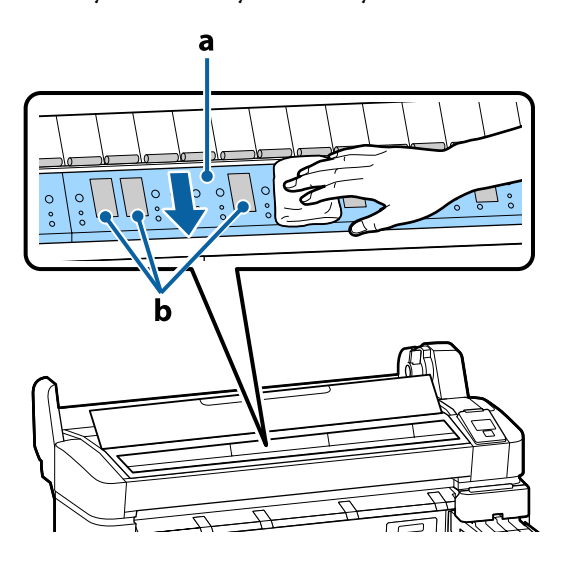

# **bDůležité:**<br>□ Nedo

- ❏ *Nedotýkejte se během čištění válce nebo oblastí absorpce inkoustu (b, zobrazeno šedě); jinak by mohlo dojít ke znečištění výtisků.*
- ❏ *Nedotýkejte se inkoustových trubiček uvnitř tiskárny, může dojít k poškození tiskárny.*
- 

4 Pokud se na desce nahromadí částečky papíru (které vypadají jako bílý prášek), zatlačte je dovnitř párátkem nebo podobným předmětem.

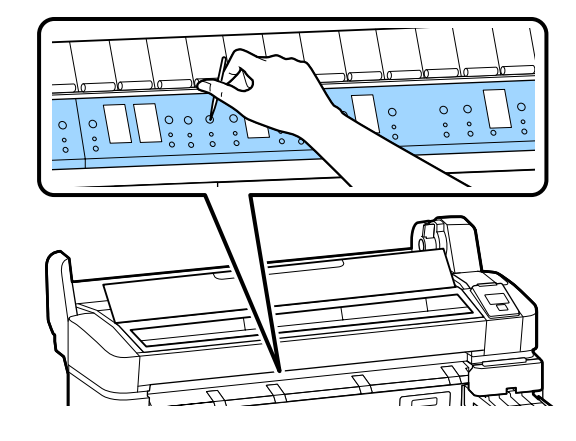

E Po dokončení čištění zavřete kryt tiskárny.

# **Promíchání inkoustu High Density Black (Černá s vysokou denzitou)**

Vlastností inkoustu High Density Black (Černá s vysokou denzitou) je, že se snadno usazuje. Inkoust v zásobníku jednou za týden promíchejte. Pokud dojde k usazování, barvy na výtiscích se mohou lišit.

Než začnete, přečtěte si následující:

U["Bezpečnostní opatření při údržbě" na str. 55](#page-54-0)

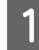

A Otevřete kryt vstupu inkoustu jezdce, na kterém je štítek inkoustu HDK.

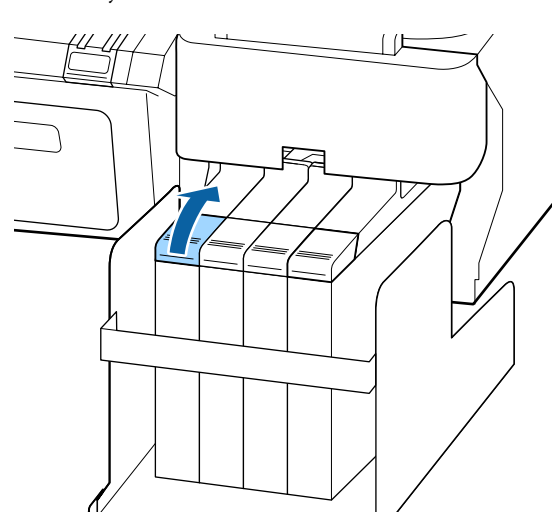

B Sejměte uzávěr vstupu inkoustu ze zásobníku inkoustu.

> Za část zakroužkovanou na obrázku sejměte uzávěr vstupu inkoustu. Pokud uzávěr vstupu inkoustu sejmete za jinou část, dojde k přichycení inkoustu.

#### c*Důležité:*

*Pomalu sejměte uzávěr vstupu inkoustu. Pokud uzávěr sejmete příliš rychle, může dojít k vystříknutí inkoustu.*

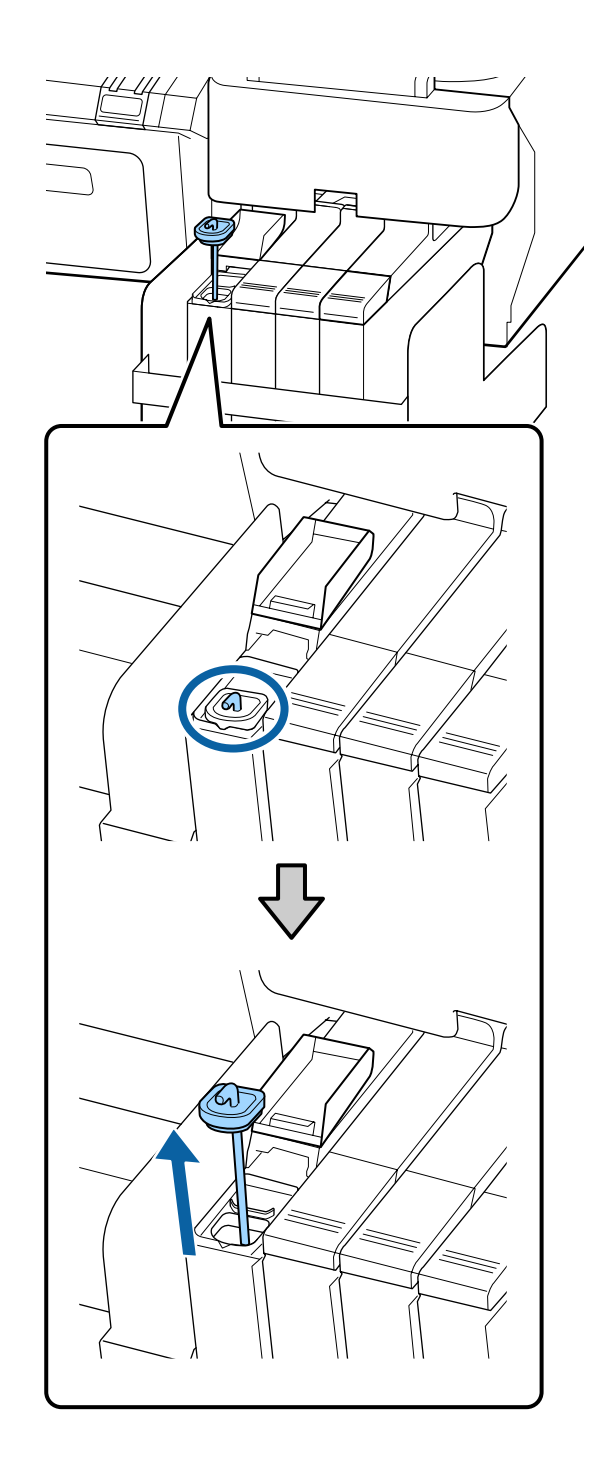

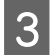

Rychlostí asi 1 sekundu pohybujte míchací tyčkou asi 15krát nahoru a dolů.

> Při pohybu míchací tyčkou přiložte uzávěr vstupu inkoustu k okraji zásobníku inkoustu a zvedněte ho, až bude vidět háček na míchací tyčce.

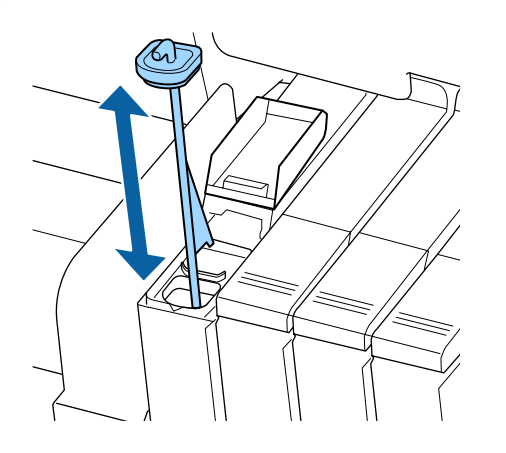

#### c*Důležité:*

*Míchací tyčkou pohybujte pomalu. Pokud s ní budete pohybovat příliš rychle, může dojít k vystříknutí inkoustu.*

D Nasaďte uzávěr vstupu inkoustu zpět na zásobník inkoustu.

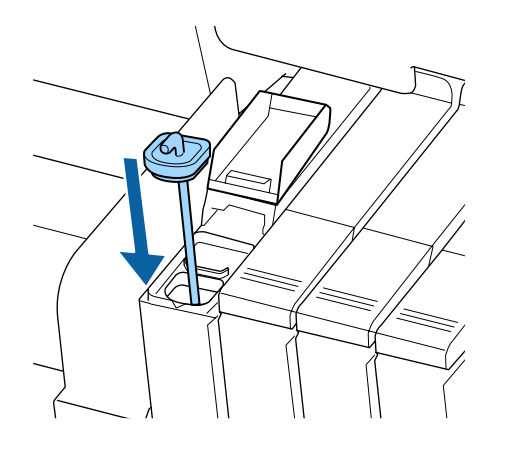

#### c*Důležité:*

*Na uzávěr vstupu inkoustu pevně zatlačte, aby se neuvolnil. Pokud při vytahování dojde ke kontaktu jezdce k uzávěrem vstupu inkoustu, mohl by se uzávěr poškodit.*

E Zavřete kryt vstupu inkoustu.

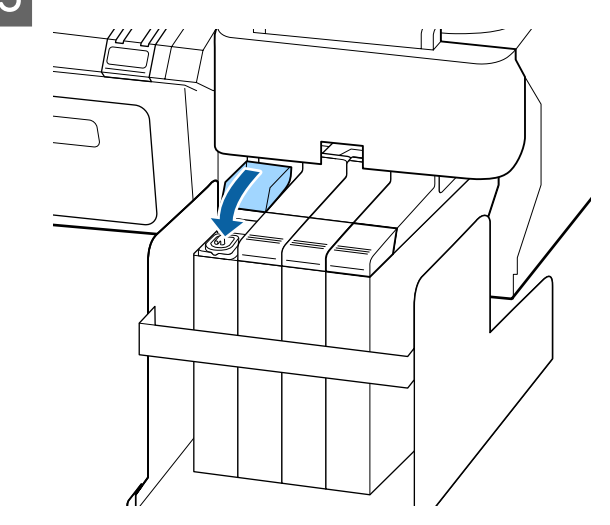

# <span id="page-58-0"></span>**Použití sady Head Maintenance Kit (Údržbová sada hlavy)**

Pokud i po vyčištění hlavy kape na výtisky inkoust, vyčistěte tiskovou hlavu pomocí Head Maintenance Kit (Údržbová sada hlavy).

Před čištěním si připravte následující pomůcky.

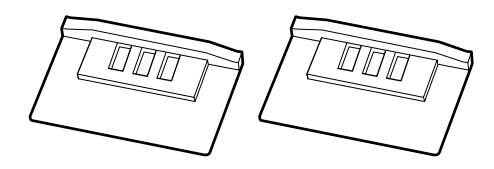

Než začnete, přečtěte si následující:

- U["Bezpečnostní opatření při údržbě" na str. 55](#page-54-0)
	- A Ověřte, zda je tiskárna připravena tisknout. Stisknutím tlačítek </>> zvýrazněte položku <sup>-1</sup> a stiskněte tlačítko OK.

Zobrazí se menu Maintenance.

Vyjměte ztiskárny veškerý papír.

U["Vyjmutí rolového papíru" na str. 28](#page-27-0)

Pomocí tlačítek **▼/▲** vyberte nabídku **Head Maintenance** a stiskněte tlačítko OK.

Pokud se nezobrazí položka **Head Maintenance**, aktualizujte firmware tiskárny. Firmware můžete aktualizovat pomocí aplikace EPSON LFP Remote Panel 2. Podrobnosti najdete v následující části.

U["Použití aplikace EPSON LFP Remote](#page-22-0) [Panel 2 " na str. 23](#page-22-0)

C Když se zobrazí zpráva **Prepare head maintenance kit. Continue?**, stiskněte tlačítko OK

Tisková hlava se pohybuje.

4 Sloupněte zadní část dvou čisticích vložek.

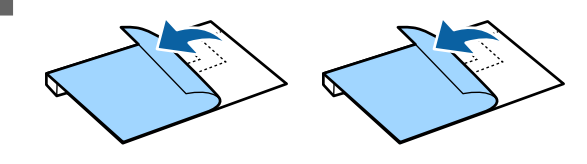

E Otevřete kryt tiskárny a čisticí vložky položte na tiskový válec po obou stranách tiskové hlavy (a).

#### **Poloha**

Umístěte podle obrázku.

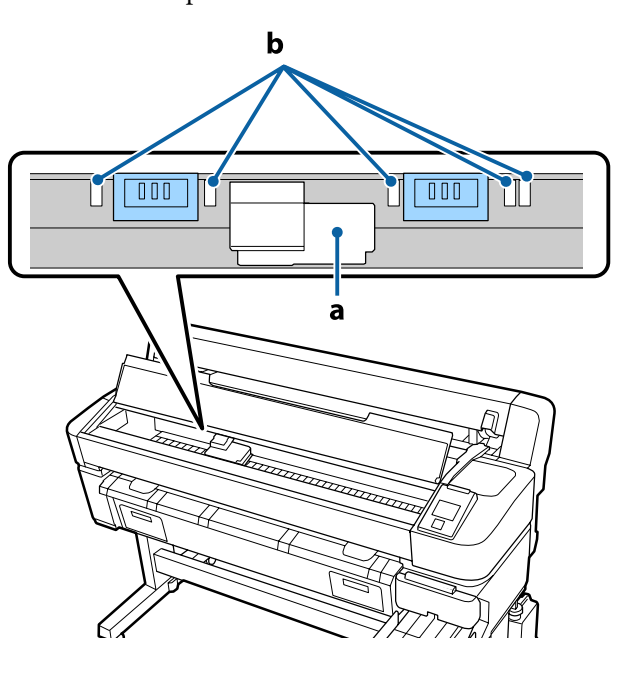

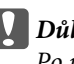

c*Důležité:*

*Po umístění čisticích vložek zkontrolujte, zda nepřekrývají oblasti absorpce inkoustu (b) na tiskovém válci. Při odstraňování čisticích vložek by se k nim oblasti absorpce inkoustu (b) mohly přichytit.*

#### **Způsob umístění**

Při umísťování čisticích vložek přitiskněte okraj čisticí vložky na válec.

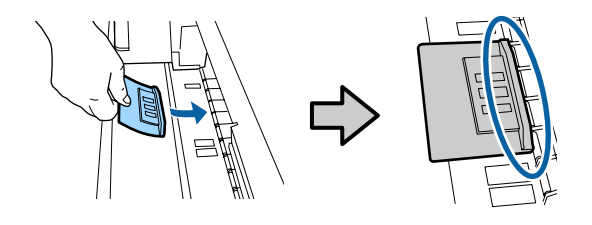

# c*Důležité:*

❏ *Mezi čisticí vložkou a válcem nesmí zůstat mezera. Při nesprávném umístění čisticí vložky se čištění neprovede správně.*

- ❏ *Neposunujte tiskovou hlavu rukou. Mohl by se poškodit.*
- 

Frstem přejedte přes oblasti vyznačené na obrázku, a zajistěte tak čisticí vložku na místě.

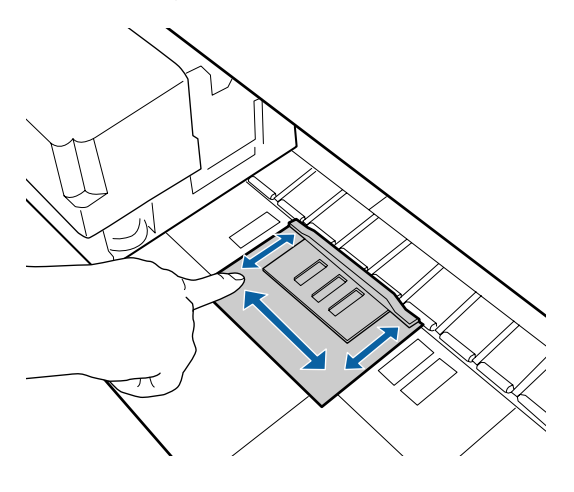

#### c*Důležité:*

*Zajistěte čisticí vložku, aby se lepicí strana nezvedala. Nestlačujte čisticí vložku silou. Mohlo by dojít k poškození tiskového válce.*

Zavřete kryt tiskárny a stiskněte tlačítko OK.

Zahájí se čištění tiskové hlavy.

#### c*Důležité:*

*Během čištění neotvírejte kryt tiskárny. Po otevření krytu se čištění ukončí.*

**B** Postupujte podle pokynů na obrazovce<br>ovládacího panelu, otevřete kryt tiskárny a odstraňte obě čisticí vložky.

Čisticí vložky nepoužívejte opakovaně.

 $\mathcal{L}$ , Manipulace s použitým spotřebním [zbožím" na str. 75](#page-74-0)

### c*Důležité:* ❏ *Čisticí vložky odstraňte opatrně, abyste neznečistili okolí.* ❏ *Pokud si při kontrole tiskového válce všimnete smetí nebo nečistot, vyčistěte ho.* U*["Čištění vnitřku tiskárny" na](#page-54-0) [str. 55](#page-54-0)*

**I Zavřete kryt tiskárny a stiskněte tlačítko OK.** 

Zahájí se čištění hlavy. Po vyčištění hlavy je akce hotová.

# **Výměna a doplnění spotřebního materiálu**

### **Doba výměny jednotky čipu a doplnění inkoustu**

Pokud se na ovládacím panelu zobrazí zpráva **Check Ink Levels**, znamená to, že je nutné co nejdříve vyměnit jednotku čipu. Co nejdříve zakupte náhradní balení inkoustu příslušné barvy.

Pokud překročíte interval výměny jednotky čipu pro alespoň jednu barvu, nebude možné tisknout. Pokud se v průběhu tiskové úlohy zobrazí zpráva **Check Ink Levels**, můžete vyměnit jednotku čipu a doplnit inkoust během tisku.

Podporovaná balení inkoustu  $\mathscr F$  ["Doplňky](#page-82-0) [a spotřební materiál" na str. 83](#page-82-0)

#### c*Důležité:*

*Tato tiskárna je vybavena systémem upozornění na zbývající množství inkoustu. Podle následujícího postupu výměny a doplnění vyměňte jednotku čipu a řádně doplňte inkoust.*

*Tento systém neprovádí přímé zjištění množství inkoustu, které zbývá v zásobníku inkoustu, ale odhaduje zbývající množství podle toho, kolik inkoustu se spotřebovalo, a podle potřeby zobrazí upozornění. Chcete-li zajistit přesnost systému, musíte jednotku čipu vyměnit a doplit zásobník, jakmile zbývající množství inkoustu klesne pod 70 mm od spodní části zásobníku inkoustu.*

### **Postupy výměny a doplnění inkoustu**

Způsob doplňování se u různých typů inkoustu liší. Použijte způsob odpovídající používanému typu inkoustu.

Před provedením postupu si přečtěte bezpečnostní list a následující upozornění.

You can download it at your local Epson Web site.

## !*Upozornění:*

❏ *Balení inkoustu a odpadního inkoustu uchovávejte mimo dosah dětí.*

❏ *Při údržbě používejte ochranné brýle, rukavice a masku.*

> *Dojde-li ke kontaktu inkoustu nebo odpadního inkoustu s pokožkou nebo k vniknutí do očí nebo úst, proveďte následující kroky:*

- ❏ Pokud tekutina potřísní vaši pokožku, omyjte ji velkým množstvím mýdlové vody. Pokud si všimnete podráždění v potřísněné oblasti, okamžitě se poraďte s kvalifikovaným lékařem.
- ❏ Pokud se vám inkoust dostane do očí, okamžitě je vypláchněte vodou. Nedodržení tohoto opatření by mohlo způsobit zkrvavení očí nebo mírný zánět. Pokud se vyskytnou další potíže, poraďte se s kvalifikovaným lékařem.
- ❏ Pokud se vám dostane do úst, ihned vyhledejte lékaře.
- ❏ Pokud tekutinu polknete, nevyvolávejte zvracení. Ihned vyhledejte lékaře. Pokud vyvoláte zvracení, mohou se zvratky dostat do průdušnice, což je nebezpečné.
- ❏ *Při doplňování inkoustu dbejte na následující.*
- ❏ Trysky na balení inkoustu opatrně otevřete rozříznutím.

Použijete-li přílišnou sílu, může dojít k vystříknutí inkoustu.

- ❏ Po otevření balení inkoustu nemačkejte. Mohli byste z něj vytlačit inkoust.
- ❏ Při lití inkoustu do zásobníku inkoustu pomalu nakloňte balení inkoustu.

#### c*Důležité:*

❏ *Epson doporučuje používat balení s originálním inkoustem Epson.*

> *Epson nemůže zaručit kvalitu ani spolehlivost neoriginálního inkoustu. Použití neoriginálního inkoustu může způsobit poškození, na které se nevztahuje záruka společnosti Epson, a za určitých okolností může vést k nevypočitatelnému chování tiskárny.*

*Je možné, že se nezobrazí informace o stavu jednotky čipu. Použití neoriginálního inkoustu je zaznamenáno pro případné použití při servisu.*

❏ *Originální inkoust Epson jiný, než zde specifikovaný, může způsobit poškození tiskárny, na které se nevztahují záruky společnosti Epson.*

> U*["Doplňky a spotřební materiál" na](#page-82-0) [str. 83](#page-82-0)*

❏ *Nepokládejte na zásobník inkoust předměty a chraňte ho před silnými nárazy. Zásobník inkoustu by se mohl odpojit.*

*Kontaktujte svého prodejce nebo podporu společnosti Epson.*

❏ *Nepoužívejte v případě smíšení inkoustů High Density Black (Černá s vysokou denzitou) a Black (Černá). Když měníte používaný typ inkoustu Black (Černá), zásobník inkoustu by měl měnit pouze servisní technik. Změna typu inkoustu Black (Černá) je zpoplatněna. Kontaktujte svého prodejce nebo podporu společnosti Epson.*

A Pokud se na obrazovce ovládacího panelu zobrazí zpráva **Check Ink Levels**, zkontrolujte hladinu inkoustu v zásobníku inkoustu pomocí stupnice na balení inkoustu.

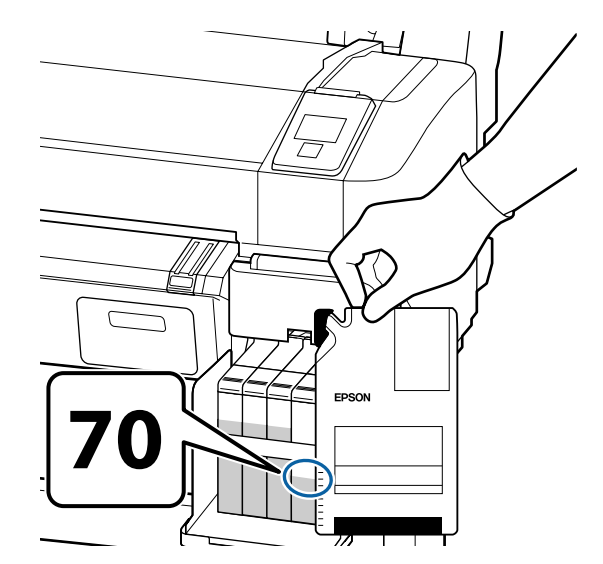

#### **Je-li zbývající množství více než 70 mm od spodní části zásobníku inkoustu**

Doporučujeme pokračovat v používání tiskárny, dokud hladina zbývajícího inkoustu neklesne na úroveň 70 mm od spodní části zásobníku inkoustu. Při doplňování zásobníku pak budete moci použít veškerý inkoust z nového balení.

**Pokud je hladina zbývajícího inkoustu na úrovni 70 mm nebo níže:** Přejděte na Krok 2.

#### c*Důležité:*

*Je-li hladina zbývajícího inkoustu nad 70 mm od spodní části zásobníku inkoustu a zobrazí se zpráva Refill Ink Tank, je čas vyměnit zásobník inkoustu. Doporučujeme zásobník inkoustu v tomto okamžiku vyměnit. Výměna a oprava bude zpoplatněna.*

*Během výměny a opravy se inkoust v inkoustovém zásobníku zlikviduje. Je to nutné, protože zásobník inkoustu nesprávně funguje kvůli jemným nečistotám, prachu a dalším cizím tělískům v inkoustu.*

*Interval výměny zásobníku inkoustu závisí na prostředí a podmínkách používání.*

*Kontaktujte svého prodejce nebo podporu společnosti Epson.*

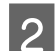

2 Otevřete boční kryt.

Prstem zachyťte zářez v horní části jezdce a vytáhněte rovně směrem k sobě.

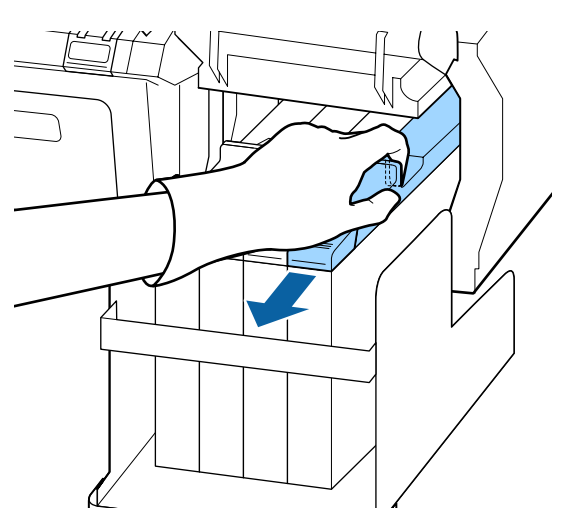

c*Důležité:*

*Jezdce nenaklánějte. Pokud vám jednotka čipu upadne, může se poškodit.*

**A** Vyjměte jednotku čipu z jezdce.

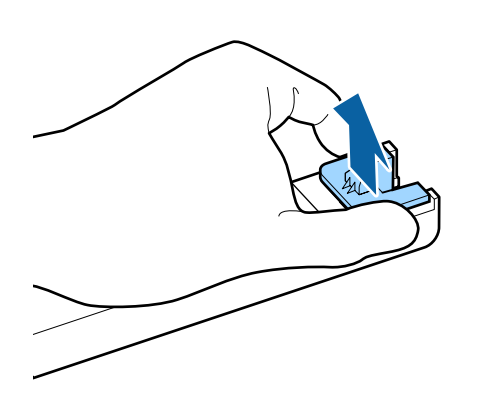

E Nainstalujte jednotku čipu dodanou s balením inkoustu.

> Při instalaci zkontrolujte, zda se barva štítku na jezdci shoduje s barvou štítku na jednotce čipu.

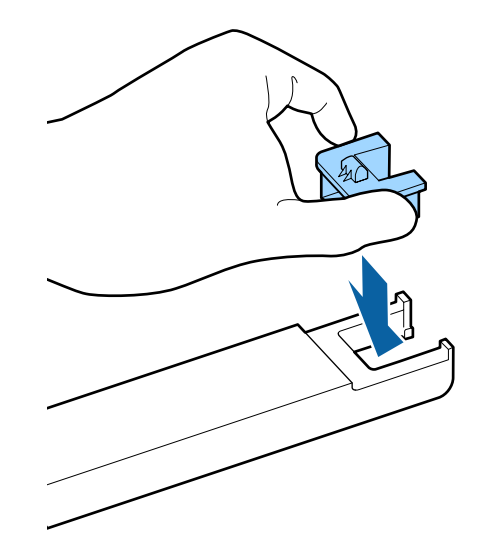

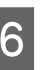

6 Podržte páčku jezdce a vložte jej. Zavřete boční kryt.

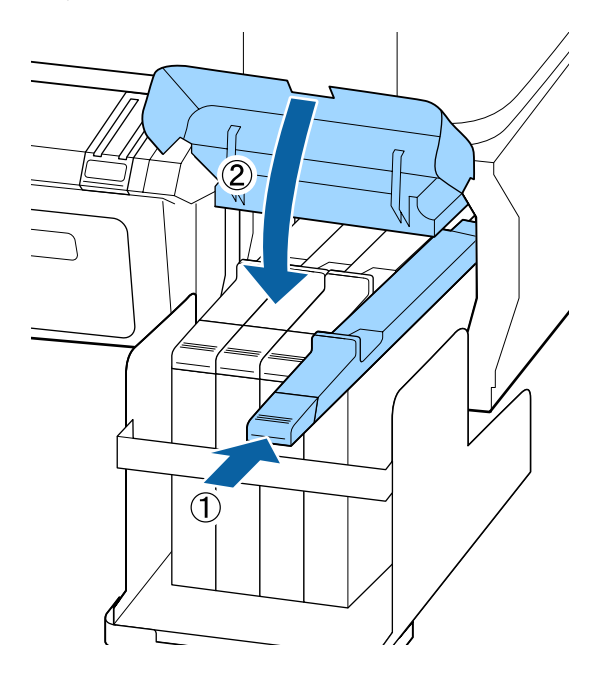

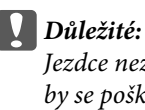

*Jezdce nezasouvejte nadměrnou silou. Mohl by se poškodit.*

G Alespoň 15krát po dobu 5 sekund protřepejte nové balení inkoustu horizontálně přibližně 5 centimetrů doleva a doprava, viz obrázek níže.

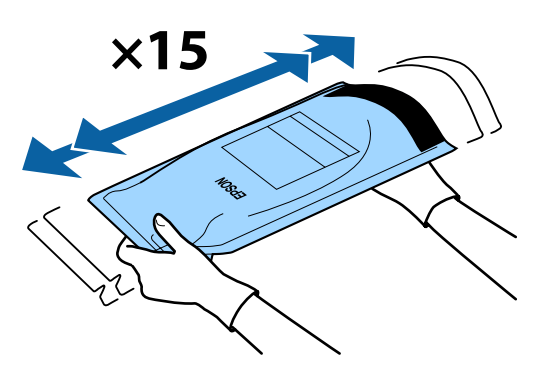

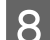

**B** Otevřete kryt vstupu inkoustu na jezdci.

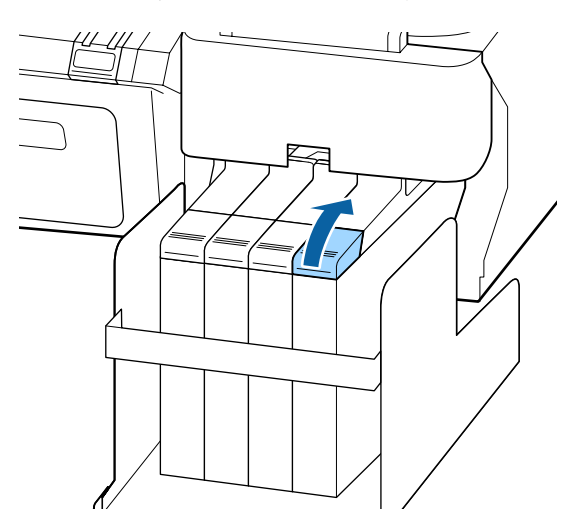

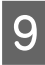

I Sejměte uzávěr vstupu inkoustu ze zásobníku inkoustu.

> Způsob sejmutí uzávěru vstupu inkoustu se u různých typů doplňovaného inkoustu liší.

#### c*Důležité:*

*Pomalu sejměte uzávěr vstupu inkoustu. Pokud uzávěr sejmete příliš rychle, může dojít k vystříknutí inkoustu.*

**Kromě inkoustu High Density Black (Černá s vysokou denzitou)**

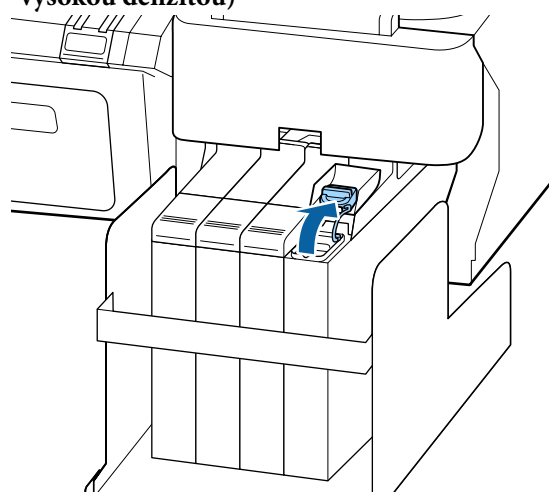

#### **Týká se inkoustu High Density Black (Černá s vysokou denzitou)**

(1) Za část zakroužkovanou na obrázku sejměte uzávěr vstupu inkoustu. Pokud uzávěr vstupu inkoustu sejmete za jinou část, dojde k přichycení inkoustu.

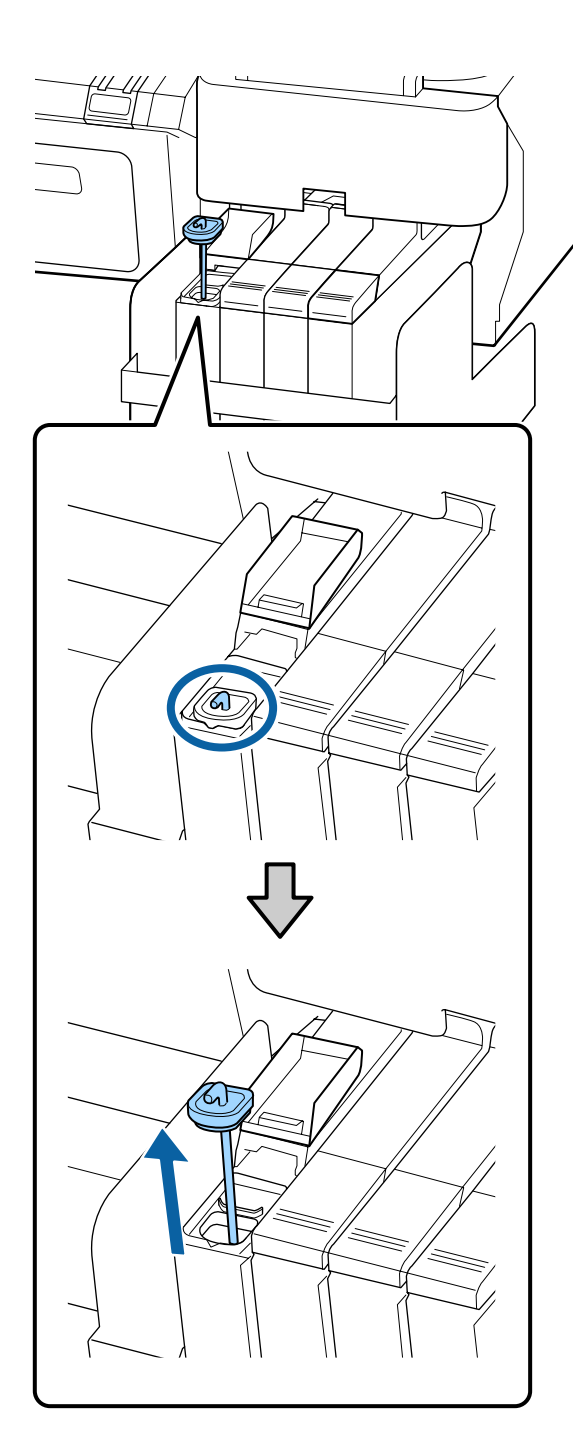

(2) Míchací tyčku zahákněte za výstupek na zásobníku inkoustu.

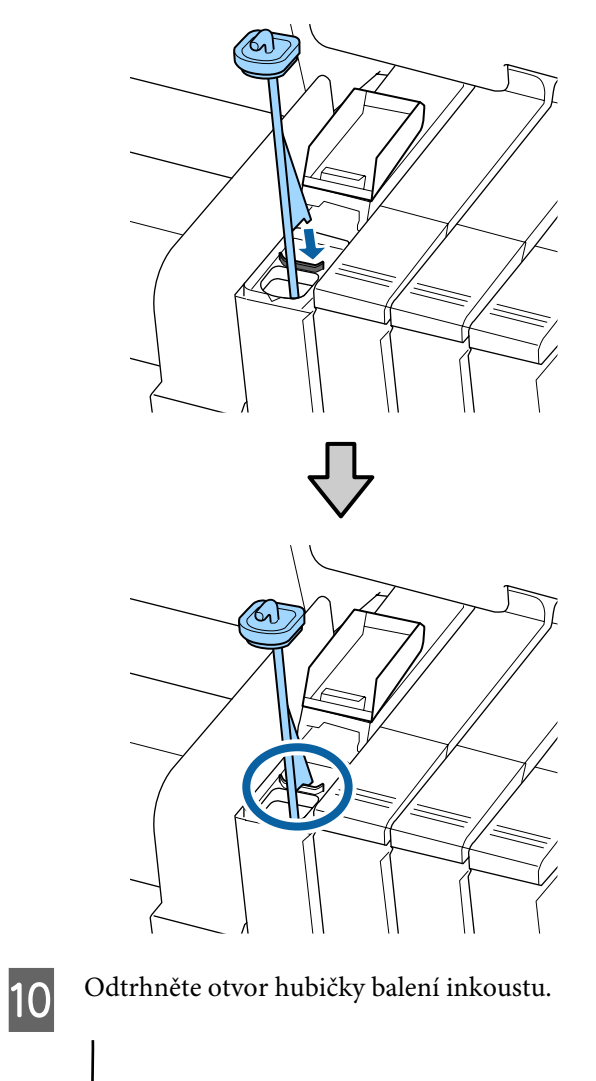

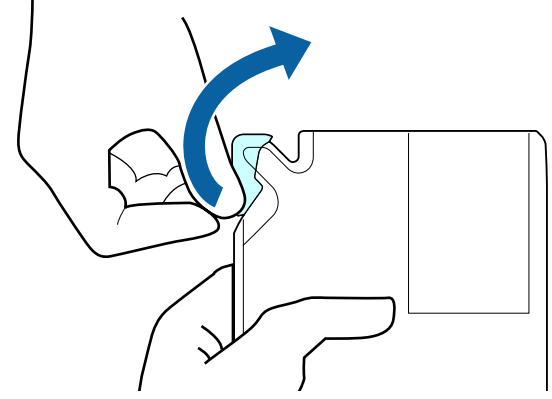

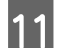

11 Naplňte zásobník inkoustu inkoustem z balení.

Vložte hubičku balení inkoustu do vstupní drážky zásobníku inkoustu a pomalu nalijte inkoust.

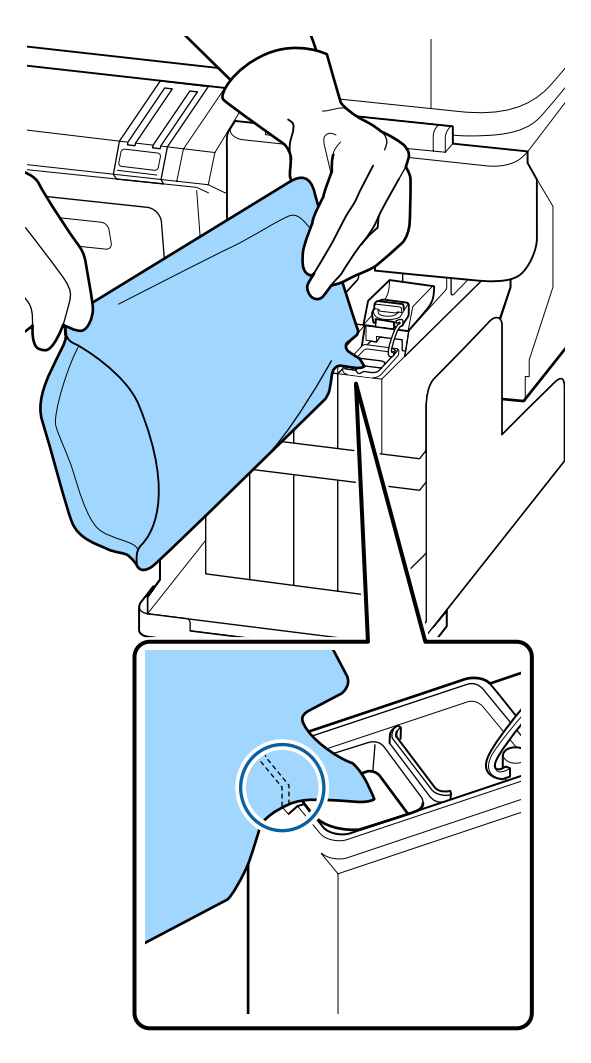

#### **D**ůležité:

*Veškerý inkoust v balení využijte současně.*

*Nepoužívejte inkoust v balení inkoustu k doplnění více různých zásobníků inkoustu.*

*Zprávy systému upozornění na zbývající množství inkoustu by se pak nemusely zobrazovat správně.*

12 Nasaďte uzávěr vstupu inkoustu zpět na zásobník inkoustu.

> Způsob nasazení uzávěru vstupu inkoustu se u různých typů doplňovaného inkoustu liší.

**Kromě inkoustu High Density Black (Černá s vysokou denzitou)**

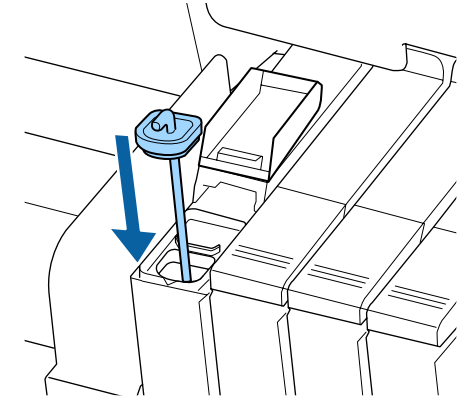

**Týká se inkoustu High Density Black (Černá s vysokou denzitou)**

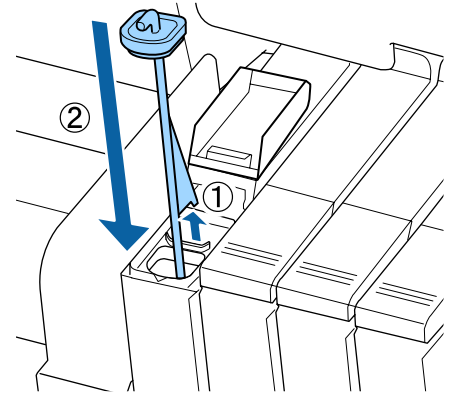

#### c*Důležité:*

*Na uzávěr vstupu inkoustu pevně zatlačte, aby se neuvolnil. Pokud při vytahování dojde ke kontaktu jezdce k uzávěrem vstupu inkoustu, mohl by se uzávěr poškodit.*

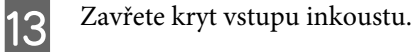

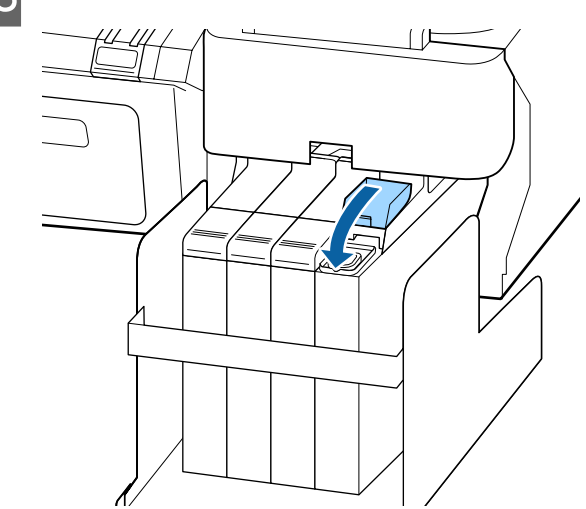

### **Likvidace odpadního inkoustu**

Když je na obrazovce ovládacího panelu zobrazena následující zpráva, vyměňte Nádoba na odpadový atrament.

❏ Připravte si prázdnou nádobku na odpadní inkoust.

❏ Replace waste ink bottle and press Z.

Odpadní inkoust v Nádoba na odpadový atrament nechte k likvidaci; nepřelévejte ho do jiné nádoby.

c*Důležité:*

*Když probíhá čištění hlavy nebo tisk, nikdy neodebírejte Nádoba na odpadový atrament. Může dojít k úniku odpadního inkoustu.*

### **Waste Ink Counter**

Tato tiskárna sleduje odpadní inkoust pomocí počítadla odpadního inkoustu a zobrazí zprávu, když počítadlo dosáhne úrovně výstrahy. Když vyměníte Nádoba na odpadový atrament podle pokynů ve zprávě, počítadlo odpadního inkoustu se automaticky vymaže.

Pokud Nádoba na odpadový atrament vyměníte před zobrazením zprávy s příslušnou výzvou, spusťte po výměně možnost Waste Ink Counter v menu Maintenance.

U["Menu Maintenance" na str. 49](#page-48-0)

#### c*Důležité:*

*Pokud Nádoba na odpadový atrament vyměníte před zobrazením zprávy s příslušnou výzvou, vždy vymažte počítadlo odpadního inkoustu. Jinak nebude v další zprávě správně uvedeno, kdy se má vyměnit Nádoba na odpadový atrament.*

### **Výměna Waste Ink Bottle (Nádoba na odpadový atrament)**

Součásti vyměňte podle následujícího postupu.

Než začnete, přečtěte si následující:

U["Bezpečnostní opatření při údržbě" na str. 55](#page-54-0)

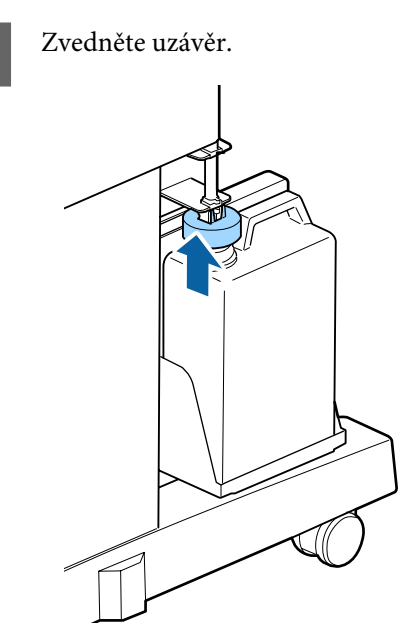

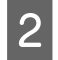

Sejměte Nádoba na odpadový atrament z držáku Nádoba na odpadový atrament.

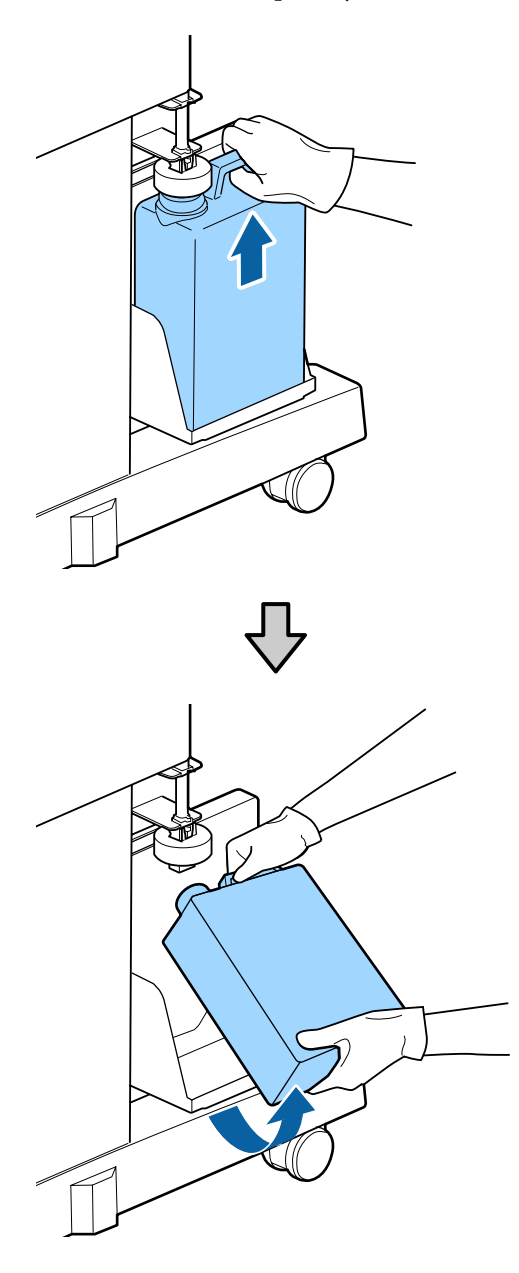

#### *Poznámka:*

*Je-li zadní strana uzávěru potřísněná, otřete ho.*

C Trubici na odpadní inkoust vsuňte do hrdla nové Nádoba na odpadový atrament a umístěte Nádoba na odpadový atrament do držáku.

> Pevně utěsněte víčko na použité Nádoba na odpadový atrament.

# c*Důležité:*

- ❏ *Trubice na odpadní inkoust musí být vsunuta do hrdla nádoby na odpadní inkoust. Pokud trubici nevsunete do nádoby, inkoust se rozlije kolem.*
- ❏ *Při likvidaci odpadního inkoustu budete potřebovat víčko na Nádoba na odpadový atrament. Víčko uschovejte na bezpečném místě; nevyhazujte ho.*

### A Sklopte uzávěr.

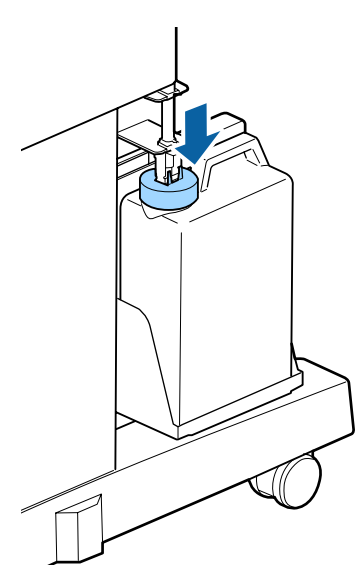

#### c*Důležité:*

*Zkontrolujte, zda je uzávěr zajištěn v blízkosti hrdla nádobky. Pokud je u něj mezera, odpadní inkoust může vystříknout a znečistit okolí.*

5 Stiskněte tlačítko OK.

**F** Znovu zkontrolujte, zda je nová nádoba na odpadový atrament správně umístěna. Poté resetujte počítadlo odpadního inkoustu stisknutím tlačítka OK.

> U["Manipulace s použitým spotřebním](#page-74-0) [zbožím" na str. 75](#page-74-0)

### **Výměna nádobek Maintenance Boxes (Odpadní nádobka)**

Pokud se zobrazí zpráva **No Enough Space**, vyměňte uvedenou nádobku Maintenance Box (Odpadní nádobka).

Podporované nádobky Maintenance Boxes (Odpadní nádobka)

Doplňky a spotřební materiál" na str. 83

#### c*Důležité:*

*Nepoužívejte opakovaně odpadní nádobky, které byly vyjmuty a dlouhou dobu ponechány venku z tiskárny. Inkoust na vnitřní straně bude zaschlý a tvrdý, a nádobky nebudou schopné pojmout dostatečné množství inkoustu.*

Než začnete, přečtěte si následující:

U["Bezpečnostní opatření při údržbě" na str. 55](#page-54-0)

### **Postup výměny nádobek Maintenance Boxes (Odpadní nádobka)**

Nádobky Maintenance Boxes (Odpadní nádobka) jsou umístěny na levé i pravé části tiskárny, ale postup výměny nádobek je ve všech případech stejný.

#### c*Důležité:*

*Nevyměňujte nádobky Maintenance Box (Odpadní nádobka) během tisku. Může dojít k úniku odpadního inkoustu.*

Otevřete kryt odpadní nádobky.

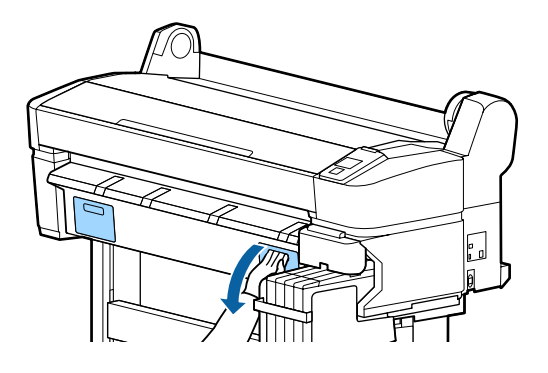

B Vytáhněte Maintenance Box (Odpadní nádobka) ven.

Zvednutím nádobky Maintenance Box (Odpadní nádobka) směrem nahoru dojde k uvolnění pojistky, a nádobku bude možné jednoduše vytáhnout.

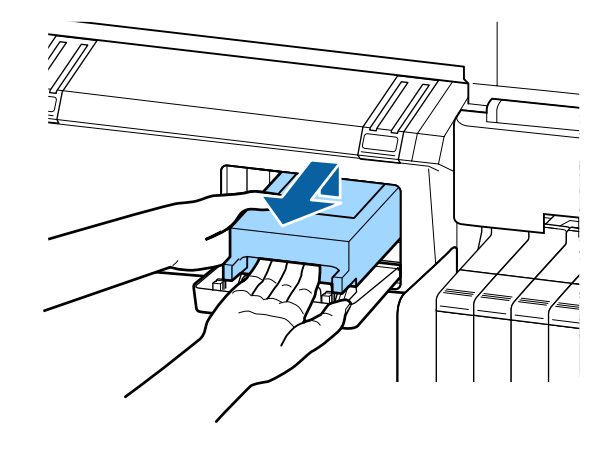

C Použitou nádobku Maintenance Box (Odpadní nádobka) vložte do průhledného sáčku přiloženého k nové nádobce Maintenance Box (Odpadní nádobka) a ujistěte se, že jste zip pevně zavřeli.

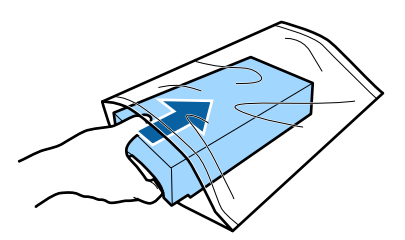

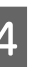

4 Nainstalujte novou nádobku Maintenance Box (Odpadní nádobka).

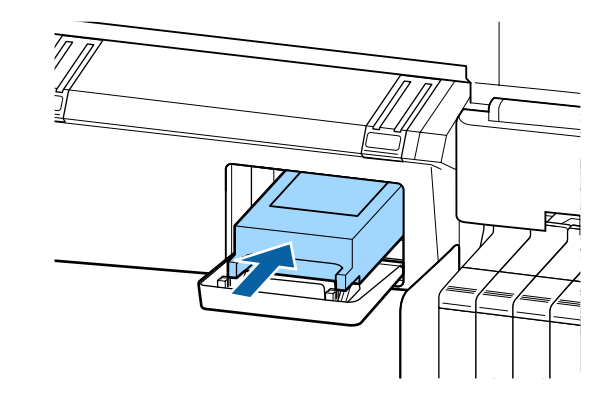

<span id="page-69-0"></span>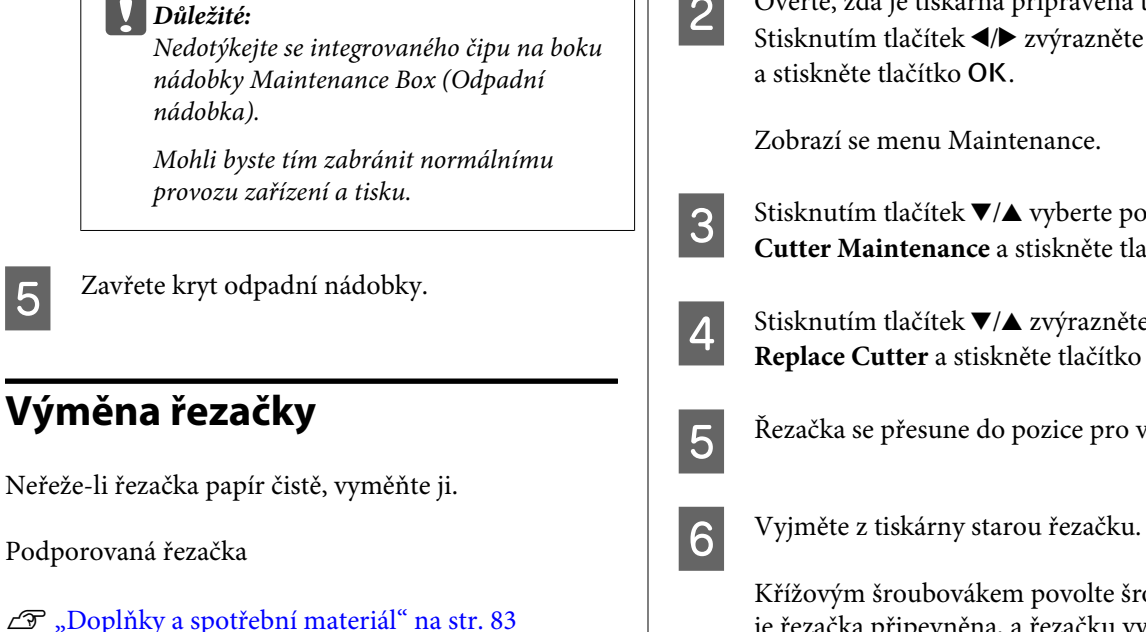

Při výměně řezačky použijte křížový šroubovák. Před výměnou řezačky se ujistěte, že máte křížový šroubovák.

c*Důležité:*

*Dávejte pozor, abyste nepoškodili nůž řezačky. Pokud řezačku pustíte na zem nebo s ní udeříte o tvrdý předmět, může dojít k odštípnutí nože.*

Tlačítka, která se použijí v následujících nastaveních

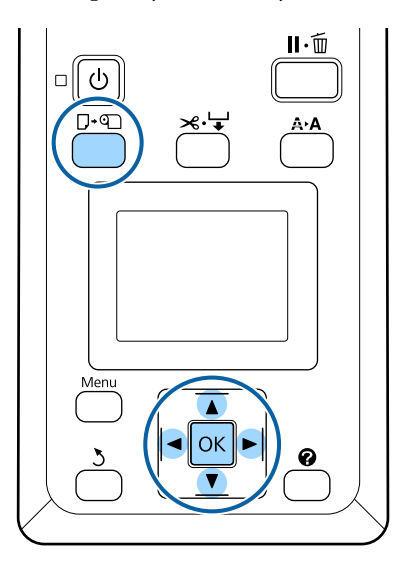

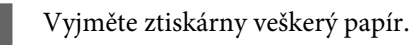

U["Vyjmutí rolového papíru" na str. 28](#page-27-0)

2 Ověřte, zda je tiskárna připravena tisknout.<br>Stisknutím tlešítek – navrezněte položku Stisknutím tlačítek  $\blacktriangleleft$  zvýrazněte položku  $\blacktriangleright$ 

Zobrazí se menu Maintenance.

- $\overline{S}$  Stisknutím tlačítek  $\overline{v}/\Delta$  vyberte položku **Cutter Maintenance** a stiskněte tlačítko OK.
	- Stisknutím tlačítek ▼/▲ zvýrazněte položku **Replace Cutter** a stiskněte tlačítko OK.
- E Řezačka se přesune do pozice pro výměnu.
	-

Křížovým šroubovákem povolte šroub, kterým je řezačka připevněna, a řezačku vytáhněte přímo ven.

#### !*Upozornění:*

*Řezačku neponechávejte v dosahu dětí. Nůž řezačky by mohl způsobit zranění. Při výměně řezačky postupujte s nejvyšší opatrností.*

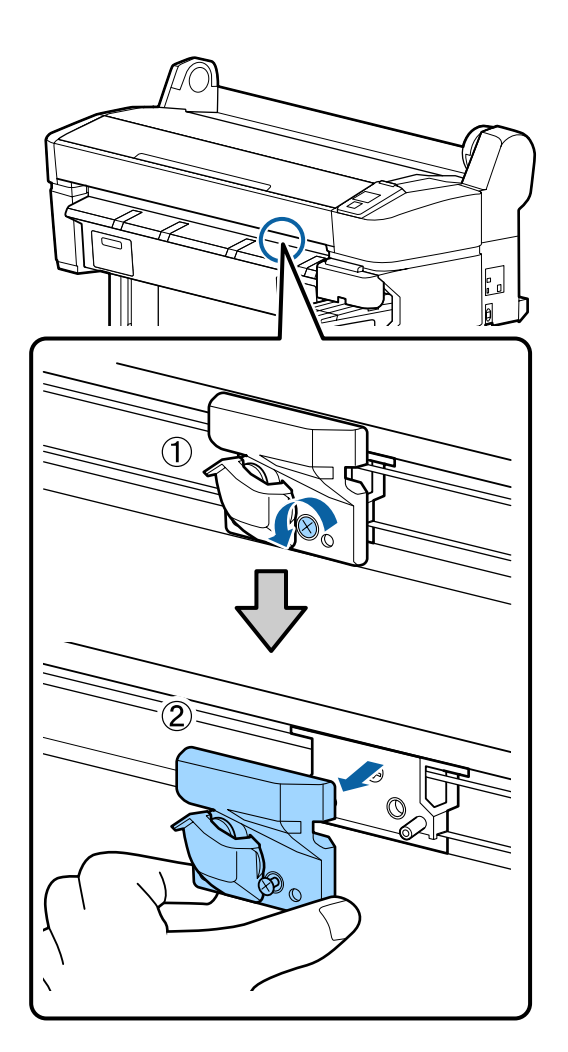

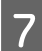

**Frank Brank** Nainstalujte novou řezačku.

Vložte řezačku tak, aby čep na tiskárně lícoval s otvorem v řezačce.

#### c*Důležité:*

*Křížovým šroubovákem dotáhněte šroub, kterým je řezačka připevněna. Řezačku pevně přišroubujte, řezací poloha by jinak mohla být mírně posunutá nebo pootočená.*

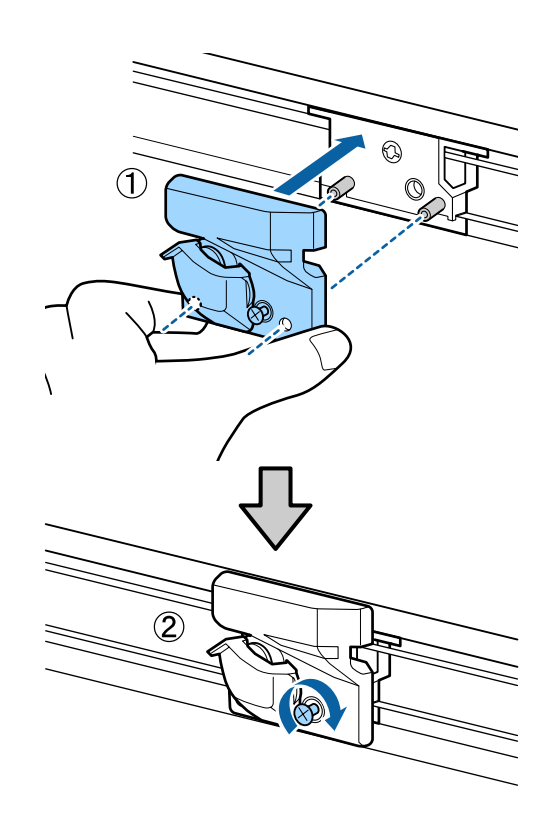

Po výměně řezačky stiskněte tlačítko OK.

Řezačka se vrátí do původní pozice.

Po dokončení procesu se na displeji ovládacího panelu zobrazí zpráva **Ready**.

# **Seřízení tiskové hlavy**

Objeví-li se na tiskových výstupech bílé čáry nebo zaznamenáte-li sníženou kvalitu tisku, je nutné seřídit tiskovou hlavu. Aby tisková hlava zůstala v dobrém stavu a aby byla zajištěna ta nejlepší kvalita tisku, můžete provádět následující funkce údržby tiskárny.

Podle výsledků tisku a situace proveďte odpovídající údržbu.

#### **Kontrola ucpání trysek**

Pokud nebyla tiskárna delší dobu používána, nebo před tiskem důležitých úloh, proveďte kontrolu trysek, abyste zjistili, zda nejsou zanesené. Vizuálně zkontrolujte vytištěný obrazec a pokud objevíte slabě vytištěné nebo chybějící plochy, vyčistěte tiskovou hlavu.

Ucpání lze zkontrolovat dvěma způsoby.

<span id="page-71-0"></span>❏ Obrazec trysek na vyžádání

Obrazce trysek lze vytisknout podle potřeby a vizuální kontrolou posoudit, zda jsou trysky ucpané.

❏ Print Nozzle Pattern

V zadaném intervalu počtu stránek vytiskne tiskárna na začátku běžného tisku testovací vzorek. Po dokončení tisku můžete obrazec vizuálně zkontrolovat a posoudit, zda na předchozím nebo následujícím výtisku nejsou vybledlé nebo chybějící barvy.

U["Menu Setup" na str. 50](#page-49-0)

#### **Čištění tiskové hlavy**

Pokud objevíte ve vytištěných dokumentech slabě vytištěné nebo chybějící plochy, vyčistěte tiskovou hlavu. Vyčistí povrch tiskové hlavy za účelem zvýšení kvality tisku. Vybrat si můžete tři různé úrovně čištění hlavy.

D. ["Čištění tiskové hlavy" na str. 73](#page-72-0)

Nejdříve vyberte možnost **Execute (Light)**. Pokud jsou stále patrné vybledlé nebo chybějící oblasti, zvolte možnost **Execute (Medium)** nebo **Execute (Heavy)**.

#### **Seřízení pozice tiskové hlavy (vyrovnání tiskové hlavy)**

Proveďte Head Alignment, pokud nejsou čáry vyrovnané nebo pokud je tisk zrnitý. Funkce Head Alignment opravuje chybné vyrovnání tisku.

U["Minimalizace nesprávného vyrovnání \(Head](#page-73-0) [Alignment\)" na str. 74](#page-73-0)

### **Kontrola ucpání trysek**

V této části je vysvětleno, jak vytisknout testovací vzorek a zkontrolovat ucpání trysek.

Tlačítka, která se použijí v následujících nastaveních

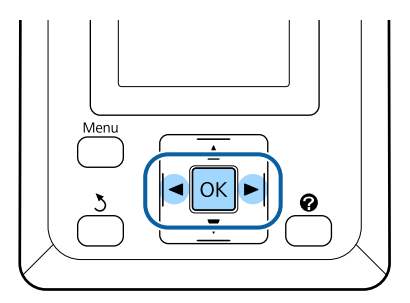

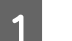

A Vložte do tiskárny nekonečný papír.

Zvolte typ papíru, který odpovídá papíru vloženému do tiskárny.

B Ověřte, zda je tiskárna připravena tisknout. Stiskněte tlačítko A<sup>,</sup>A.

Zobrazí se menu Maintenance.

S Zkontrolujte, zda je na displeji zvýrazněná položka Nozzle Check, a stiskněte tlačítko OK.

Zobrazí se potvrzovací dialogové okno.

Stisknutím tlačítka OK vytiskněte obrazec pro kontrolu.

Zkontrolujte vytištěný kontrolní obrazec, a porovnejte jej s příklady uvedenými v následující části.

#### **Příklad čistých trysek**

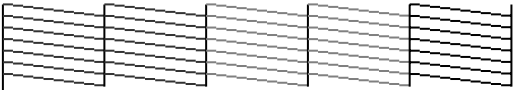

V obrazci pro kontrolu trysek nejsou žádné mezery.

#### **Příklad ucpaných trysek**

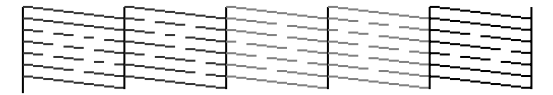

Pokud v obrazci nejsou vytištěné některé oblasti, zvolte možnost **Head Cleaning** a vyčistěte tiskovou hlavu. Z ["Čištění tiskové](#page-72-0) [hlavy" na str. 73](#page-72-0)
### **Údržba**

# <span id="page-72-0"></span>**Čištění tiskové hlavy**

Z ovládacího panelu můžete vyčistit všechny trysky nebo vybrat čištění pouze těch trysek, u kterých je vidět problém na vytištěném obrazci pro kontrolu trysek.

## **Poznámky k čištění hlavy**

Při čištění hlavy mějte na paměti následující body.

- ❏ Hlavu čistěte pouze tehdy, pokud se zhorší kvalita tisku; například pokud je výtisk rozmazaný, barva je nesprávná nebo chybí. Při čištění hlavy se spotřebovává inkoust.
- ❏ Vyčištění všech trysek spotřebuje trochu inkoustu od každé barvy. Barevné inkousty jsou spotřebovávány, i pokud používáte pouze černé inkousty pro černobílý tisk.
- ❏ Při opakovaném čištění hlavy v krátkém časovém období může dojít k rychlému naplnění odpadní nádobky Maintenance Box (Odpadní nádobka), protože se z nádobky Maintenance Box (Odpadní nádobka) odpaří pouze malé množství inkoustu. Maintenance Box, pokud v nádobce není dostatek volného místa.
- ❏ Zůstanou-li trysky i po provedení čištění hlavy stále ucpané, tiskárnu vypněte a ponechte ji vypnutou přes noc nebo déle. Ucpaný inkoust se může po určité době rozpustit.

Zůstanou-li trysky nadále ucpané, obraťte se na svého prodejce nebo na podporu společnosti Epson.

## **Úroveň Head Cleaning**

Můžete vybrat ze tří různých úrovní Head Cleaning.

Nejdříve vyberte možnost **Light**. Pokud po jednom vyčištění hlavy jsou na obrazci stále vybledlé nebo chybějící segmenty, zkuste použít možnost **Medium** nebo **Heavy**.

### **Možnosti automatické údržby**

Tiskárna zahrnuje praktické možnosti automatické údržby, které slouží k pravidelnému čištění hlavy ve zvoleném intervalu, jak je uvedeno v následující části. ❏ Periodical Cleaning

Čištění hlavy se provede automaticky ve zvoleném intervalu 1 až 240 hodin.

U["Menu Setup" na str. 50](#page-49-0)

❏ Cleaning Cycle

Čištění hlavy se provede automaticky ve zvoleném intervalu 1 až 10 stránek.

U["Menu Setup" na str. 50](#page-49-0)

## **Čištění tiskové hlavy**

V této části je vysvětleno, jak vyčistit hlavu, pokud z vytištěného testovacího vzorku zjistíte, že jsou ucpané trysky.

Tlačítka, která se použijí v následujících nastaveních

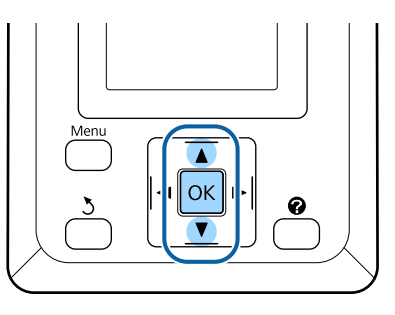

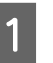

A Ověřte, zda je tiskárna připravena tisknout. Stiskněte tlačítko A**·A**.

Zobrazí se menu Maintenance.

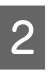

 $\sum_{\text{load} \text{Clcening } a \text{ etielm} \text{ at } a \text{ tei} \text{ at } a \text{ at } a \text{ at$ Head Cleaning a stiskněte tlačítko OK.

S Vyberte způsob určení řady trysek, které chcete vyčistit.

### **All Nozzles**

Zkontrolujte vytištěný obrazec a vyberte tento způsob, pokud všechny vzorce obsahují slabě vytištěné nebo chybějící plochy. Vyberete-li volbu **All Nozzles**, přejděte na Krok 5.

## **Údržba**

### <span id="page-73-0"></span>**Selected Nozzles**

Zkontrolujte vytištěný vzorec a vyberte tento způsob, pokud slabě vytištěné nebo chybějící plochy obsahují pouze některá čísla vzorce (řady trysek). Můžete vybrat několik řad trysek.

D Vyberte řady trysek, které chcete vyčistit.

- Pomocí tlačítek  $∇/∆$  zvýrazněte čísla odpovídající kontrolním obrazcům se slabě vytištěnými nebo chybějícími segmenty a stisknutím tlačítka OK je vyberte.
- ❏ Po vybrání všech řad trysek určených k čištění zvýrazněte možnost **Proceed** a stiskněte tlačítko OK.
- 

Vyberte úroveň čištění a stiskněte tlačítko OK.

6 Bude provedeno čištění hlavy.

Po dokončení čištění hlavy se nabídka nastavení zavře. Zkontrolujte vytištěný kontrolní obrazec a ověřte, zda byly vytištěny všechny hlavy.

U["Kontrola ucpání trysek" na str. 72](#page-71-0)

# **Minimalizace nesprávného vyrovnání (Head Alignment)**

Protože mezi tiskovou hlavou a papírem je malá vzdálenost, může z důvodů vlhkosti či teploty, setrvačné síly tiskové hlavy nebo obousměrného pohybu tiskové hlavy dojít k nesprávnému vyrovnání. Výsledkem může být zrnitý tisk nebo nesprávně vyrovnané čáry. Pokud k tomu dojde, odstraňte nesprávné vyrovnání provedením funkce Head Alignment.

Při vyrovnání hlavy je nutné vzorek zkontrolovat a zadat optimální hodnotu seřízení pro vyrovnání.

Head Alignment lze použít k následujícím dvěma typům úprav.

### **Pro obousměrný tisk**

Vyberte možnost **Manual(Bi-D)**. Pokud se po provedení funkce **Manual(Bi-D)** zrnitost nebo nesprávné vyrovnání nezlepší, zkuste použít možnost **Manual(Uni-D)**.

### **Pro jednosměrný tisk** Proveďte akci **Manual(Uni-D)**.

### *Poznámka:*

*Head Alignment se upraví podle papíru aktuálně vloženého v tiskárně. Vložte papír, pro který chcete provést vyrovnání hlavy.*

*Head Alignment rovněž nemusí přinést požadované výsledky, pokud jsou ucpané trysky. Než budete pokračovat, proveďte čištění hlavy a odstraňte ucpání.*

Tlačítka, která se použijí v následujících nastaveních

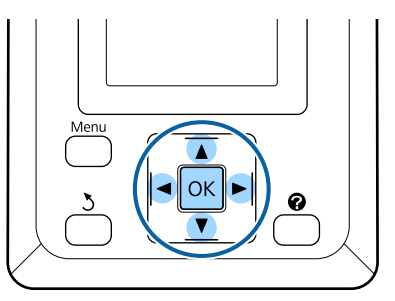

A Vložte do tiskárny nekonečný papír.

Zvolte typ papíru, který odpovídá papíru vloženému do tiskárny.

B Ověřte, zda je tiskárna připravena tisknout. Stisknutím tlačítek  $\blacktriangleleft$  zvýrazněte položku  $\blacktriangleright$ a stiskněte tlačítko OK.

Zobrazí se menu Maintenance.

- Stisknutím tlačítek  $\nabla/\blacktriangle$  vyberte nabídku **Head Alignment** a stiskněte tlačítko Z.
- 

A Pomocí tlačítek **v**/▲ zvýrazněte možnost vyrovnání hlavy.

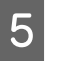

Stisknutím tlačítka OK vytiskněte obrazec pro nastavení.

### **Údržba**

- 
- F Najděte čísla obrazců, na kterých je nejméně bílých čar nebo na kterých jsou bílé čáry rozmístěny nejvíce rovnoměrně.

V příkladu na obrázku to bude obrazec číslo 3.

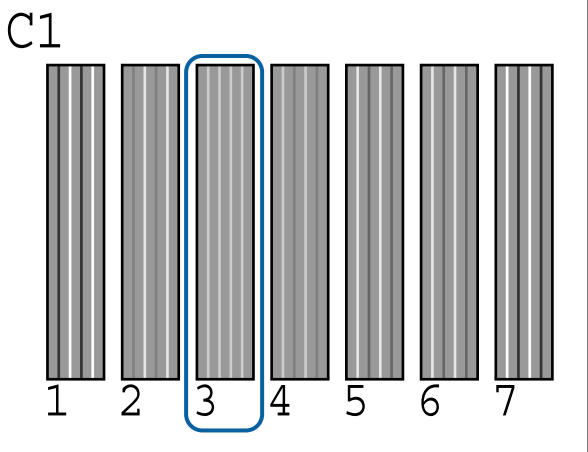

- Po potvrzení, že na obrazovce ovládacího panelu je zobrazena hodnota **C1**, vyberte pomocí tlačítek  $\Psi/\blacktriangle$  příslušné číslo z kroku 6 a stiskněte tlačítko OK.
- B Vyberte číslo pro každou barvu a stiskněte tlačítko OK.
- I Po nastavení poslední barvy se tiskárna vrátí do stavu připravenosti k tisku.

# **Manipulace s použitým spotřebním zbožím**

Použitá balení inkoustu, jednotky čipů, nádoby na odpadní inkoust a použitý papír představují průmyslový odpad.

Likvidujte je v souladu s místními předpisy a regulacemi. Můžete například využít společnost, která se zabývá likvidací průmyslového odpadu. V takovém případě předejte společnosti zabývající se likvidací průmyslového odpadu "Bezpečnostní list".

Můžete jej stáhnout z místních webových stránek společnosti Epson.

# **Pravidelně vyměňované součásti**

Následující součásti je nutné pravidelně vyměňovat (duben 2015).

Zásobník pro dávkování inkoustu: Životnost do výměny se liší podle podmínek používání.

Životnost těchto součástí závisí na prostředí, ve kterém se tiskárna používá. Na základě kvality výtisků můžete posoudit, zda je nutná výměna.

# <span id="page-75-0"></span>**Co dělat, když se zobrazí zpráva**

Jestliže se na displeji tiskárny zobrazí některá z níže uvedených zpráv, podívejte se na uvedené řešení a podnikněte potřebné kroky.

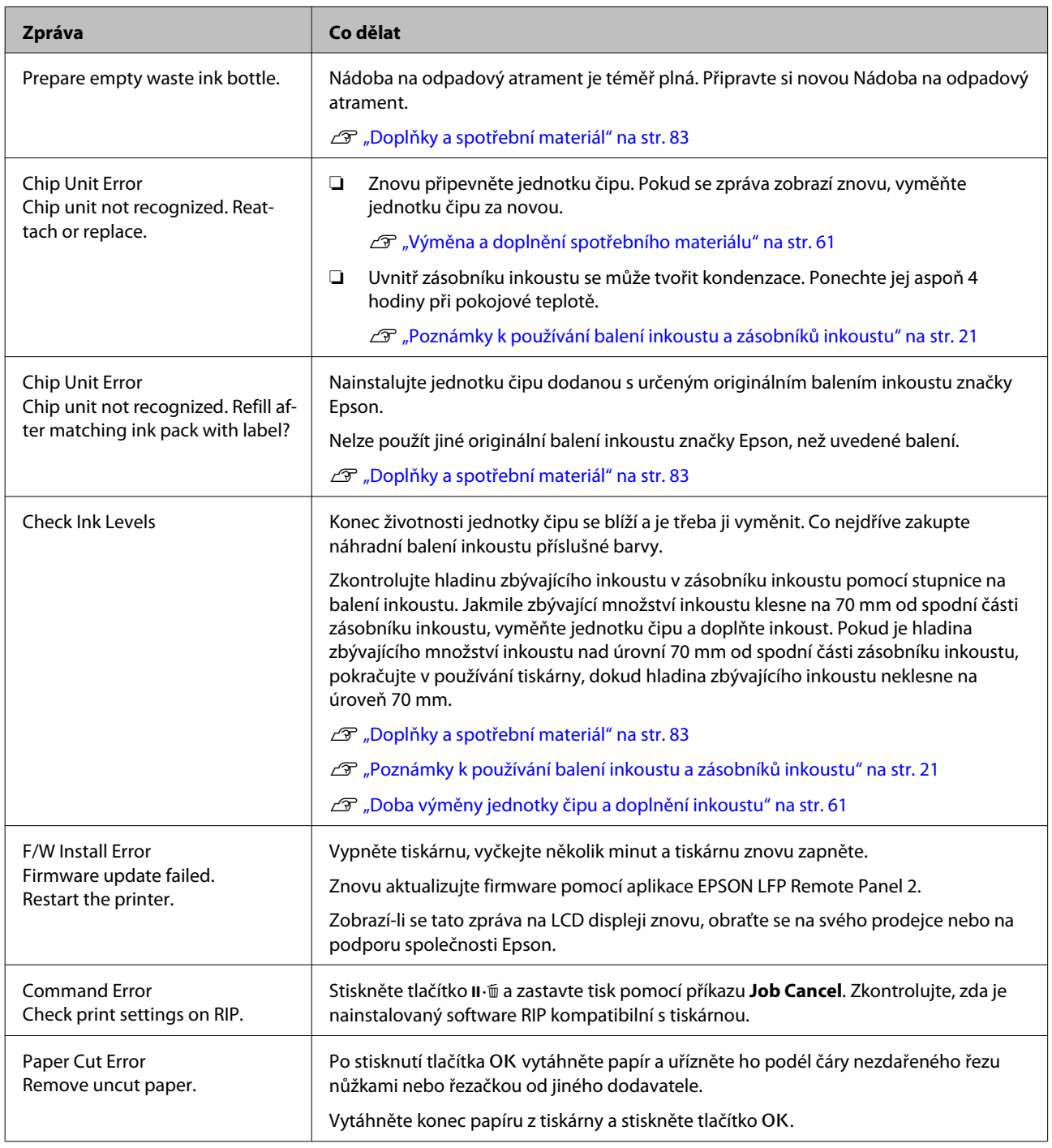

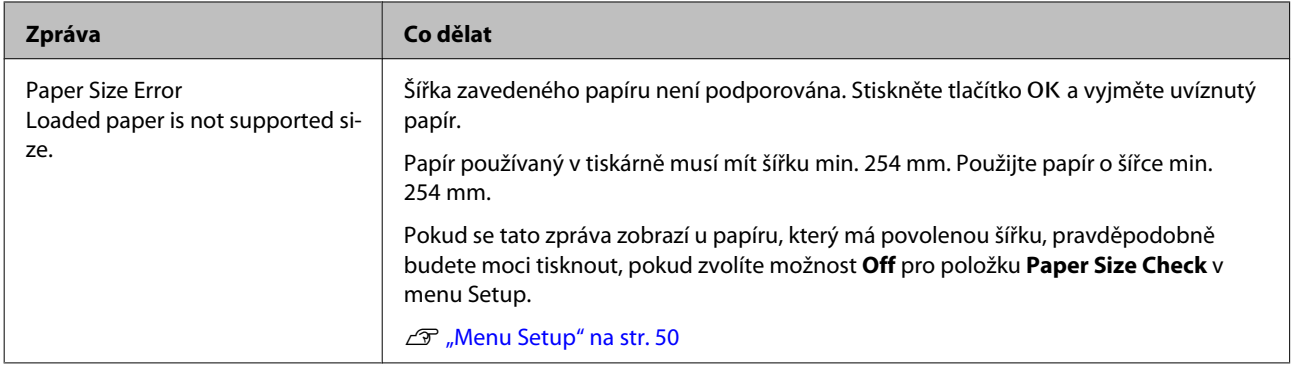

# **Dojde-li k volání údržby/servisu**

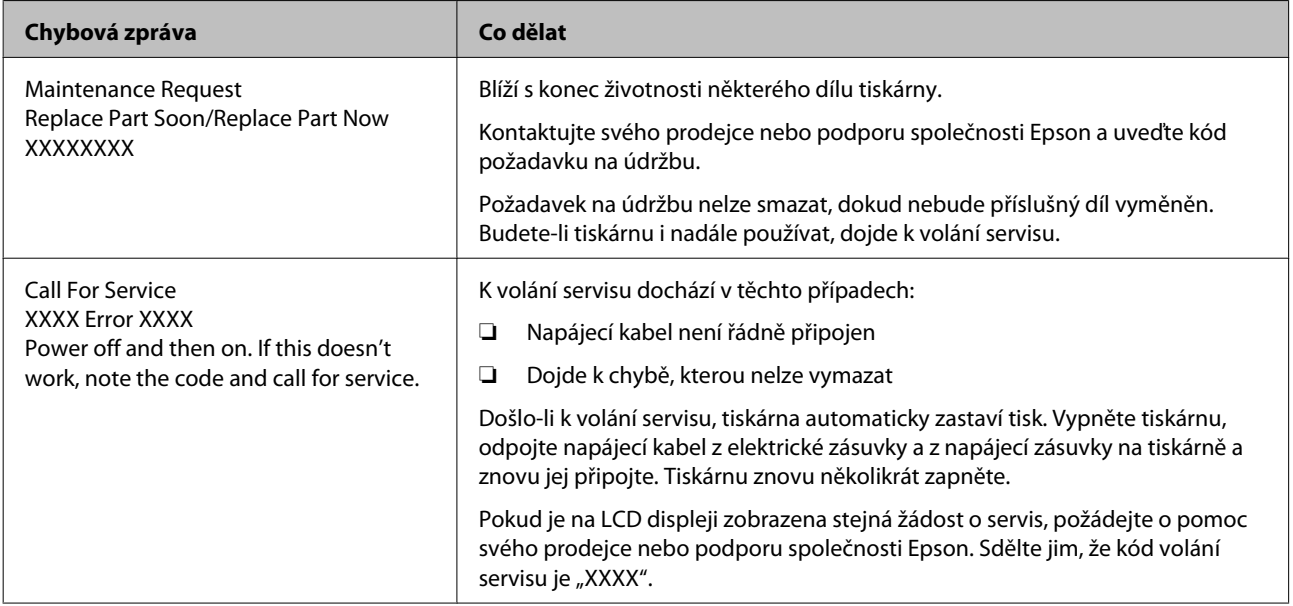

# **Nelze tisknout (tiskárna nefunguje)**

## **Tiskárnu nelze zapnout**

o **Je do elektrické zásuvky i tiskárny zapojen napájecí kabel?**

Zapojte napájecí kabel řádně do tiskárny.

o **Jsou nějaké potíže s elektrickou zásuvkou?** Ujistěte se, že vaše elektrická zásuvka funguje připojením napájecího kabelu jiného elektrického spotřebiče.

## **Tiskárna se automaticky vypíná**

o **Je zapnutá funkce Power Off Timer?** Chcete-li vypnout automatické vypínání tiskárny, zvolte **Off**.

 $\mathscr{B}$  ["Menu Setup" na str. 50](#page-49-0)

# **Tiskárna nekomunikuje s počítačem**

## o **Je kabel správně zapojen?**

Zkontrolujte, zda je propojovací kabel správně zapojen do portu tiskárny i do počítače. Také se ujistěte, zda není kabel poškozený nebo ohnutý. Pokud máte náhradní kabel, zkuste jej připojit.

o **Odpovídají specifikace kabelu specifikacím počítače?** Ověřte, zda specifikace kabelu rozhraní odpovídají specifikacím tiskárny a počítače. D ["Požadavky na systém" na str. 86](#page-85-0)

### o **Pokud je použit rozbočovač USB, je používán správně?**

Ve specifikaci rozhraní je možné sériově propojit až 5 rozbočovačů USB. Doporučujeme však tiskárnu připojit k prvnímu rozbočovači připojenému přímo k počítači. Provoz tiskárny může být v závislosti na vámi používaném rozbočovači nestabilní. Pokud k tomu dojde, připojte kabel USB přímo do portu USB svého počítače.

#### o **Je rozbočovač USB správně rozpoznán?** Ujistěte se, zda je rozbočovač USB v počítači správně rozpoznán. Pokud je rozbočovač USB v počítači rozpoznán správně, odpojte všechny rozbočovače USB v počítači a připojte tiskárnu přímo do portu USB počítače. Vyžádejte si od výrobce rozbočovače USB informace o jeho používání.

## **V síťovém prostředí nelze tisknout**

o **Jsou nastavení sítě správná?** Požádejte správce sítě o informace pro nastavení sítě.

### **■ Připojte tiskárnu přímo do počítače pomocí kabelu USB a pokuste se o tisk.**

Pokud můžete tisknout přes USB, je problém v nastavení sítě. Obraťte se na správce sítě nebo vyhledejte informace v dokumentaci pro síťový systém. Nemůžete-li tisknout přes USB, prostudujte příslušnou část této uživatelské příručky.

# **Tiskárna hlásí chybu**

o **Přečtěte si zprávu zobrazenou na ovládacím panelu.**

Dvládací panel" na str. 15

Co dělat, když se zobrazí zpráva" na str. 76

# **Tiskárna vydává zvuk jako při tisku, ale nic se nevytiskne**

## **Tisková hlava se pohybuje, ale nic se netiskne**

### o **Zkontrolujte tiskovou operaci**

Vytiskněte obrazec pro kontrolu trysek. Vzhledem k tomu, že obrazec pro kontrolu trysek lze vytisknout bez připojení k počítači, můžete u tiskárny zkontrolovat operace a stav tisku.  $\mathscr{B}$  ["Kontrola ucpání try](#page-71-0)[sek" na str. 72](#page-71-0)

Není-li obrazec pro kontrolu trysek vytištěn správně, přečtěte si následující část.

#### o **Je na displeji ovládacího panelu zobrazena zpráva Motor Self Adjustment?** Tiskárna seřizuje vnitřní motor. Chvíli vyčkejte, aniž byste tiskárnu vypínali.

## **Obrazec pro kontrolu trysek se nevytiskne správně**

#### o **Proveďte čištění hlavy.**

Trysky mohou být ucpané. Proveďte čištění hlavy a znovu vytiskněte obrazec pro kontrolu trysek.

 $\mathscr{F}$  ["Čištění tiskové hlavy" na str. 73](#page-72-0)

o **Tiskárna nebyla dlouho používána?** Pokud jste tiskárnu delší dobu nepoužívali, trysky mohly vyschnout a ucpat se.

# **Výsledek tisku neodpovídá vašemu očekávání**

## **Tisk je špatný, nerovnoměrný, příliš světlý nebo příliš tmavý**

o **Nejsou ucpané trysky tiskové hlavy?** Pokud jsou trysky ucpané, určité trysky nevystřikují inkoust a snižuje se kvalita tisku. Vytiskněte obrazec pro kontrolu trysek.

Kontrola ucpání trysek" na str. 72

### o **Bylo provedeno vyrovnání hlavy Head Alignment?**

Při obousměrném tisku tisková hlava tiskne při pohybu vlevo i vpravo. Pokud není tisková hlava správně zarovnána, mohou být stejným způsobem nesprávně vyrovnány vodicí linky. Pokud nejsou svislé vodicí linky při obousměrném tisku vyrovnány, použijte funkci Head Alignment.

 $\mathscr{D}$  ["Minimalizace nesprávného vyrovnání \(Head](#page-73-0) [Alignment\)" na str. 74](#page-73-0)

### **Používáte originální balení inkoustu od společnosti Epson?**

Tato tiskárna je navržena pro použití s baleními inkoustu společnosti Epson. Kvalita tisku se může snížit, pokud použijete jiná než uvedená balení inkoustu.

Doporučujeme používat originální balení inkoustu uvedená v této příručce.

### o **Používáte staré balení inkoustu?**

Při použití starého balení inkoustu dochází ke snížení kvality tisku. Vždy používejte nová balení inkoustu. Inkoust vždy spotřebujte před datem doporučené spotřeby vytištěným na balení inkoustu.

### o **Jsou nastavení typu papíru správná?**

Kvalita tisku se může snížit, pokud nastavení RIP softwaru nebo nastavení **Select Paper Type** na tiskárně neodpovídá papíru skutečně použitému k tisku. Proveďte nastavení typu papíru podle papíru zavedeného do tiskárny.

### o **Porovnávali jste výsledek tisku s obrazem na monitoru?**

Jelikož monitory a tiskárny vytvářejí barvy odlišným způsobem, vytištěné barvy nebudou vždy zcela odpovídat barvám na obrazovce.

## o **Otevřeli jste během tisku kryt tiskárny?**

Pokud během tisku otevřete kryt tiskárny, tisková hlava se náhle zastaví a způsobí nerovnoměrnost barev. Neotvírejte během tisku kryt tiskárny.

## **Tisk není na papíru správně umístěn**

o **Zadali jste oblast tisku?** Zkontrolujte oblast tisku v nastavení aplikace a tiskárny.

#### o **Je papír zaveden šikmo?**

Je-li zvolena možnost **Off** pro položku **Paper Skew Check** v menu Setup, tisk bude pokračovat i když bude papír zavedený šikmo, takže data se vytisknou mimo papír. Vyberte možnost **On** pro **Paper Skew Check** v menu Setup.

U["Menu Setup" na str. 50](#page-49-0)

### o **Odpovídají tisková data šířce papíru?**

Přestože za normálních okolností se tisk zastaví, pokud je tištěný obraz širší než papír, tiskárna může tisknout mimo hranice papíru, když je vybrána možnost **Off** pro položku **Paper Size Check** v menu Setup. Při tisku mimo okraje papíru dochází ke znečištění vnitřku tiskárny inkoustem.

Změna nastavení se projeví, až znovu vložíte papír.

U["Menu Setup" na str. 50](#page-49-0)

### o **Je okraj rolového papíru nastaven na hodnotu 15 nebo 35 mm?**

Pokud je hodnota vybraná pro **Roll Paper Margin** v menu Setup širší než jsou okraje zvolené v aplikaci, prioritu má hodnota vybraná pro **Roll Paper Margin**. Pokud je např. v menu tiskárny zvolen levý a pravý okraj 15 mm a dokument vyplní stránku, 15 mm na levé a na pravé straně stránky se nevytiskne.

U["Oblast tisku" na str. 37](#page-36-0)

## **Svislé vodicí linky nejsou vyrovnané**

#### o **Není tisková hlava špatně vyrovnaná? (při obousměrném tisku)**

Při obousměrném tisku tisková hlava tiskne při pohybu vlevo i vpravo. Pokud není tisková hlava správně zarovnána, mohou být stejným způsobem nesprávně vyrovnány vodicí linky. Pokud nejsou svislé vodicí linky při obousměrném tisku vyrovnány, použijte funkci Head Alignment.

Minimalizace nesprávného vyrovnání (Head [Alignment\)" na str. 74](#page-73-0)

## **Potištěný povrch je odřený nebo zašpiněný**

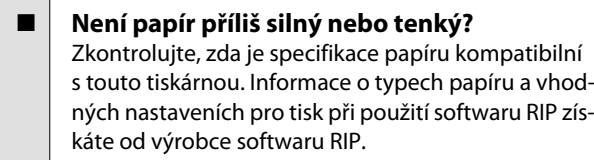

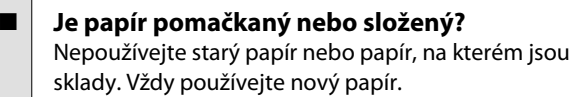

o **Odírá tisková hlava povrch papíru?** Pokud je povrch papíru odřený, vyberte v menu Paper možnost **Platen Gap** mezi **Wide** a **Wider**.

Menu Paper" na str. 46

o **Odírá tisková hlava okraj papíru?** Vyberte **Top35mm/Bottom15mm** pro možnost **Roll Paper Margin** v menu Setup.

U["Menu Setup" na str. 50](#page-49-0)

o **Rozšiřte dolní okraj.** V závislosti na obsahu tiskových dat může při tisku docházet k odření dolní hrany. V této situaci je nejlepší vytvořit tisková data se dolním okrajem o hodnotě 150 mm.

o **Potřebuje vnitřek tiskárny vyčistit?** Možná je zapotřebí vyčistit válce. Vyčistěte válce podáváním a vysouváním papíru. ∠ $\mathcal{F}$  ["Čištění vnitřku tiskárny" na str. 55](#page-54-0)

## **Zadní strana potištěného papíru je znečištěná**

## o **Vyberte v menu On pro položku Paper Size Check.**

Přestože za normálních okolností se tisk zastaví, pokud je tištěný obraz širší než papír, tiskárna může tisknout mimo hranice papíru, když je vybrána možnost **Off** pro položku **Paper Size Check** v menu Setup. Při tisku mimo okraje papíru dochází ke znečištění vnitřku tiskárny inkoustem.

Změna nastavení se projeví, až znovu vložíte papír.

 $\mathscr{D}$  ["Menu Setup" na str. 50](#page-49-0)

■ Je inkoust na vytištěném povrchu suchý? Schnutí inkoustu může v závislosti na sytosti tisku a typu papíru vyžadovat delší dobu. Nestohujte papír, dokud potištěná plocha není suchá.

∠ $\mathcal{F}$  ["Čištění vnitřku tiskárny" na str. 55](#page-54-0)

## **Kapky inkoustu**

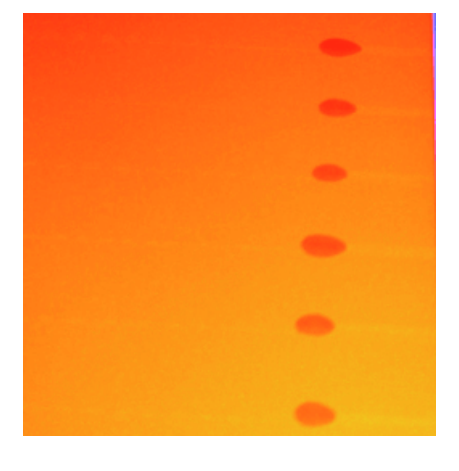

### $\blacksquare$  Manipulujete správně s papírem?

Pokud při manipulaci s papírem nedodržíte následující body, na povrch papíru se mohou přilepit částečky prachu a žmolky, což může mít za následek vznik kapek inkoustu na výsledném tisku.

- ❏ Papír nepokládejte přímo na podlahu. Před uskladněním je nutné papír převinout a vložit do původního balení.
- ❏ Papír přenášejte tak, aby se povrchem nedotýkal oblečení. Při manipulaci papír rozbalte až těsně před vložením do tiskárny.

### o **Přichytily se na povrch trysky na tiskové hlavě žmolky?**

Pokud se na povrch trysky na tiskové hlavě přichytily žmolky, může z nich ukapávat inkoust. Pokud i po vyčištění hlavy kape na výtisky inkoust, vyčistěte tiskovou hlavu pomocí Head Maintenance Kit (Údržbová sada hlavy).

U["Použití sady Head Maintenance Kit \(Údržbová](#page-58-0) [sada hlavy\)" na str. 59](#page-58-0)

# **Problémy s podáváním nebo vysouváním papíru**

## **Nelze podávat nebo vysouvat papír**

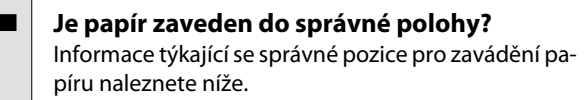

Zavádění nekonečného papíru" na str. 25

Pokud je papír zaveden správně, zkontrolujte stav použitého papíru.

- o **Je papír pomačkaný nebo složený?** Nepoužívejte starý papír nebo papír, na kterém jsou sklady. Vždy používejte nový papír.
	- o **Není papír příliš silný nebo tenký?** Zkontrolujte, zda je specifikace papíru kompatibilní s touto tiskárnou. Informace o typech papíru a vhodných nastaveních pro tisk naleznete v dokumentaci dodané s papírem nebo je získáte od prodejce papíru či výrobce softwaru RIP.

o **Není v tiskárně uvíznutý papír?** Otevřete kryt tiskárny a zkontrolujte, zda v ní není uvízlý papír nebo zda se v ní nenachází cizí předměty. Došlo-li k uvíznutí papíru, prostudujte část "Dochází k uvíznutí papíru" níže a uvíznutý papír odstraňte.

o **Není přisávání papíru příliš silné?** Pokud problémy s vysouváním papíru přetrvají, zkuste snížit hodnotu přisávání papíru (intenzita přisávání, která udržuje papír v dráze podávání).  $\mathscr{F}$  ["Menu](#page-45-0) [Paper" na str. 46](#page-45-0)

# **Uvíznutí nekonečného papíru**

Chcete-li odstranit uvíznutý papír, postupujte podle následujících pokynů:

Vypněte tiskárnu.

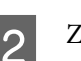

2 Zapněte tiskárnu.

Po pauze se na displeji tiskárny zobrazí zpráva **Open printer cover then tear off and remove**.

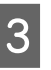

C Otevřete kryt tiskárny a přesuňte tiskovou hlavu z místa uvíznutí.

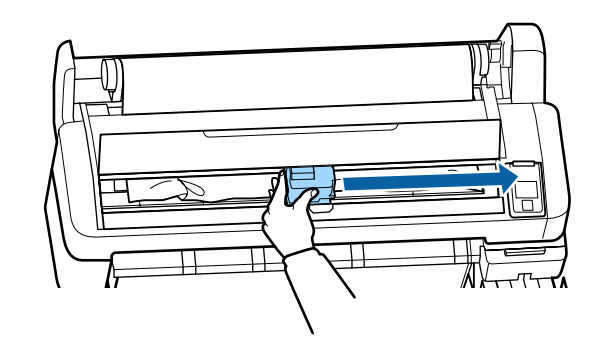

D Přetáhněte všechny roztrhané nebo zvlněné části papíru a uřízněte je nůžkami nebo řezačkou jiného výrobce.

E Vyjměte papír otvorem pro podávání papíru nebo otvorem pro vysouvání papíru.

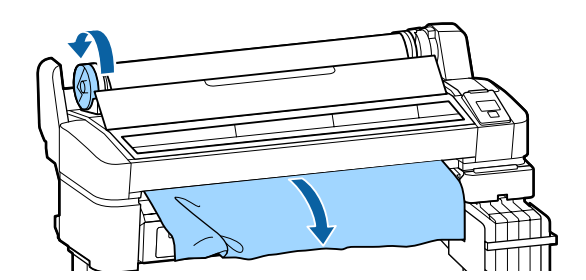

Fo vyjmutí papíru zavřete kryt tiskárny a stiskněte tlačítko OK.

7 Zkontrolujte trysku.

Zkontrolujte vytištěný obrazec a v případě potřeby vyčistěte hlavu.

U["Kontrola ucpání trysek" na str. 72](#page-71-0)

Znovu zaveďte papír a spusťte tisk znovu.

U["Zavádění nekonečného papíru" na str. 25](#page-24-0)

## **Ostatní**

## **Displej ovládacího panelu se vypíná**

o **Nenachází se tiskárna v režimu spánku?** Stisknutím tlačítka $\circlearrowright$  ukončíte režim spánku a přejdete do normálního stavu. V menu Setup je možné vybrat časový limit, po kterém tiskárna přejde do režimu spánku.

U["Menu Setup" na str. 50](#page-49-0)

## **I při tisku černých dat dochází k rychlému úbytku barevného inkoustu**

o **Během procesu čištění hlavy je spotřebováván barevný inkoust.** Pokud při provedení **Head Cleaning** vyberete všechny trysky, použijí se inkousty všech barev.

 $\mathscr{D}$  ["Čištění tiskové hlavy" na str. 73](#page-72-0)

## **Papír není čistě oříznut**

o **Vyměňte řezačku.** Není-li papír oříznut čistě, vyměňte řezačku. U["Výměna řezačky" na str. 70](#page-69-0)

## **Uvnitř tiskárny je vidět světlo**

o **Nejedná se o závadu.** V tiskárně svítí světlo.

## **Zapomněli jste heslo správce**

Pokud jste zapomněli heslo správce, obraťte se na svého prodejce nebo na podporu společnosti Epson.

## **Po zapnutí tiskárny se spustí čištění hlavy**

Když tiskárnu zapnete po delší době nepoužívání, tiskárna může automaticky provést čištění hlavy, aby byla zajištěna dostatečná kvalita tisku.

Čištění hlavy trvá přibližně 10 až 15 minut.

### **Dodatek**

# <span id="page-82-0"></span>**Dodatek**

# **Doplňky a spotřební materiál**

S tiskárnou lze použít následující doplňky a spotřební materiál (duben 2015).

Nejaktuálnější informace najdete na webu společnosti Epson.

## c*Důležité:*

*Pokud použijete inkoust z neurčeného balení inkoustu, může dojít k poškození funkcí tiskárny.*

*Společnost Epson nenese odpovědnost za škody či problémy s tiskárnou, které mohou vzniknout v důsledku použití neurčených a neoriginálních balení inkoustu.*

### **Balení inkoustu**

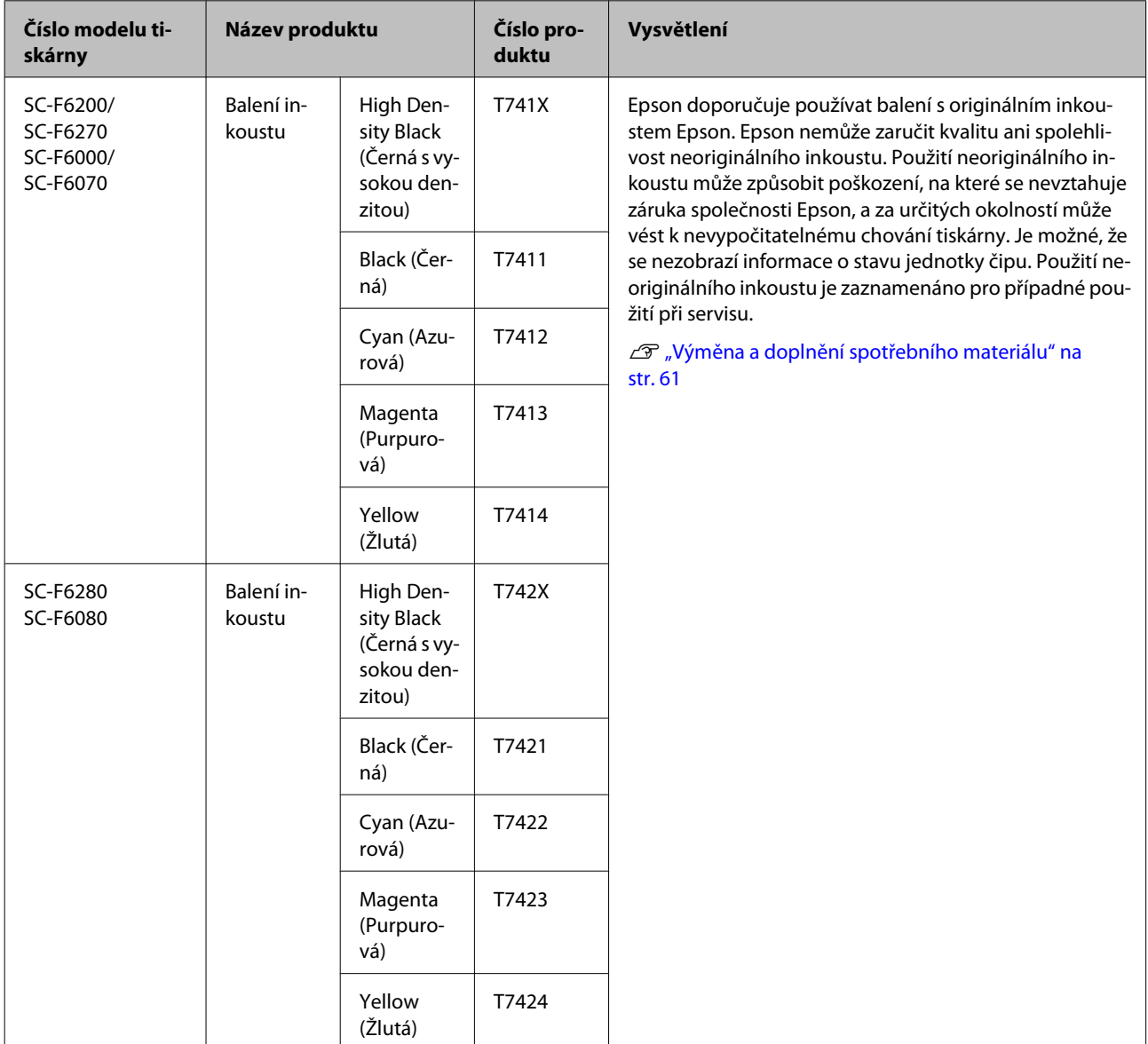

## **Dodatek**

### **Ostatní**

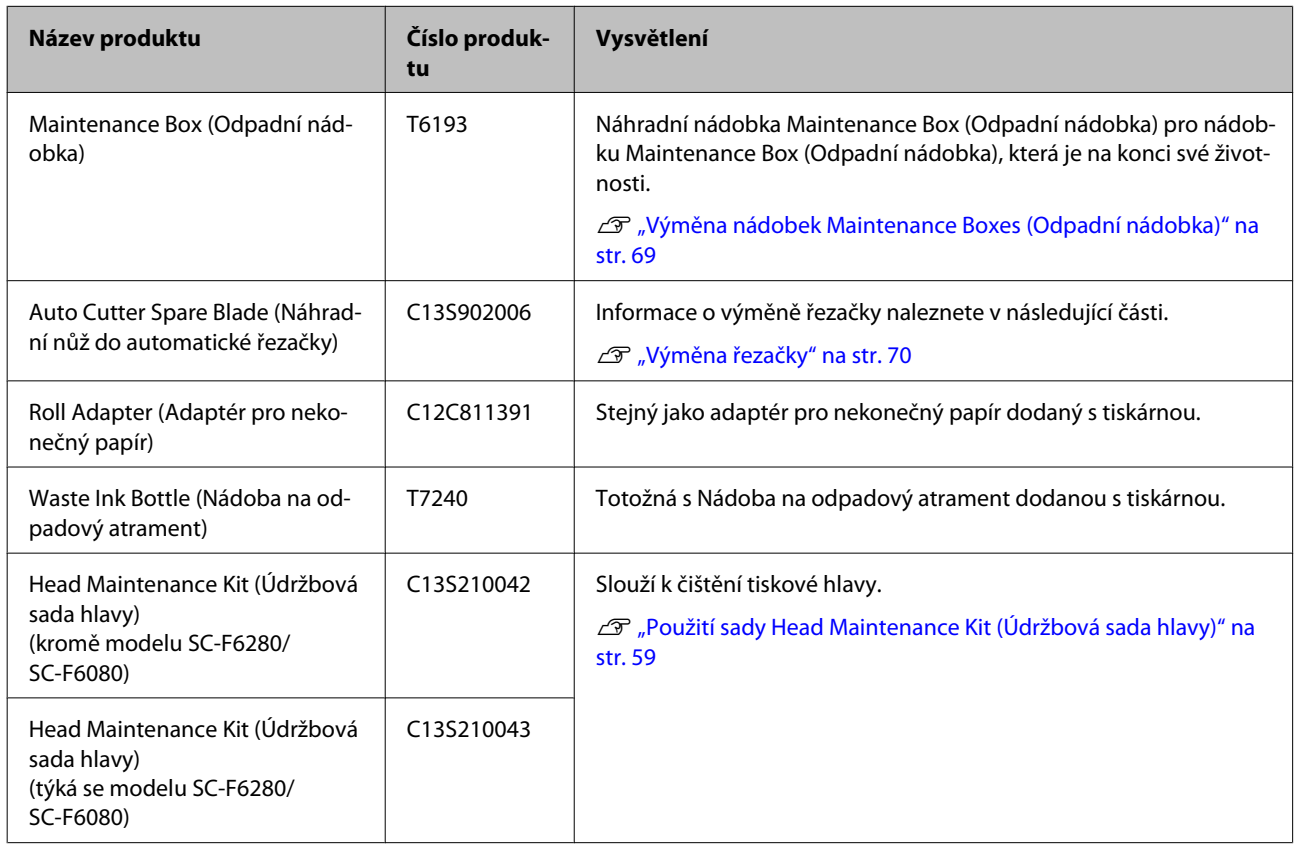

# **Podporovaný papír**

Tato tiskárna podporuje následující specifikace papíru. Na kvalitu tisku má značný vliv typ a kvalita papíru. Proto používejte správný papír. Podrobnosti o opatřeních a varováních, které je nutné zohlednit při používání papíru, naleznete v příručce dodané s papírem nebo získáte od výrobce papíru. Vyzkoušejte kvalitu tisku předtím, než koupíte větší množství papíru.

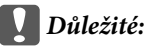

*Nepoužívejte papír, který je pomačkaný, odřený,*

*roztrhaný nebo špinavý.*

# **Nekonečný papír**

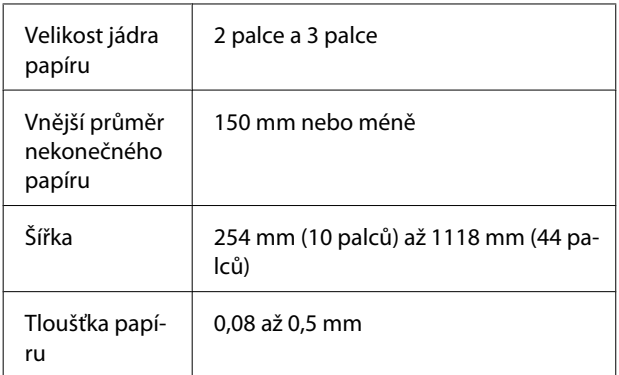

# **Přemísťování a přeprava**

Tato část obsahuje pokyny pro přemísťování nebo přepravu tiskárny.

# **Způsob přemísťování**

Tato část popisuje, jak tiskárnu přesouvat na stejném podlaží a na rovném povrchu. V následující části jsou uvedené pokyny, jak tiskárny přemísťovat mezi různými úrovněmi nebo na jiné podlaží.

## U["Způsob přepravy" na str. 86](#page-85-0)

## !*Upozornění:*

*Při přemísťování nenaklánějte tiskárnu více než 10 stupňů dopředu, dozadu, doleva nebo doprava. Tiskárna by se mohla překlopit.*

### **Příprava na přemístění**

Před přenesením tiskárny předem proveďte následující přípravy.

- ❏ Vypněte tiskárnu a odpojte všechny kabely.
- ❏ U modelů vybavených Nádoba na odpadový atrament vyjměte Nádoba na odpadový atrament.
- ❏ Vyjměte veškerý papír.
- ❏ Odstraňte všechny volitelné součásti, jsou-li instalovány.
- ❏ Odemkněte stojan.

### **Nastavení tiskárny po přemístění**

Po přesunutí tiskárny konfigurujte následující nastavení a připravte tiskárnu k použití.

❏ Zkontrolujte, zda je místo vhodné k instalaci, a připravte tiskárnu k použití.

U*Průvodce instalací* (brožura)

❏ Zapojte napájecí kabel do zásuvky a zapněte tiskárnu.

U*Průvodce instalací* (brožura)

#### **Dodatek**

<span id="page-85-0"></span>❏ Proveďte kontrolu trysek a zkontrolujte, zda trysky nejsou ucpané.

U["Kontrola ucpání trysek" na str. 72](#page-71-0)

❏ Proveďte Head Alignment a zkontrolujte kvalitu tisku.

U["Minimalizace nesprávného vyrovnání \(Head](#page-73-0) [Alignment\)" na str. 74](#page-73-0)

# **Způsob přepravy**

Pokud potřebujete tiskárnu přepravit na jiné místo, obraťte se na místního prodejce nebo na podporu společnosti Epson.

# **Požadavky na systém**

Prostudujte si příručku k softwaru RIP.

# **Tabulka technických údajů**

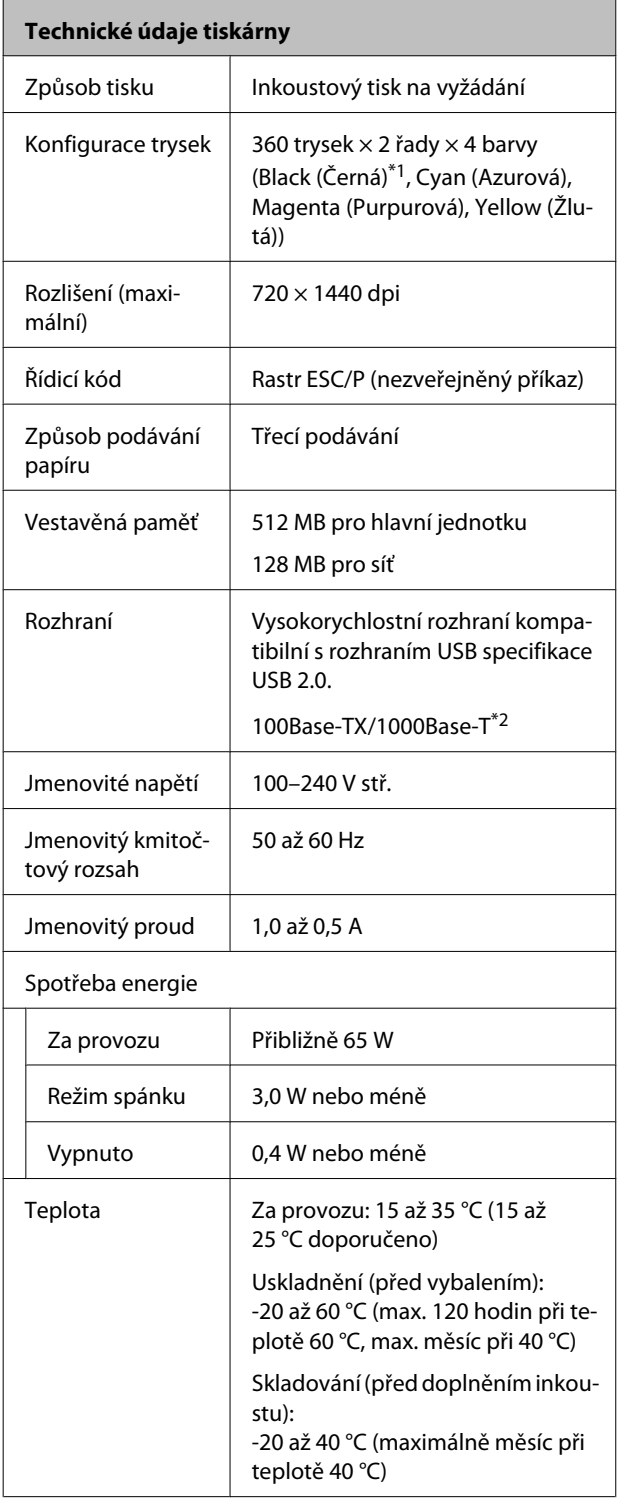

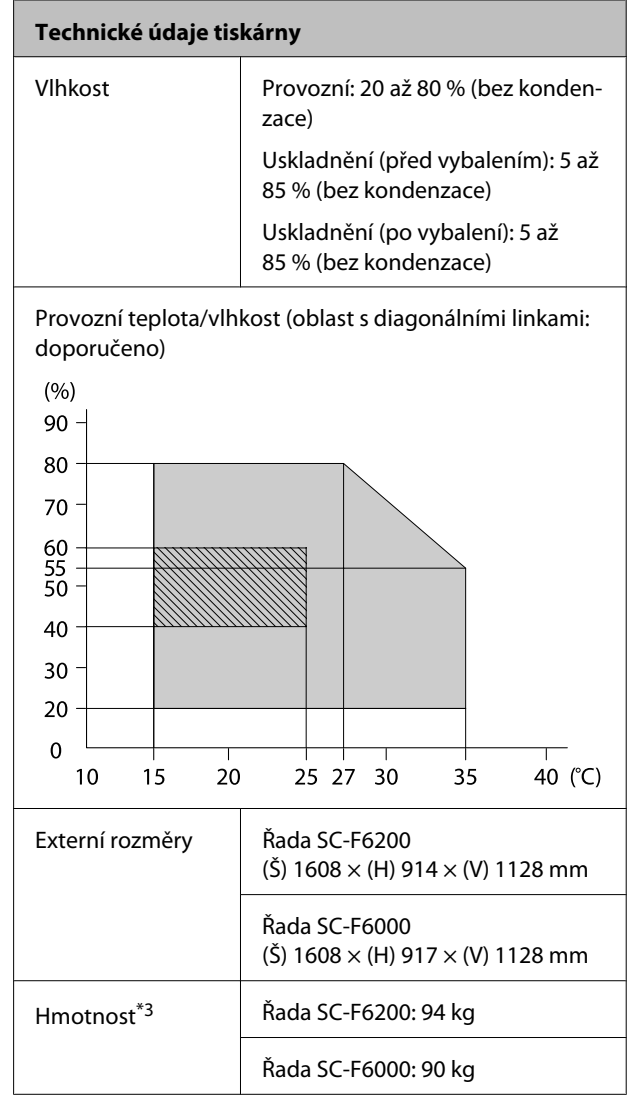

\*1 High Density Black (Černá s vysokou denzitou) nebo Black (Černá).

\*2 Použijte stíněnou kroucenou dvojlinku (kategorie 5 nebo vyšší).

\*3 Bez inkoustu.

### **Dodatek**

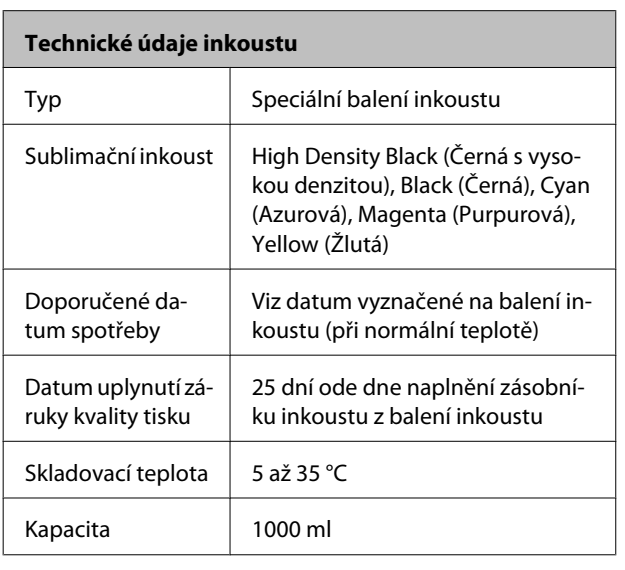

#### *Poznámka:*

*Pro zajištění stabilní barevnosti vašich výtisků udržujte konstantní pokojovou teplotu v rozsahu 15 až 25 °C.*

# **Standardy a schválení**

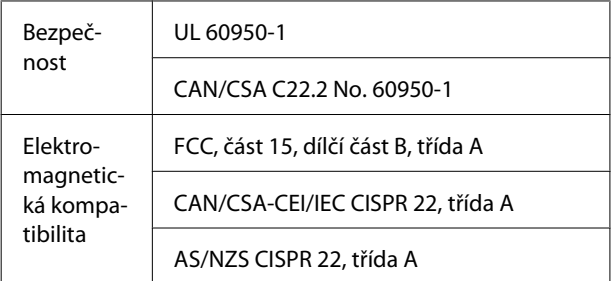

## !*Varování:*

*Toto je výrobek třídy A. V domácím prostředí může tento výrobek způsobovat rádiové rušení; v takovém případě může být uživatel povinen přijmout odpovídající opatření.*

# **Jak získat pomoc**

# **Internetová stránka technické podpory**

Internetová stránka technické podpory společnosti Epson poskytuje pomoc s problémy, které nelze vyřešit pomocí informací pro řešení problémů v dokumentaci zařízení. Máte-li nainstalovaný prohlížeč internetových stránek a přístup k Internetu, můžete stránku navštívit na adrese:

### <http://support.epson.net/>

Nejnovější ovladače, odpovědi na často kladené otázky (FAQ), příručky a další materiály ke stažení najdete na adrese:

### <http://www.epson.com>

Poté přejděte do sekce podpory místního webu společnosti Epson.

# **Kontaktování podpory společnosti Epson**

# **Než kontaktujete společnost Epson**

Nefunguje-li váš produkt Epson správně a problém nelze odstranit podle pokynů uvedených v dokumentaci k danému produktu, obraťte se na služby podpory společnosti Epson. Není-li v následujícím seznamu uvedena podpora společnosti Epson pro váš region, obraťte se na prodejce, u kterého jste produkt zakoupili.

Zaměstnanci podpory společnosti Epson vám budou schopni pomoci mnohem rychleji, pokud jim poskytnete následující údaje:

- ❏ Sériové číslo zařízení (Štítek se sériovým číslem je obvykle umístěn na zadní straně produktu.)
- ❏ Model produktu
- ❏ Verze softwaru produktu (V softwaru produktu klepněte na tlačítko **About**, **Version Info** či jiné podobné tlačítko.)
- ❏ Značka a model počítače
- ❏ Název a verze operačního systému počítače
- ❏ Názvy a verze aplikací, které s produktem obvykle používáte

# **Pomoc uživatelům v Severní Americe**

Společnost Epson poskytuje služby technické podpory uvedené níže.

## **Internetová podpora**

Navštivte webovou stránku podpory společnosti Epson na adrese<http://epson.com/support> a vyberte svůj výrobek — najdete zde řešení nejběžnějších problémů. Můžete zde stáhnout ovladače a dokumentaci, najít odpovědi na nejčastější otázky, rady pro odstranění problémů, nebo můžete poslat zprávu společnosti Epson prostřednictvím elektronické pošty.

## **Technická podpora po telefonu**

Volejte: (562) 276-1300 (USA) nebo (905) 709-9475 (Kanada), 6:00 až 18:00, PST, pondělí až pátek. Dny a hodiny podpory se mohou bez předchozího upozornění změnit. Na tato volání se mohou vztahovat poplatky za meziměstský hovor nebo hovor mezi regiony.

Než se obrátíte na oddělení podpory zákazníků společnosti Epson, připravte si prosím následující informace:

- ❏ Název produktu
- ❏ Sériové číslo zařízení
- ❏ Doklad o koupi (účtenka apod.) a datum nákupu
- ❏ Konfigurace počítače
- ❏ Popis problému

### *Poznámka:*

*Technickou pomoc týkající se ostatních softwarových aplikací ve vašem počítači hledejte v dokumentaci příslušného softwaru.*

## **Prodej spotřebního materiálu a příslušenství**

Originální inkoustové kazety, barvicí pásky, papír a příslušenství Epson můžete zakoupit u autorizovaných prodejců společnosti Epson. Adresu nejbližšího prodejce vám rádi sdělíme na telefonním čísle 800-GO-EPSON (800-463-7766). Nakupovat můžete také online na adrese <http://www.epsonstore.com> (prodej v USA) nebo

<http://www.epson.ca> (prodej v Kanadě).

## **Pomoc uživatelům v Evropě**

Informace o kontaktu na podporu společnosti Epson najdete v dokumentu **Záruka pro Evropu**.

# **Pomoc uživatelům v Austrálii**

Společnost Epson Australia vám ráda poskytne maximální zákaznický servis a podporu. Vedle dokumentace dodané s výrobkem vám jsou k dispozici i následující zdroje informací:

# **Váš prodejce**

Prodejce je často schopen identifikovat a vyřešit technický problém. Prodejce by měl být vždy prvním, na koho se s problémem se svým výrobkem obrátíte. Často vyřeší vzniklý problém rychle a jednoduše. V případě potřeby vám poradí, jak postupovat dál.

## **Internetová adresa <http://www.epson.com.au>**

Navštivte webové stránky společnosti Epson Australia. Vyplatí se mít s sebou modem pro občasné surfování! Na stránce najdete ovladače ke stažení, kontaktní místa společnosti Epson, nové informace o produktech a technickou podporu (e-mail).

## **Linka technické pomoci Epson**

Linka technické pomoci Epson je poslední pojistkou, aby se zákazníkovi dostalo rady vždy a ve všech případech. Operátoři vám mohou poradit s instalací, s konfigurací i s vlastním používáním produktů Epson. U operátorů předprodejního oddělení si můžete vyžádat literaturu k novým výrobkům Epson a získat informace o nejbližším prodejci nebo servisním místu. Obdržíte zde odpovědi na nejrůznější typy otázek.

Telefonní čísla na linku technické pomoci jsou:

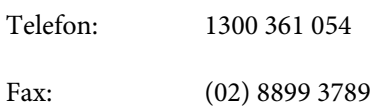

Prosíme vás, abyste si před telefonátem připravili všechny důležité informace. Čím více informací si připravíte, tím rychleji najdeme řešení vzniklého problému. K těmto informacím patří dokumentace produktu Epson, typ počítače, operační systém, používané aplikace a všechny další informace, které považujete za důležité nám sdělit.

# **Pomoc uživatelům v Singapuru**

Zdroje informací, podpory a servisu nabízené společností Epson Singapore jsou:

## **Webové stránky [\(http://www.epson.com.sg](http://www.epson.com.sg))**

K dispozici jsou informace o specifikacích produktů, ovladače ke stažení, často kladené otázky (FAQ), prodej a technická podpora prostřednictvím elektronické pošty.

## **Linka technické pomoci Epson (Telefon: (65) 6586 3111)**

Náš tým pro technickou pomoc vám po telefonu může pomoci v následujících ohledech:

- ❏ Dotazy k prodeji a informacím o produktech
- ❏ Dotazy a problémy související s použitím produktů
- ❏ Dotazy k servisu a záruce

## **Pomoc uživatelům v Thajsku**

Kontakty pro poskytnutí informací, podpory a servisu jsou:

## **Webové stránky [\(http://www.epson.co.th](http://www.epson.co.th))**

K dispozici jsou informace o specifikacích produktů, ovladače ke stažení, často kladené otázky (FAQ) a podpora prostřednictvím elektronické pošty.

## **Epson Hotline (Telefon: (66) 2685-9899)**

S týmem našich operátorů můžete telefonicky konzultovat následující:

- ❏ Dotazy k prodeji a informacím o produktech
- ❏ Dotazy a problémy související s použitím produktů
- ❏ Dotazy k servisu a záruce

# **Pomoc uživatelům ve Vietnamu**

Kontakty pro poskytnutí informací, podpory a servisu jsou:

Epson Hotline (Telefon): 84-8-823-9239

Servisní centrum: 80 Truong Dinh Street, District 1, Hochiminh City Vietnam

# **Pomoc uživatelům v Indonésii**

Kontakty pro poskytnutí informací, podpory a servisu jsou:

# **Webové stránky**

## **([http://www.epson.co.id\)](http://www.epson.co.id)**

- ❏ Informace o specifikacích produktů, ovladače ke stažení
- ❏ Často kladené otázky (FAQ), dotazy k prodeji a podpoře prostřednictvím elektronické pošty

## **Epson Hotline**

- ❏ Dotazy k prodeji a informacím o produktech
- ❏ Technická podpora

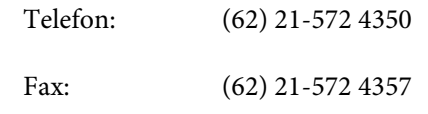

## **Servisní centrum Epson**

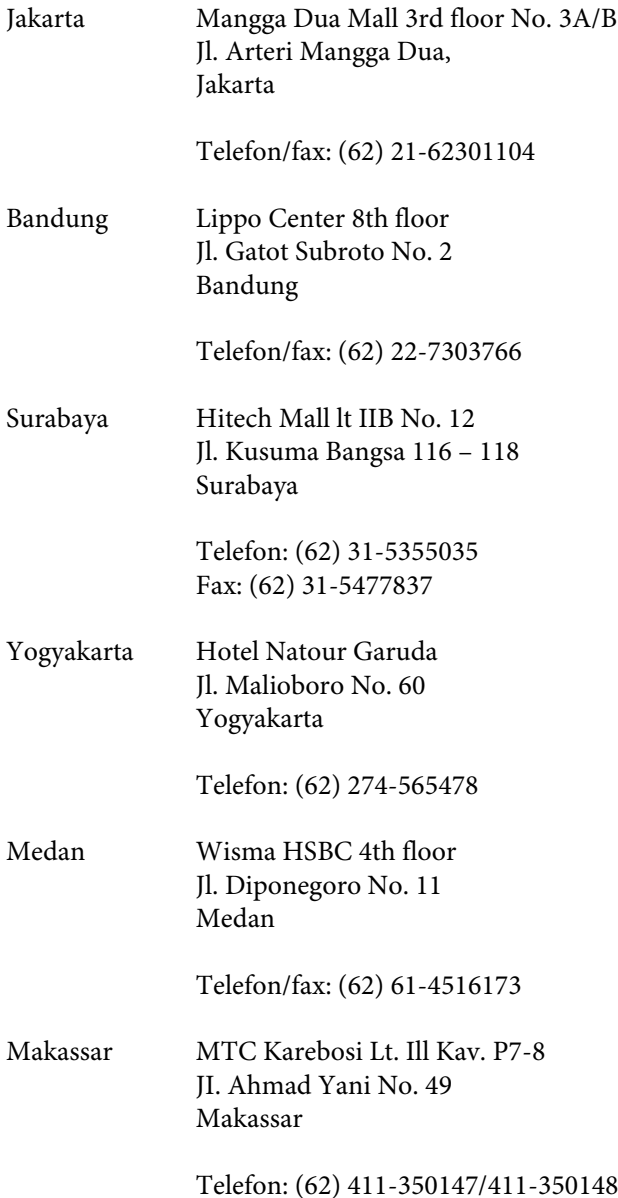

# **Pomoc uživatelům v Hongkongu**

S dotazy k technické podpoře a dalším poprodejním službám se prosím obracejte na společnost Epson Hong Kong Limited.

## **Internetová stránka**

Společnost Epson Hong Kong založila místní internetové stránky jak v čínském, tak anglickém jazyce, na kterých najdou uživatelé následující informace:

❏ Informace o produktech

- ❏ Odpovědi na často kladené otázky (FAQ)
- ❏ Nejnovější verze ovladačů k produktům Epson

Uživatelé mohou stránky navštívit na adrese:

<http://www.epson.com.hk>

## **Horká linka technické podpory**

Tým technické podpory můžete rovněž kontaktovat telefonicky nebo faxem na následujících číslech:

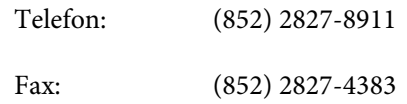

# **Pomoc uživatelům v Malajsii**

Kontakty pro poskytnutí informací, podpory a servisu jsou:

## **Webové stránky**

## **([http://www.epson.com.my\)](http://www.epson.com.my)**

- ❏ Informace o specifikacích produktů, ovladače ke stažení
- ❏ Často kladené otázky (FAQ), dotazy k prodeji a podpoře prostřednictvím elektronické pošty

## **Epson Trading (M) Sdn. Bhd.**

Ústředí.

Telefon: 603-56288288

Fax: 603-56288388/399

## **Linka technické pomoci Epson**

❏ Dotazy k prodeji a informacím o produktech (infolinka)

Telefon: 603-56288222

❏ Dotazy k servisu a záruce, použití produktů a technické podpoře (technická linka)

Telefon: 603-56288333

## **Pomoc uživatelům v Indii**

Kontakty pro poskytnutí informací, podpory a servisu isou:

## **Webové stránky [\(http://www.epson.co.in](http://www.epson.co.in))**

Informace o specifikacích produktů, ovladače ke stažení a dotazy k produktům.

## **Epson India — ústředí — Bangalore**

Telefon: 080-30515000 Fax: 30515005

## **Epson India — regionální pobočky:**

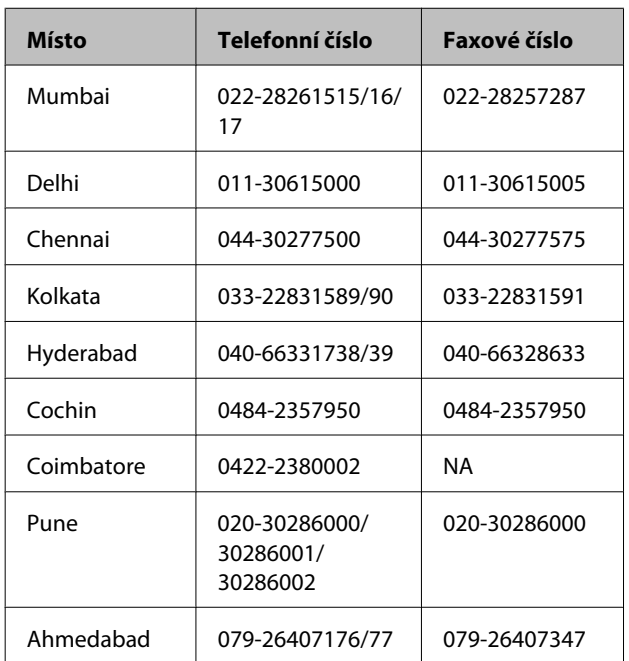

## **Linka technické podpory**

Servis, informace o produktech, objednávky kazet — 18004250011 (9:00 – 21:00) — bezplatné telefonní číslo. Servis (CDMA a mobilní telefony) — 3900 1600 (9:00 – 18:00) zadejte místní STD předvolbu

# **Pomoc uživatelům na Filipínách**

S dotazy k technické podpoře a dalším poprodejním službám se prosím obracejte na společnost Epson Philippines Corporation na následující telefonní a faxová čísla a e-mailové adresy:

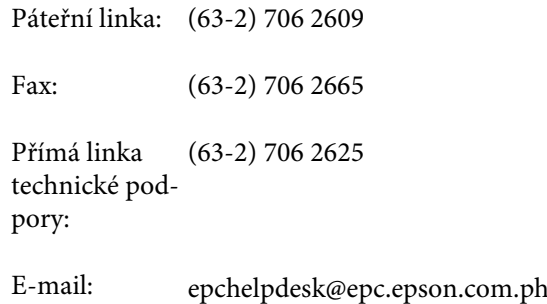

## **Webové stránky**

([http://www.epson.com.ph\)](http://www.epson.com.ph)

K dispozici jsou informace o specifikacích produktů, ovladače ke stažení, často kladené otázky (FAQ) a podpora prostřednictvím elektronické pošty.

### **Bezplatná linka: 1800-1069-EPSON(37766)**

S týmem našich operátorů můžete telefonicky konzultovat následující:

- ❏ Dotazy k prodeji a informacím o produktech
- ❏ Dotazy a problémy související s použitím produktů
- ❏ Dotazy k servisu a záruce

# **Licence k softwaru s otevřeným zdrojovým kódem (Open Source)**

LICENCE NA OPEN SOURCE SOFTWARE

1) Tato tiskárna obsahuje programy open source software uvedené v části 6) podle licenčních podmínek pro jednotlivé programy open source software.

2) Poskytujeme zdrojový kód programů GPL, programů LGPL, programu Apache a programu ncftp (všechny jsou definovány v části 6) do pěti (5) let po ukončení výroby shodného modelu této tiskárny. Pokud si přejete získat zdrojový kód výše uvedených programů, vyhledejte si údaje v části "Kontakty oddělení podpory společnosti Epson" v Uživatelské příručce a obraťte se na podporu zákazníků ve vaší oblasti. Dodržujte licenční podmínky všech programů open source software.

3) Programy open source software jsou BEZ JAKÝCHKOLI ZÁRUK; dokonce i bez předpokládaných záruk PRODEJNOSTI nebo VHODNOSTI K URČITÉMU ÚČELU. Další podrobnosti naleznete v licenčních smlouvách pro jednotlivé programy v souboru \Manual\DATA\oss.pdf na disku se softwarem k tiskárně.

4) OpenSSL toolkit Tato tiskárna obsahuje software vyvinutý v rámci projektu OpenSSL pro použití v prostředí OpenSSL Toolkit [\(http://www.openssl.org/\)](http://www.openssl.org/).

Tato tiskárna obsahuje šifrovací software napsaný Ericem Youngem (eay@cryptsoft.com).

5) Licenční podmínky pro jednotlivé programy open source jsou popsány v souboru \Manual\DATA\oss.pdf na disku se softwarem k tiskárně.

6) Zde je uveden seznam programů open source software.

GNU GPL

Tato tiskárna obsahuje programy open source software, na které se vztahuje GNU General Public License Version 2 nebo novější verze ("Programy GPL").

Seznam programů GPL: linux-2.6.35-arm1-epson12 busybox-1.17.4 udhcp 0.9.8cvs20050124-5 ethtool-2.6.35 e2fsprogs-1.41.14 scrub-2.4 smartmontools-5.40

GNU Lesser GPL

Tato tiskárna obsahuje programy open source software, na které se vztahuje GNU Lesser General Public License Version 2 nebo novější verze ("Programy LGPL").

Seznam programů LGPL: uclibc-0.9.32 libusb-1.0.8 zeroconf 0.6.1-1 iksemel-rev25 e2fsprogs-1.41.14

#### Apache

Tato tiskárna obsahuje programy open source software Bonjour, na které se vztahuje licence Apache License Version2.0 ("Program Apache").

#### Bonjour

Tato tiskárna obsahuje program open source software Bonjour, pro který platí podmínky určené vlastníkem autorských práv na program Bonjour.

#### Net-SNMP

Tato tiskárna obsahuje program open source software "Net-SNMP", pro který platí podmínky určené vlastníkem autorských práv na program "Net-SNMP".

#### OpenSSL/Original SSLeay

Tato tiskárna obsahuje program open source software OpenSSL toolkit, pro který platí licenční podmínky pro OpenSSL a Original SSLeay.

#### BSD License (Berkeley Software Distribution License)

Tato tiskárna obsahuje program open source software busybox-1.17.4, pro který platí licence Berkeley Software Distribution License ("Programy BSD").

### Sun RPC

Tato tiskárna obsahuje program open source software busybox-1.17.4, pro který platí licence Sun RPC License ("Programy Sun RPC").

#### ncftp

Tato tiskárna obsahuje program open source software ncftp-3.2.4, pro který platí podmínky určené vlastníkem autorských práv na program ncftp.

#### sdparm

Tato tiskárna obsahuje program open source software sdparm-1.06, pro který platí podmínky určené vlastníkem autorských práv na program sdparm.

#### e2fsprogs

Tato tiskárna obsahuje program open source software e2fsprogs-1.41.14, pro který platí podmínky určené vlastníkem autorských práv na program e2fsprogs.

## **Bonjour**

This printer product includes the open source software programs which apply the Apple Public Source License Version1.2 or its latest version ("Bonjour Programs").

We provide the source code of the Bonjour Programs pursuant to the Apple Public Source License Version1.2 or its latest version until five (5) years after the discontinuation of same model of this printer product. If you desire to receive the source code of the Bonjour Programs, please see the "Contacting Customer Support" in Appendix or Printing Guide of this User's Guide, and contact the customer support of your region.

You can redistribute Bonjour Programs and/or modify it under the terms of the Apple Public Source License Version1.2 or its latest version.

These Bonjour Programs are WITHOUT ANY WARRANTY; without even the implied warranty of MERCHANTABILITY AND FITNESS FOR A PARTICULAR PURPOSE.

The Apple Public Source License Version1.2 is as follows. You also can see the Apple Public Source License Version1.2 at http://www.opensource.apple.com/apsl/. APPLE PUBLIC SOURCE LICENSE Version 2.0 - August 6, 2003

1. General; Definitions. This License applies to any program or other work which Apple Computer, Inc. ("Apple") makes publicly available and which contains a notice placed by Apple identifying such program or work as "Original Code" and stating that it is subject to the terms of this Apple Public Source License version 2.0 ("License"). As used in this License:

1.1 "Applicable Patent Rights" mean: (a) in the case where Apple is the grantor of rights, (i) claims of patents that are now or hereafter acquired, owned by or assigned to Apple and (ii) that cover subject matter contained in the Original Code, but only to the extent necessary to use, reproduce and/or distribute the Original Code without infringement; and (b) in the case where You are the grantor of rights, (i) claims of patents that are now or hereafter acquired, owned by or assigned to You and (ii) that cover subject matter in Your Modifications, taken alone or in combination with Original Code.

1.2 "Contributor" means any person or entity that creates or contributes to the creation of Modifications.

1.3 "Covered Code" means the Original Code, Modifications, the combination of Original Code and any Modifications, and/or any respective portions thereof.

1.4 "Externally Deploy" means: (a) to sublicense, distribute or otherwise make Covered Code available, directly or indirectly, to anyone other than You; and/or (b) to use Covered Code, alone or as part of a Larger Work, in any way to provide a service, including but not limited to delivery of content, through electronic communication with a client other than You.

1.5 "Larger Work" means a work which combines Covered Code or portions thereof with code not governed by the terms of this License.

1.6 "Modifications" mean any addition to, deletion from, and/or change to, the substance and/or structure of the Original Code, any previous Modifications, the combination of Original Code and any previous Modifications, and/ or any respective portions thereof. When code is released as a series of files, a Modification is: (a) any addition to or deletion from the contents of a file containing Covered Code; and/or (b) any new file or other representation of computer program statements that contains any part of Covered Code.

1.7 "Original Code" means (a) the Source Code of a program or other work as originally made available by Apple under this License, including the Source Code of any updates or upgrades to such programs or works made available by Apple under this License, and that has been expressly identified by Apple as such in the header file(s) of such work; and (b) the object code compiled from such Source Code and originally made available by Apple under this License

1.8 "Source Code" means the human readable form of a program or other work that is suitable for making modifications to it, including all modules it contains, plus any associated interface definition files, scripts used to control compilation and installation of an executable (object code).

1.9 "You" or "Your" means an individual or a legal entity exercising rights under this License. For legal entities, "You" or "Your" includes any entity which controls, is controlled by, or is under common control with, You, where "control" means (a) the power, direct or indirect, to cause the direction or management of such entity, whether by contract or otherwise, or (b) ownership of fifty percent (50%) or more of the outstanding shares or beneficial ownership of such entity.

2. Permitted Uses; Conditions & Restrictions. Subject to the terms and conditions of this License, Apple hereby grants You, effective on the date You accept this License and download the Original Code, a world-wide, royalty-free, non-exclusive license, to the extent of Apple's Applicable Patent Rights and copyrights covering the Original Code, to do the following:

2.1 Unmodified Code. You may use, reproduce, display, perform, internally distribute within Your organization, and Externally Deploy verbatim, unmodified copies of the Original Code, for commercial or non-commercial purposes, provided that in each instance:

(a) You must retain and reproduce in all copies of Original Code the copyright and other proprietary notices and disclaimers of Apple as they appear in the Original Code, and keep intact all notices in the Original Code that refer to this License; and

(b) You must include a copy of this License with every copy of Source Code of Covered Code and documentation You distribute or Externally Deploy, and You may not offer or impose any terms on such Source Code that alter or restrict this License or the recipients' rights hereunder, except as permitted under Section 6.

2.2 Modified Code. You may modify Covered Code and use, reproduce, display, perform, internally distribute within Your organization, and Externally Deploy Your Modifications and Covered Code, for commercial or non-commercial purposes, provided that in each instance You also meet all of these conditions:

(a) You must satisfy all the conditions of Section 2.1 with respect to the Source Code of the Covered Code;

(b) You must duplicate, to the extent it does not already exist, the notice in Exhibit A in each file of the Source Code of all Your Modifications, and cause the modified files to carry prominent notices stating that You changed the files and the date of any change; and

(c) If You Externally Deploy Your Modifications, You must make Source Code of all Your Externally Deployed Modifications either available to those to whom You have Externally Deployed Your Modifications, or publicly available. Source Code of Your Externally Deployed Modifications must be released under the terms set forth in this License, including the license grants set forth in Section 3 below, for as long as you Externally Deploy the Covered Code or twelve (12) months from the date of initial External Deployment, whichever is longer. You should preferably distribute the Source Code of Your Externally Deployed Modifications electronically (e.g. download from a web site).

2.3 Distribution of Executable Versions. In addition, if You Externally Deploy Covered Code (Original Code and/ or Modifications) in object code, executable form only, You must include a prominent notice, in the code itself as well as in related documentation, stating that Source Code of the Covered Code is available under the terms of this License with information on how and where to obtain such Source Code.

2.4 Third Party Rights. You expressly acknowledge and agree that although Apple and each Contributor grants the licenses to their respective portions of the Covered Code set forth herein, no assurances are provided by Apple or any Contributor that the Covered Code does not infringe the patent or other intellectual property rights of any other entity. Apple and each Contributor disclaim any liability to You for claims brought by any other entity based on infringement of intellectual property rights or otherwise. As a condition to exercising the rights and licenses granted hereunder, You hereby assume sole responsibility to secure any other intellectual property rights needed, if any. For example, if a third party patent license is required to allow You to distribute the Covered Code, it is Your responsibility to acquire that license before distributing the Covered Code.

3. Your Grants. In consideration of, and as a condition to, the licenses granted to You under this License, You hereby grant to any person or entity receiving or distributing Covered Code under this License a non-exclusive, royalty-free, perpetual, irrevocable license, under Your Applicable Patent Rights and other intellectual property rights (other than patent) owned or controlled by You, to use, reproduce, display, perform, modify, sublicense, distribute and Externally Deploy Your Modifications of the same scope and extent as Apple's licenses under Sections 2.1 and 2.2 above.

4. Larger Works. You may create a Larger Work by combining Covered Code with other code not governed by the terms of this License and distribute the Larger Work as a single product. In each such instance, You must make sure the requirements of this License are fulfilled for the Covered Code or any portion thereof.

5. Limitations on Patent License. Except as expressly stated in Section 2, no other patent rights, express or implied, are granted by Apple herein. Modifications and/or Larger Works may require additional patent licenses from Apple which Apple may grant in its sole discretion.

6. Additional Terms. You may choose to offer, and to charge a fee for, warranty, support, indemnity or liability obligations and/or other rights consistent with the scope of the license granted herein ("Additional Terms") to one or more recipients of Covered Code. However, You may do so only on Your own behalf and as Your sole responsibility, and not on behalf of Apple or any Contributor. You must obtain the recipient's agreement that any such Additional Terms are offered by You alone, and You hereby agree to indemnify, defend and hold Apple and every Contributor harmless for any liability incurred by or claims asserted against Apple or such Contributor by reason of any such Additional Terms.

7. Versions of the License. Apple may publish revised and/or new versions of this License from time to time. Each version will be given a distinguishing version number. Once Original Code has been published under a particular version of this License, You may continue to use it under the terms of that version. You may also choose to use such Original Code under the terms of any subsequent version of this License published by Apple. No one other than Apple has the right to modify the terms applicable to Covered Code created under this License.

8. NO WARRANTY OR SUPPORT. The Covered Code may contain in whole or in part pre-release, untested, or not fully tested works. The Covered Code may contain errors that could cause failures or loss of data, and may be incomplete or contain inaccuracies. You expressly acknowledge and agree that use of the Covered Code, or any portion thereof, is at Your sole and entire risk. THE COVERED CODE IS PROVIDED "AS IS" AND WITHOUT WARRANTY, UPGRADES OR SUPPORT OF ANY KIND AND APPLE AND APPLE'S LICENSOR(S) (COLLECTIVELY REFERRED TO AS "APPLE" FOR THE PURPOSES OF SECTIONS 8 AND 9) AND ALL CONTRIBUTORS EXPRESSLY DISCLAIM ALL WARRANTIES AND/OR CONDITIONS, EXPRESS OR IMPLIED, INCLUDING, BUT NOT LIMITED TO, THE IMPLIED WARRANTIES AND/OR CONDITIONS OF MERCHANTABILITY, OF SATISFACTORY QUALITY, OF FITNESS FOR A PARTICULAR PURPOSE, OF ACCURACY, OF QUIET ENJOYMENT, AND NONINFRINGEMENT OF THIRD PARTY RIGHTS. APPLE AND EACH CONTRIBUTOR DOES NOT WARRANT AGAINST INTERFERENCE WITH YOUR ENJOYMENT OF THE COVERED CODE, THAT THE FUNCTIONS CONTAINED IN THE COVERED CODE WILL MEET YOUR REQUIREMENTS, THAT THE OPERATION OF THE COVERED CODE WILL BE UNINTERRUPTED OR ERROR-FREE, OR THAT DEFECTS IN THE COVERED CODE WILL BE CORRECTED. NO ORAL OR WRITTEN INFORMATION OR ADVICE GIVEN BY APPLE, AN APPLE AUTHORIZED REPRESENTATIVE OR ANY CONTRIBUTOR SHALL CREATE A WARRANTY. You acknowledge that the Covered Code is not intended for use in the operation of nuclear facilities, aircraft navigation, communication systems, or air traffic control machines in which case the failure of the Covered Code could lead to death, personal injury, or severe physical or environmental damage.

9. LIMITATION OF LIABILITY. TO THE EXTENT NOT PROHIBITED BY LAW, IN NO EVENT SHALL APPLE OR ANY CONTRIBUTOR BE LIABLE FOR ANY INCIDENTAL, SPECIAL, INDIRECT OR CONSEQUENTIAL DAMAGES ARISING OUT OF OR RELATING TO THIS LICENSE OR YOUR USE OR INABILITY TO USE THE COVERED CODE, OR ANY PORTION THEREOF, WHETHER UNDER A THEORY OF CONTRACT, WARRANTY, TORT (INCLUDING NEGLIGENCE), PRODUCTS LIABILITY OR OTHERWISE, EVEN IF APPLE OR SUCH CONTRIBUTOR HAS BEEN ADVISED OF THE POSSIBILITY OF SUCH DAMAGES AND NOTWITHSTANDING THE FAILURE OF ESSENTIAL PURPOSE OF ANY REMEDY. SOME JURISDICTIONS DO NOT ALLOW THE LIMITATION OF LIABILITY OF INCIDENTAL OR CONSEQUENTIAL DAMAGES, SO THIS LIMITATION MAY NOT APPLY TO YOU. In no event shall Apple's total liability to You for all damages (other than as may be required by applicable law) under this License exceed the amount of fifty dollars (\$50.00).

10. Trademarks. This License does not grant any rights to use the trademarks or trade names "Apple", "Apple Computer", "Mac", "Mac OS", "QuickTime", "QuickTime Streaming Server" or any other trademarks, service marks, logos or trade names belonging to Apple (collectively "Apple Marks") or to any trademark, service mark, logo or trade name belonging to any Contributor. You agree not to use any Apple Marks in or as part of the name of products derived from the Original Code or to endorse or promote products derived from the Original Code other than as expressly permitted by and in strict compliance at all times with Apple's third party trademark usage guidelines which are posted at http://www.apple.com/legal/guidelinesfor3rdparties.html.

11. Ownership. Subject to the licenses granted under this License, each Contributor retains all rights, title and interest in and to any Modifications made by such Contributor. Apple retains all rights, title and interest in and to the Original Code and any Modifications made by or on behalf of Apple ("Apple Modifications"), and such Apple Modifications will not be automatically subject to this License. Apple may, at its sole discretion, choose to license such Apple Modifications under this License, or on different terms from those contained in this License or may choose not to license them at all.

12. Termination.

12.1 Termination. This License and the rights granted hereunder will terminate:

(a) automatically without notice from Apple if You fail to comply with any term(s) of this License and fail to cure such breach within 30 days of becoming aware of such breach;

(b) immediately in the event of the circumstances described in Section 13.5(b); or

(c) automatically without notice from Apple if You, at any time during the term of this License, commence an action for patent infringement against Apple; provided that Apple did not first commence an action for patent infringement against You in that instance.

12.2 Effect of Termination. Upon termination, You agree to immediately stop any further use, reproduction, modification, sublicensing and distribution of the Covered Code. All sublicenses to the Covered Code which have been properly granted prior to termination shall survive any termination of this License. Provisions which, by their nature, should remain in effect beyond the termination of this License shall survive, including but not limited to Sections 3, 5, 8, 9, 10, 11, 12.2 and 13. No party will be liable to any other for compensation, indemnity or damages of any sort solely as a result of terminating this License in accordance with its terms, and termination of this License will be without prejudice to any other right or remedy of any party.

#### 13. Miscellaneous.

13.1 Government End Users. The Covered Code is a "commercial item" as defined in FAR 2.101. Government software and technical data rights in the Covered Code include only those rights customarily provided to the public as defined in this License. This customary commercial license in technical data and software is provided in accordance with FAR 12.211 (Technical Data) and 12.212 (Computer Software) and, for Department of Defense purchases, DFAR 252.227-7015 (Technical Data -- Commercial Items) and 227.7202-3 (Rights in Commercial Computer Software or Computer Software Documentation). Accordingly, all U.S. Government End Users acquire Covered Code with only those rights set forth herein.

13.2 Relationship of Parties. This License will not be construed as creating an agency, partnership, joint venture or any other form of legal association between or among You, Apple or any Contributor, and You will not represent to the contrary, whether expressly, by implication, appearance or otherwise.

13.3 Independent Development. Nothing in this License will impair Apple's right to acquire, license, develop, have others develop for it, market and/or distribute technology or products that perform the same or similar functions as, or otherwise compete with, Modifications, Larger Works, technology or products that You may develop, produce, market or distribute.

13.4 Waiver; Construction. Failure by Apple or any Contributor to enforce any provision of this License will not be deemed a waiver of future enforcement of that or any other provision. Any law or regulation which provides that the language of a contract shall be construed against the drafter will not apply to this License.

13.5 Severability. (a) If for any reason a court of competent jurisdiction finds any provision of this License, or portion thereof, to be unenforceable, that provision of the License will be enforced to the maximum extent permissible so as to effect the economic benefits and intent of the parties, and the remainder of this License will continue in full force and effect. (b) Notwithstanding the foregoing, if applicable law prohibits or restricts You from fully and/or specifically complying with Sections 2 and/or 3 or prevents the enforceability of either of those Sections, this License will immediately terminate and You must immediately discontinue any use of the Covered Code and destroy all copies of it that are in your possession or control.

13.6 Dispute Resolution. Any litigation or other dispute resolution between You and Apple relating to this License shall take place in the Northern District of California, and You and Apple hereby consent to the personal jurisdiction of, and venue in, the state and federal courts within that District with respect to this License. The application of the United Nations Convention on Contracts for the International Sale of Goods is expressly excluded.

13.7 Entire Agreement; Governing Law. This License constitutes the entire agreement between the parties with respect to the subject matter hereof. This License shall be governed by the laws of the United States and the State of California, except that body of California law concerning conflicts of law.

Where You are located in the province of Quebec, Canada, the following clause applies: The parties hereby confirm that they have requested that this License and all related documents be drafted in English.

Les parties ont exigé que le présent contrat et tous les documents connexes soient rédigés en anglais.

EXHIBIT A.

"Portions Copyright (c) 1999-2003 Apple Computer, Inc. All Rights Reserved.

This file contains Original Code and/or Modifications of Original Code as defined in and that are subject to the Apple Public Source License Version 2.0 (the 'License'). You may not use this file except in compliance with the License. Please obtain a copy of the License at http://www.opensource.apple.com/apsl/ and read it before using this file.

The Original Code and all software distributed under the License are distributed on an 'AS IS' basis, WITHOUT WARRANTY OF ANY KIND, EITHER EXPRESS OR IMPLIED, AND APPLE HEREBY DISCLAIMS ALL SUCH WARRANTIES, INCLUDING WITHOUT LIMITATION, ANY WARRANTIES OF MERCHANTABILITY, FITNESS FOR A PARTICULAR PURPOSE, QUIET ENJOYMENT OR NON-INFRINGEMENT. Please see the License for the specific language governing rights and limitations under the License."

# **Jiné softwarové licence**

# **Info-ZIP copyright and license**

This is version 2007-Mar-4 of the Info-ZIP license. The definitive version of this document should be available at ftp://ftp.info-zip.org/pub/infozip/license.html indefinitely and a copy at http://www.info-zip.org/pub/infozip/ license.html.

Copyright © 1990-2007 Info-ZIP. All rights reserved.

For the purposes of this copyright and license, "Info-ZIP" is defined as the following set of individuals:

Mark Adler, John Bush, Karl Davis, Harald Denker, Jean-Michel Dubois, Jean-loup Gailly, Hunter Goatley, Ed Gordon, Ian Gorman, Chris Herborth, Dirk Haase, Greg Hartwig, Robert Heath, Jonathan Hudson, Paul Kienitz, David Kirschbaum, Johnny Lee, Onno van der Linden, Igor Mandrichenko, Steve P. Miller, Sergio Monesi, Keith Owens, George Petrov, Greg Roelofs, Kai Uwe Rommel, Steve Salisbury, Dave Smith, Steven M. Schweda, Christian Spieler, Cosmin Truta, Antoine Verheijen, Paul von Behren, Rich Wales, Mike White.

Permission is granted to anyone to use this software for any purpose, including commercial applications, and to alter it and redistribute it freely, subject to the above disclaimer and the following restrictions:

- 1. Redistributions of source code (in whole or in part) must retain the above copyright notice, definition, disclaimer, and this list of conditions.
- 2. Redistributions in binary form (compiled executables and libraries) must reproduce the above copyright notice, definition, disclaimer, and this list of conditions in documentation and/or other materials provided with the distribution. The sole exception to this condition is redistribution of a standard UnZipSFX binary (including SFXWiz) as part of a self-extracting archive; that is permitted without inclusion of this license, as long as the normal SFX banner has not been removed from the binary or disabled.

- 3. Altered versions--including, but not limited to, ports to new operating systems, existing ports with new graphical interfaces, versions with modified or added functionality, and dynamic, shared, or static library versions not from Info-ZIP--must be plainly marked as such and must not be misrepresented as being the original source or, if binaries, compiled from the original source. Such altered versions also must not be misrepresented as being Info-ZIP releases--including, but not limited to, labeling of the altered versions with the names "Info-ZIP" (or any variation thereof, including, but not limited to, different capitalizations), "Pocket UnZip", "WiZ" or "MacZip" without the explicit permission of Info-ZIP. Such altered versions are further prohibited from misrepresentative use of the Zip-Bugs or Info-ZIP e-mail addresses or the Info-ZIP URL(s), such as to imply Info-ZIP will provide support for the altered versions.
- 4. Info-ZIP retains the right to use the names "Info-ZIP", "Zip", "UnZip", "UnZipSFX", "WiZ", "Pocket UnZip", "Pocket Zip", and "MacZip" for its own source and binary releases.